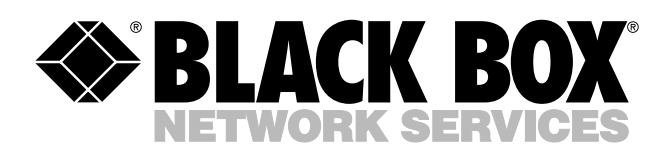

© Copyright 2004. Black Box Corporation. All rights reserved.

*1000 Park Drive • Lawrence, PA 15055-1018 • 724-746-5500 • Fax 724-746-0746*

шn

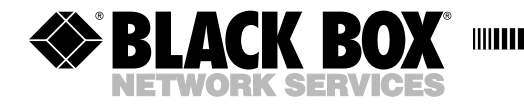

**AUGUST 2004 LR9603A LR9603A-EU LR9603A-UK**

**. . . .** . . . . . . . . . . .

# **Pure Networking Broadband Router Users' Guide**

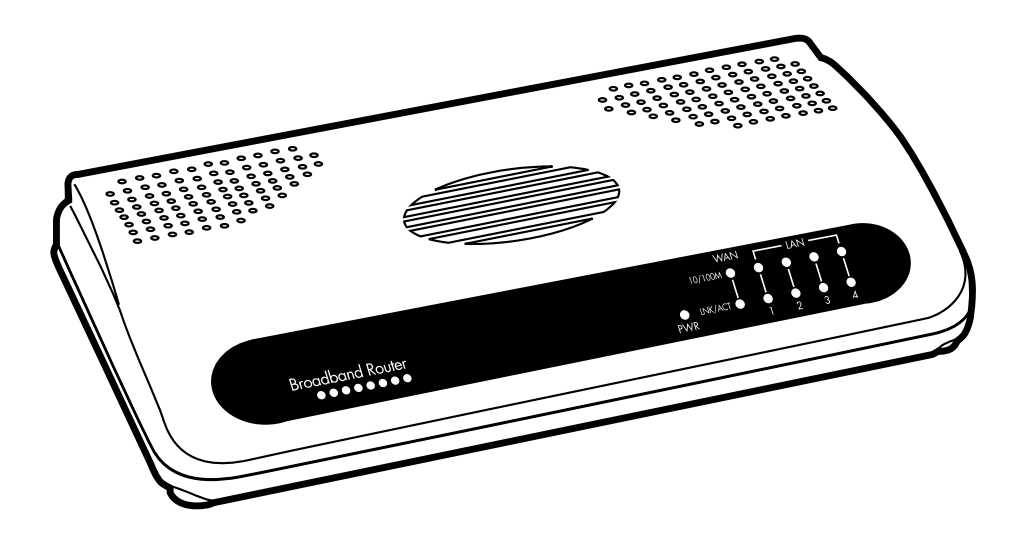

**CUSTOMER SUPPORT INFORMATION**

Order **toll-free** in the U.S.: Call **877-877-BBOX** (outside U.S. call **724-746-5500**) FREE technical support 24 hours a day, 7 days a week: Call **724-746-5500** or fax **724-746-0746** Mailing address: **Black Box Corporation**, 1000 Park Drive, Lawrence, PA 15055-1018 Web site: **www.blackbox.com** • E-mail: **info@blackbox.com**

# **FCC AND IC RFI STATEMENTS/CE NOTICE**

# **FEDERAL COMMUNICATIONS COMMISSION AND INDUSTRY CANADA RADIO FREQUENCY INTERFERENCE STATEMENTS**

This equipment generates, uses, and can radiate radio-frequency energy, and if not installed and used properly, that is, in strict accordance with the manufacturer's instructions, may cause interference to radio communication. It has been tested and found to comply with the limits for a Class A computing device in accordance with the specifications in Subpart B of Part 15 of FCC rules, which are designed to provide reasonable protection against such interference when the equipment is operated in a commercial environment. Operation of this equipment in a residential area is likely to cause interference, in which case the user at his own expense will be required to take whatever measures may be necessary to correct the interference.

Changes or modifications not expressly approved by the party responsible for compliance could void the user's authority to operate the equipment.

*This digital apparatus does not exceed the Class A limits for radio noise emission from digital apparatus set out in the Radio Interference Regulation of Industry Canada.*

*Le présent appareil numérique n'émet pas de bruits radioélectriques dépassant les limites applicables aux appareils numériques de la classe A prescrites dans le Règlement sur le brouillage radioélectrique publié par Industrie Canada.*

## **EUROPEAN UNION DECLARATION OF CONFORMITY**

This equipment complies with the requirements of the European EMC Directive 89/336/EEC.

# $\epsilon$

# **NORMAS OFICIALES MEXICANAS (NOM) ELECTRICAL SAFETY STATEMENT**

# **INSTRUCCIONES DE SEGURIDAD**

- 1. Todas las instrucciones de seguridad y operación deberán ser leídas antes de que el aparato eléctrico sea operado.
- 2. Las instrucciones de seguridad y operación deberán ser guardadas para referencia futura.
- 3. Todas las advertencias en el aparato eléctrico y en sus instrucciones de operación deben ser respetadas.
- 4. Todas las instrucciones de operación y uso deben ser seguidas.
- 5. El aparato eléctrico no deberá ser usado cerca del agua—por ejemplo, cerca de la tina de baño, lavabo, sótano mojado o cerca de una alberca, etc..
- 6. El aparato eléctrico debe ser usado únicamente con carritos o pedestales que sean recomendados por el fabricante.
- 7. El aparato eléctrico debe ser montado a la pared o al techo sólo como sea recomendado por el fabricante.
- 8. Servicio—El usuario no debe intentar dar servicio al equipo eléctrico más allá a lo descrito en las instrucciones de operación. Todo otro servicio deberá ser referido a personal de servicio calificado.
- 9. El aparato eléctrico debe ser situado de tal manera que su posición no interfiera su uso. La colocación del aparato eléctrico sobre una cama, sofá, alfombra o superficie similar puede bloquea la ventilación, no se debe colocar en libreros o gabinetes que impidan el flujo de aire por los orificios de ventilación.
- 10. El equipo eléctrico deber ser situado fuera del alcance de fuentes de calor como radiadores, registros de calor, estufas u otros aparatos (incluyendo amplificadores) que producen calor.
- 11. El aparato eléctrico deberá ser connectado a una fuente de poder sólo del tipo descrito en el instructivo de operación, o como se indique en el aparato.
- 12. Precaución debe ser tomada de tal manera que la tierra fisica y la polarización del equipo no sea eliminada.
- 13. Los cables de la fuente de poder deben ser guiados de tal manera que no sean pisados ni pellizcados por objetos colocados sobre o contra ellos, poniendo particular atención a los contactos y receptáculos donde salen del aparato.
- 14. El equipo eléctrico debe ser limpiado únicamente de acuerdo a las recomendaciones del fabricante.
- 15. En caso de existir, una antena externa deberá ser localizada lejos de las lineas de energia.
- 16. El cable de corriente deberá ser desconectado del cuando el equipo no sea usado por un largo periodo de tiempo.
- 17. Cuidado debe ser tomado de tal manera que objectos liquidos no sean derramados sobre la cubierta u orificios de ventilación.
- 18. Servicio por personal calificado deberá ser provisto cuando:
	- A: El cable de poder o el contacto ha sido dañado; u
	- B: Objectos han caído o líquido ha sido derramado dentro del aparato; o
	- C: El aparato ha sido expuesto a la lluvia; o
	- D: El aparato parece no operar normalmente o muestra un cambio en su desempeño; o
	- E: El aparato ha sido tirado o su cubierta ha sido dañada.

#### **TRADEMARKS USED IN THIS MANUAL**

Macintosh is a registered trademark of Apple Computer, Inc.

pcANYWHERE is a registered trademark of Dynamic Microprocessor Associates, Inc.

Linux is a registered trademark of Linus Torvalds.

Microsoft, Windows, and Windows NT are either registered trademarks or trademarks of Microsoft Corporation in the United States and/or other countries.

Netscape Navigator is a registered trademark of Netscape Communications Corporation.

Sun is a registered trademark of Sun Microsystems, Inc.

*Any other trademarks mentioned in this manual are acknowledged to be the property of the trademark owners.*

# **CONTENTS**

# Contents

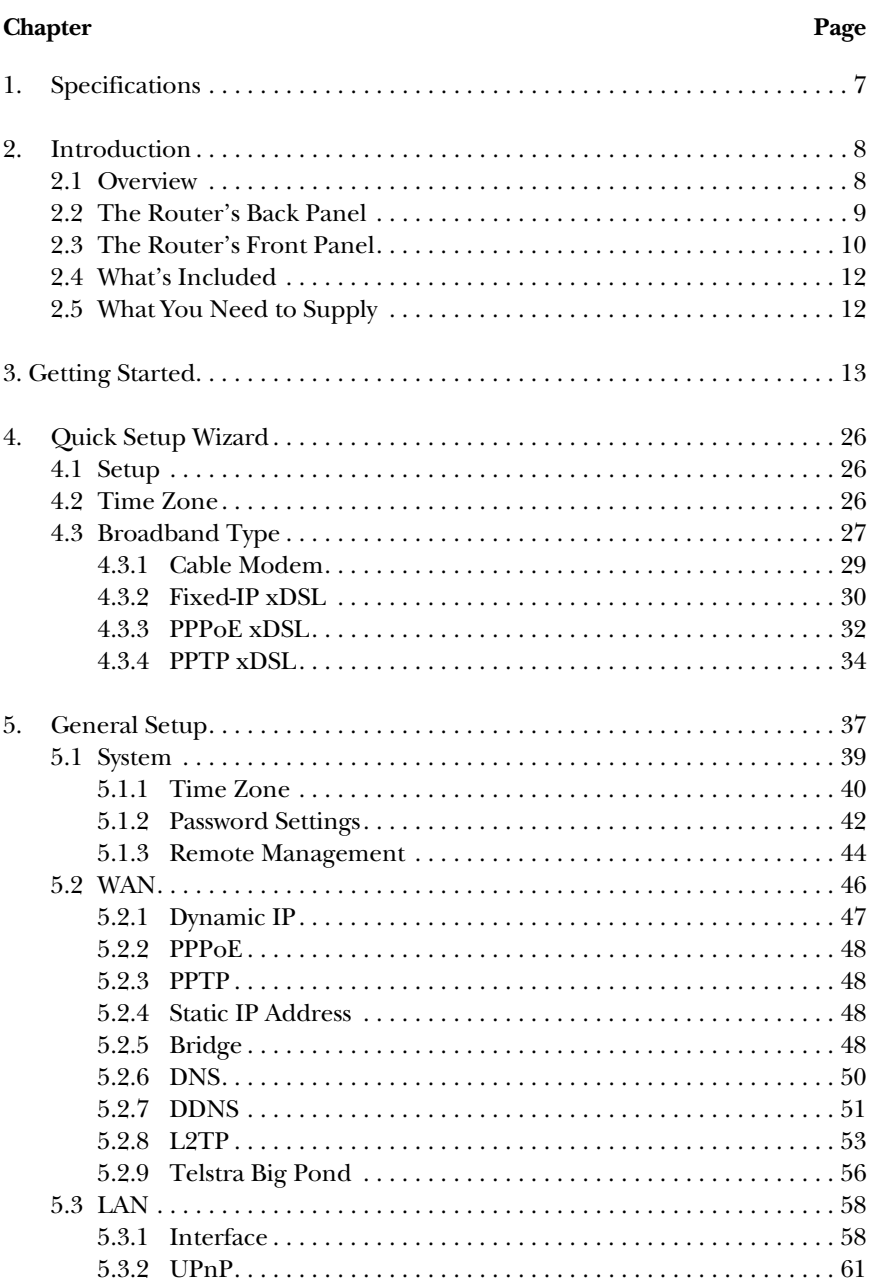

# Contents (continued)

#### **Chapter** Page

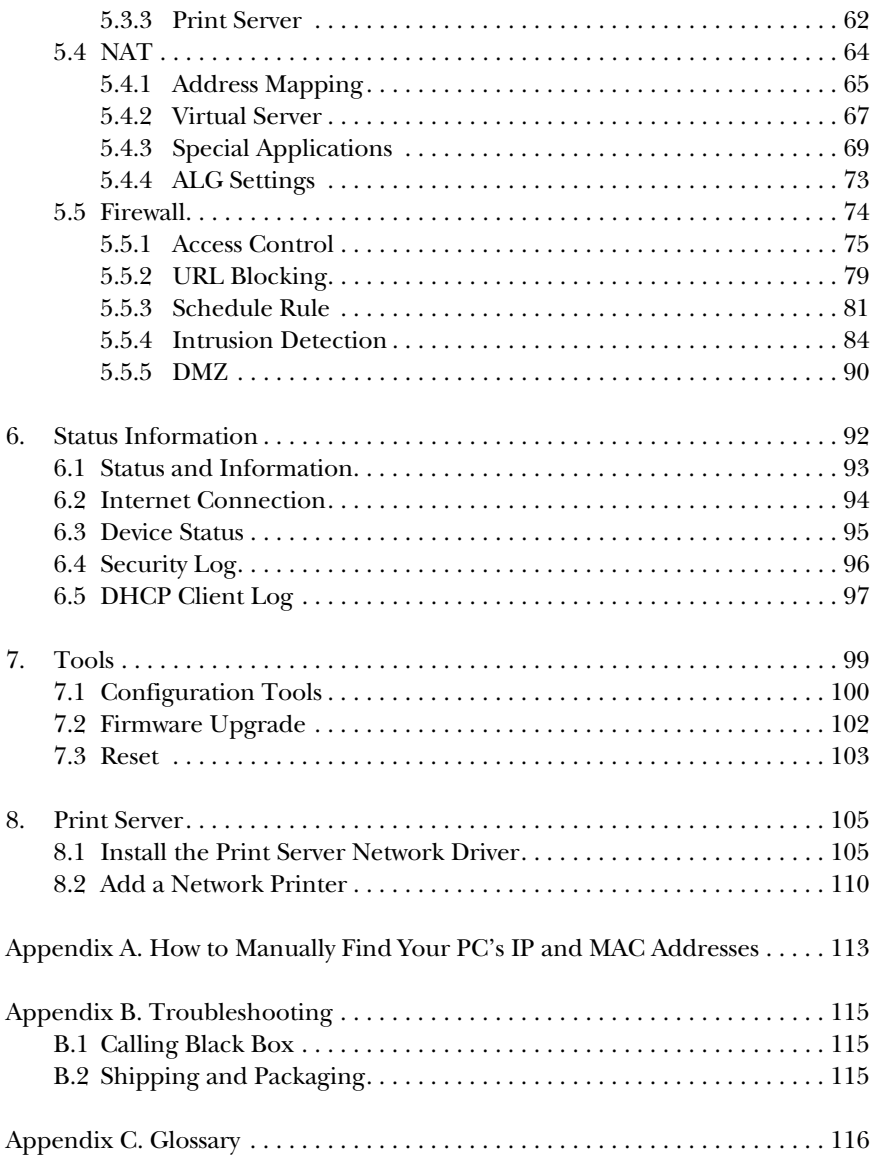

# 1. Specifications

**Memory:** Flash: 2-MB NOR; RAM: 16-MB SDRAM

**Protocols Supported:** TCP/IP, UDP, ICMP, PPPoE, PPTP, NAT/PAT, DHCP, PAP/CHAP/MS-CHAP, L2TP, PPTP, IPSec passthrough

**Throughput:** 40 Mbps

**Standards:** IEEE 802.3 10BASE-T, IEEE 802.3u 100BASE-TX

**User Controls:** (1) Reset button

**Connectors:** LAN: (4) RJ-45; WAN: (1) RJ-45; Printer: (2) USB Type A

**Indicators:** (11) LEDs: (1) Power, (1) WAN 10/100, (1) WAN LNK/ACT, (4) LAN 10/100, (4) LAN LNK/ACT

**Size:** 1.2"H x 7.4"W x 3.9"D (3 x 18.8 x 9.9 cm)

**Weight:** 0.6 lb. (0.3 kg)

# 2. Introduction

# **2.1 Overview**

The Pure Networking Broadband Router is an incredibly fast router with 20-Mbps LAN-to-WAN throughput. It enables multiple users (up to 253!) to share one broadband Internet connection through an ADSL or cable modem.

Configure your Internet connection settings in the Pure Networking Broadband Router. Then plug your PC into the LAN port, and you're ready to share files and access the Internet. You can even access private LAN servers from the public network. Plus, remote management allows configuration and upgrades from a remote site (over the Internet).

Monitor the router's status, such as DHCP client log, security log, and device/connection status. An easy-to-use, Web-based GUI simplifies configuration and management.

As your network grows, you can connect another hub or switch to the router's four LAN ports and one WAN port, allowing you to easily expand your network. The router is also equipped with a print server that supports LPD printing protocol, so you can share your printer with all Intranet users.

The router gives you firewall protection between network users and the Internet. It also supports advanced features, such as special applications, DMZ, virtual servers, access control, and bridge mode.

## **2.2 The Router's Back Panel**

Figure 2-1 shows the Pure Networking Broadband Router's back panel. It has a power connector, two USB Type A printer ports, four LAN ports, a WAN port, and a reset button. Numbers 1–5 in Figure 2-1 correspond to numbers 1–5 in Table 2-1.

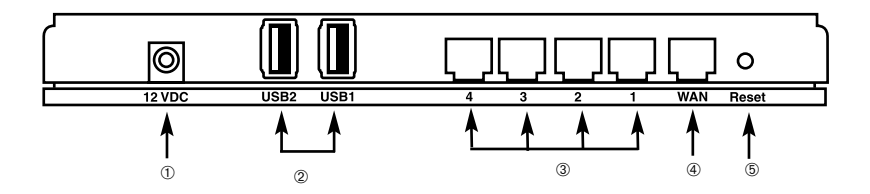

**Figure 2-1. Back panel.**

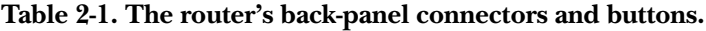

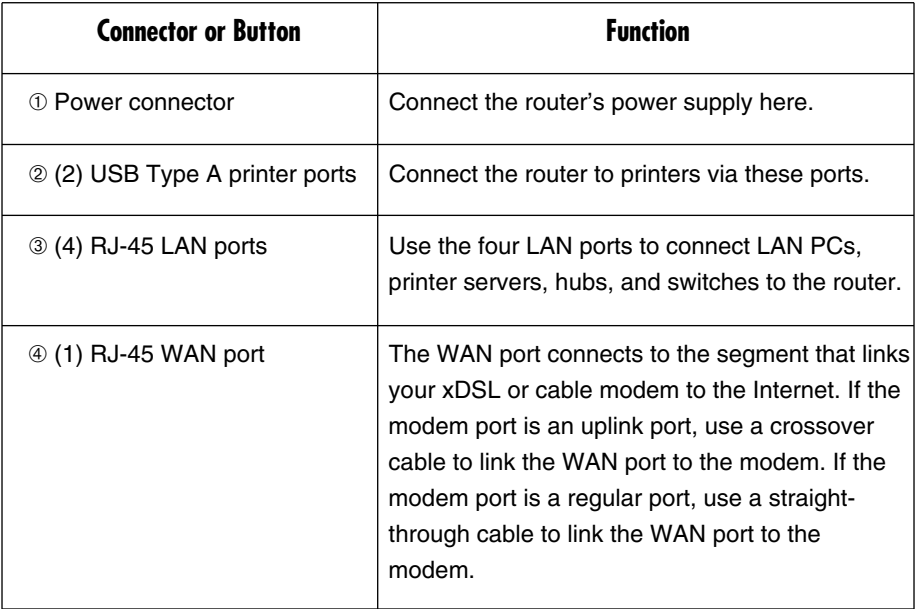

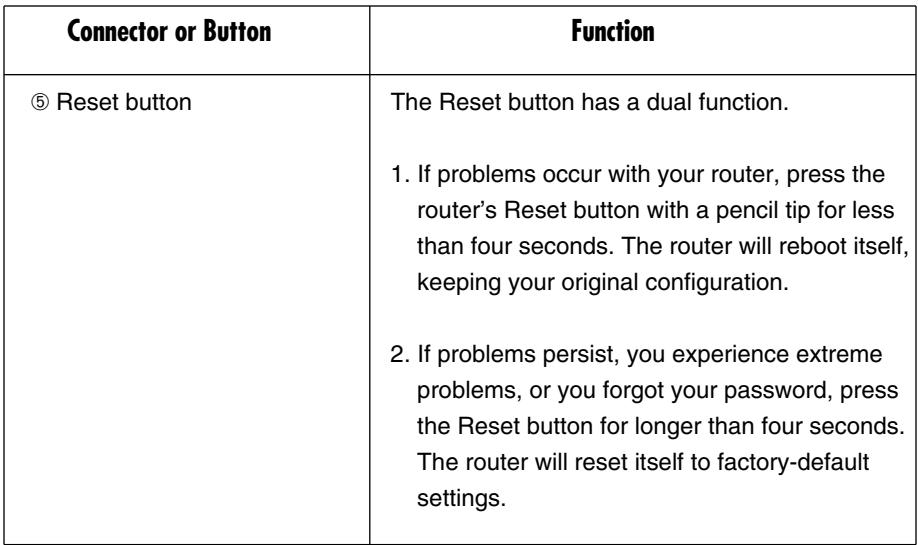

**Table 2-1 (continued). The router's back-panel connectors and buttons.**

# **2.3 The Router's Front Panel**

On the router's front panel, there are LEDs that inform you of the router's current status (see Figure 2-2). Numbers 1–5 in Figure 2-2 correspond to numbers 1–5 in Table 2-2.

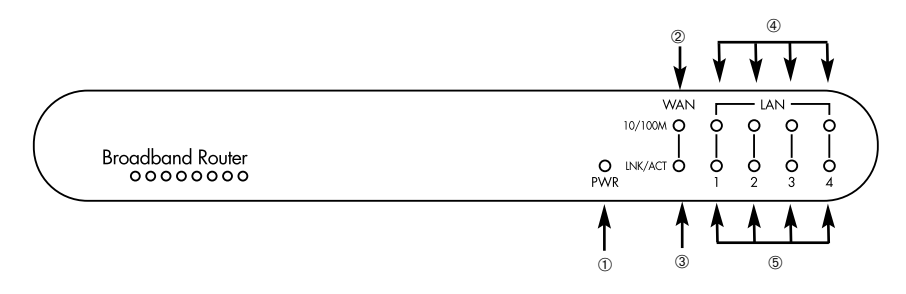

**Figure 2-2. Front-panel LEDs.**

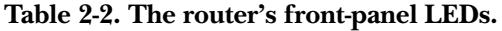

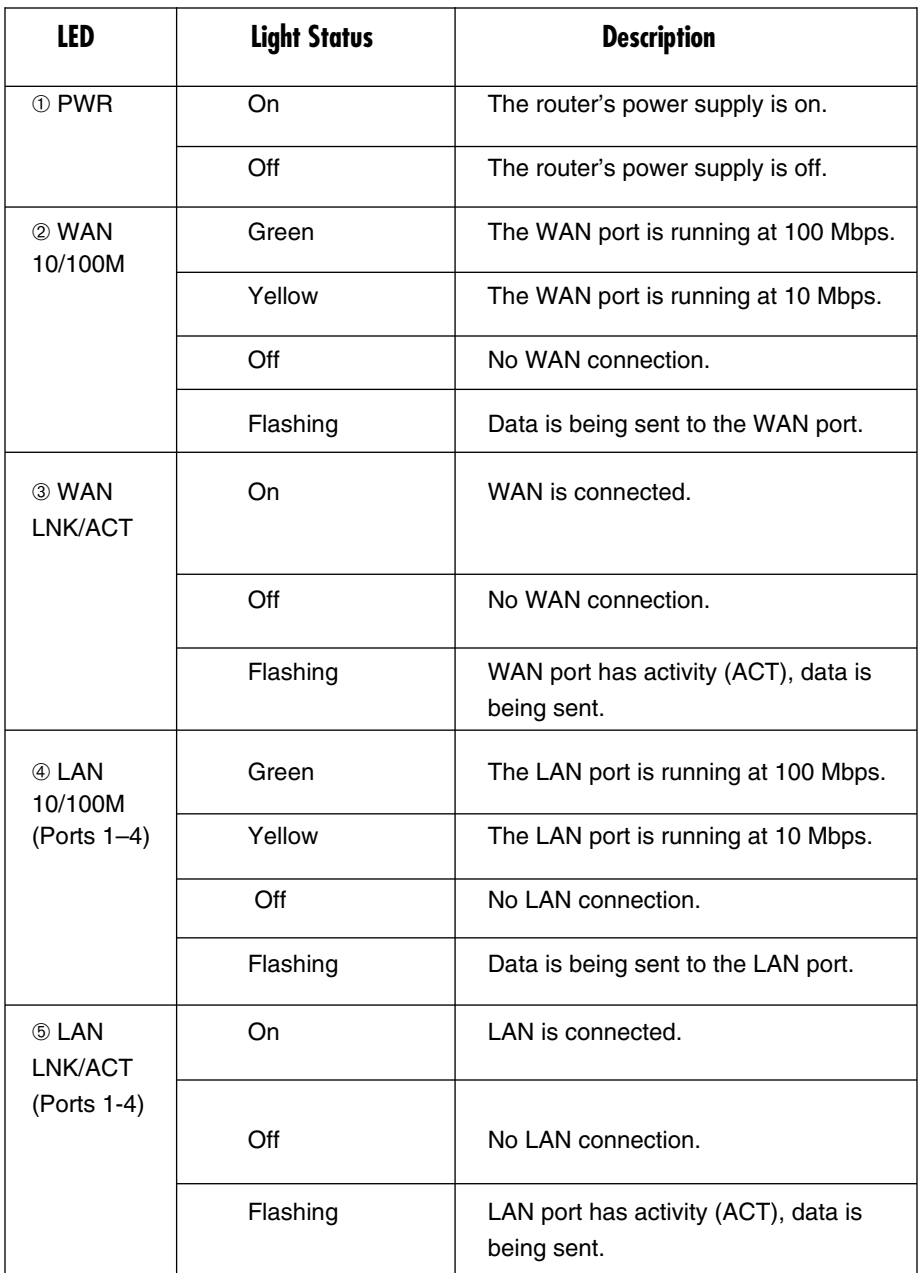

# **2.4 What's Included**

Your package should contain the following items.

- (1) Pure Networking Broadband Router
- (1) Straight-through UTP cable
- (1) Power adapter
- (1) CD-ROM containing print server drivers
- This users' manual

If anything is missing or damaged, please contact Black Box at 724-746-5500.

# **2.5 What You Need to Supply**

- (1) External xDSL (ADSL) or cable modem with an Ethernet port (RJ-45).
- (1) Network Interface Card (NIC) for each PC.
- Each PC should have a Web browser installed (Internet Explorer 4.0 or higher, or Netscape Navigator® 4.7 or higher).

# 3. Getting Started

Follow these instructions to set up the router and get connected to the Internet.

1. Set up your network as shown in Figure 3-1.

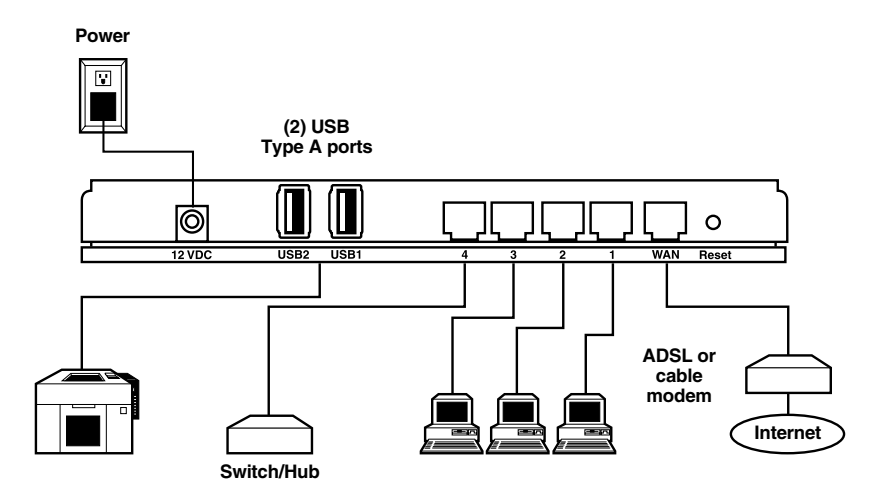

**Figure 3-1. Typical LAN setup.**

2. Set your LAN PC clients so that they can obtain IP addresses automatically. Each LAN client requires an IP address; it allows LAN clients to find one another. (If you have already configured your PC to obtain an IP automatically, proceed to step 3 on page 21.)

#### *Configure your PC to obtain an IP address automatically.*

By default the router's DHCP is on, which enables it to obtain an IP address automatically once your PC is configured to do so. This section shows you how to configure your PC so that it can obtain an IP address automatically for either Windows® 95/98/Me (step 2a), Windows XP (step 2b), Windows 2000 (step 2c), or Windows NT® (step 2d) operating systems. For other operating systems (Macintosh®, Sun®, etc.), follow the manufacturer's instructions.

- 2a. Windows 95/98/Me
	- 1. Click the **Start** button and select **Settings**, then click **Control Panel**. The Control Panel window will appear.

- 2. Double-click the **Network** icon. The Network window will appear.
- 3. Check your list of Network Components. If TCP/IP is not installed, click the **Add** button to install it now. If TCP/IP is installed, go to step 6.
- 4. In the Network Component Type dialog box, select **Protocol** and click the **Add** button.
- 5. In the Select Network Protocol dialog box, select **Microsoft** and **TCP/IP** and then click the **OK** button to start installing the TCP/IP protocol. You may need your Windows CD to complete the installation.
- 6. After installing TCP/IP, go back to the Network dialog box. Select **TCP/IP** from the list of Network Components, then click on the **Properties** button. Figure 3-2 appears.

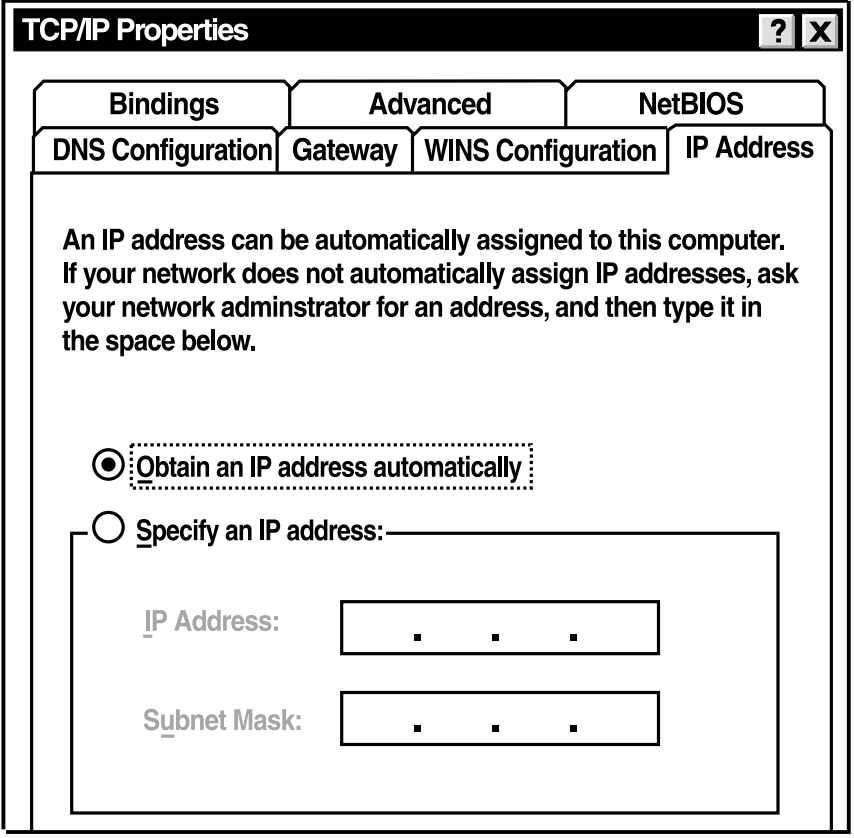

**Figure 3-2. TCP/IP properties.**

- 7. Check each of the tabs and verify the following settings.
	- Bindings: Check client for Microsoft Networks, and **File** and **Printer Sharing** for Microsoft Networks.
	- Advanced: Select the router's configuration.
	- NetBIOS: Select the NetBIOS protocol.
	- DNS Configuration: Select **Disable DNS**.
	- Gateway: All fields are blank.
	- WINS Configuration: Select **Disable WINS Resolution**.
	- IP Address: Select **Obtain IP Address Automatically**.
- 8. Reboot the PC. Your PC will now obtain an IP address automatically from your Pure Networking Broadband Router's DHCP server.

# **NOTE**

#### **Make sure that the Pure Networking Broadband Router's DHCP server is the only DHCP server available on your LAN.**

Once you've configured your PC to obtain an IP address automatically, proceed to step 3 on page 21.

2b. Windows XP

- 1. Click on the **Start** button and select **Settings**, then click on **Network Connections**. The Network Connections window will appear.
- 2. Double-click on the **Local Area Connection** icon. The Local Area Connection window will appear.
- 3. Check your list of Network Components. You should see **Internet Protocol [TCP/IP]** on your list. Select it, and click on the **Properties** button. Figure 3-3 appears.
- 4. In the Internet Protocol (TCP/IP) Properties window, select **Obtain an IP address automatically** and **Obtain DNS server address automatically** as shown in Figure 3-3.

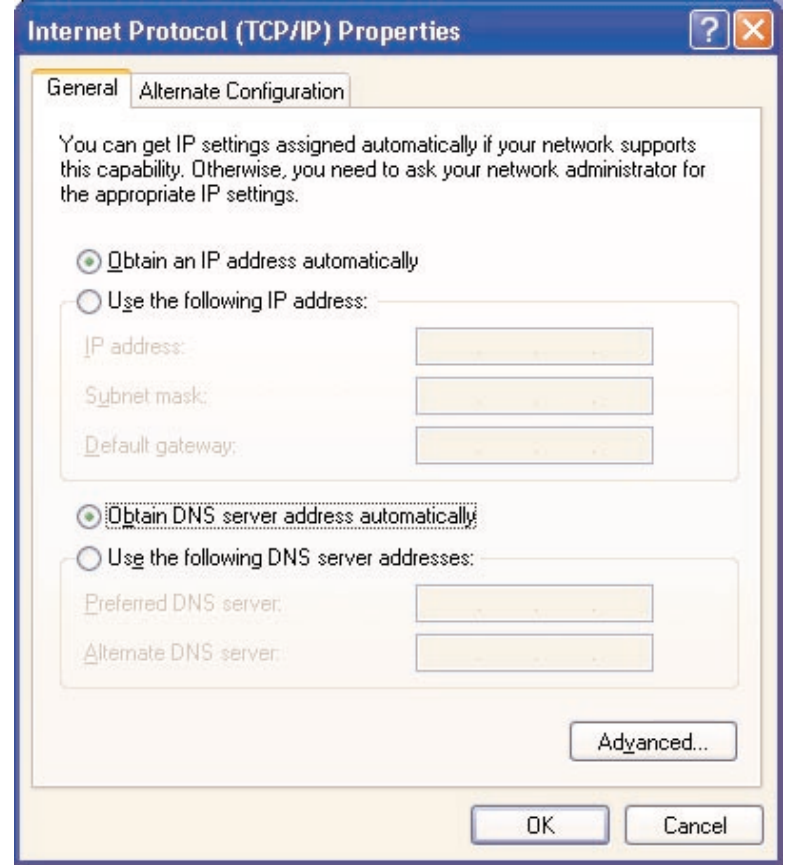

**Figure 3-3. Internet Protocol (TCP/IP) Properties screen, General tab.**

5. Click on the **OK** button to confirm the setting. Your PC will now obtain an IP address automatically from your router's DHCP server.

# **NOTE**

#### **Make sure that the router's DHCP server is the only DHCP server available on your LAN.**

Once you've configured your PC to obtain an IP address automatically, proceed to step 3 on page 21.

#### 2c. Windows 2000

- 1. Click the **Start** button and select **Settings**, then **Control Panel**. The Control Panel window will appear.
- 2. Double-click the **Network and Dial-up Connections** icon. In the Network and Dial-up Connection window, double-click the **Local Area Connection** icon. The Local Area Connection window will appear.
- 3. In the Local Area Connection window, click on the **Properties** button.
- 4. Check your list of Network Components. You should see **Internet Protocol** (**TCP/IP**) on your list. Select it and click on the **Properties** button.
- 5. In the Internet Protocol (TCP/IP) Properties window, select **Obtain an IP Address Automatically** and **Obtain DNS Server Address Automatically** as shown in Figure 3-4.

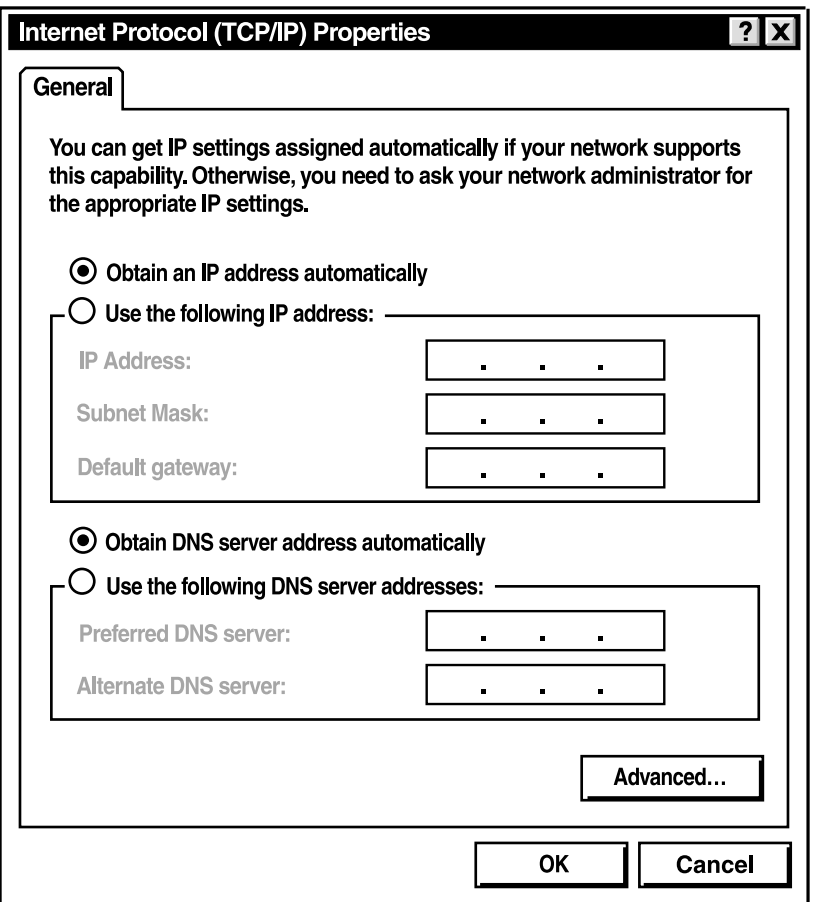

#### **Figure 3-4. Internet protocol (TCP/IP) properties, General tab.**

6. Click on **OK** to confirm the setting. Your PC will now obtain an IP address automatically from your Pure Networking Broadband Router's DHCP server.

# **NOTE**

**Make sure that the Pure Networking Broadband Router's DHCP server is the only DHCP server available on your LAN.**

Once you've configured your PC to obtain an IP address automatically, proceed to step 3 on page 21.

#### 2d. Windows NT

- 1. Click the **Start** button and select **Settings**, then **Control Panel**. The Control Panel window will appear.
- 2. Double-click on the **Network** icon. The Network window will appear. Select the **Protocol** tab from the Network window.
- 3. Check to see if the TCP/IP Protocol is on your list of Network Protocols. If TCP/IP is not installed, click on the **Add** button to install it now. If TCP/IP is installed, go to step 5 below.
- 4. In the Select Network Protocol window, select the **TCP/IP Protocol** and click on the **OK** button to start installing the TCP/IP protocol. You may need your Windows CD to complete the installation.
- 5. After you install TCP/IP, go back to the Network window. Select **TCP/IP** from the list of Network Protocols, then click the **Properties** button. Figure 3-5 appears.

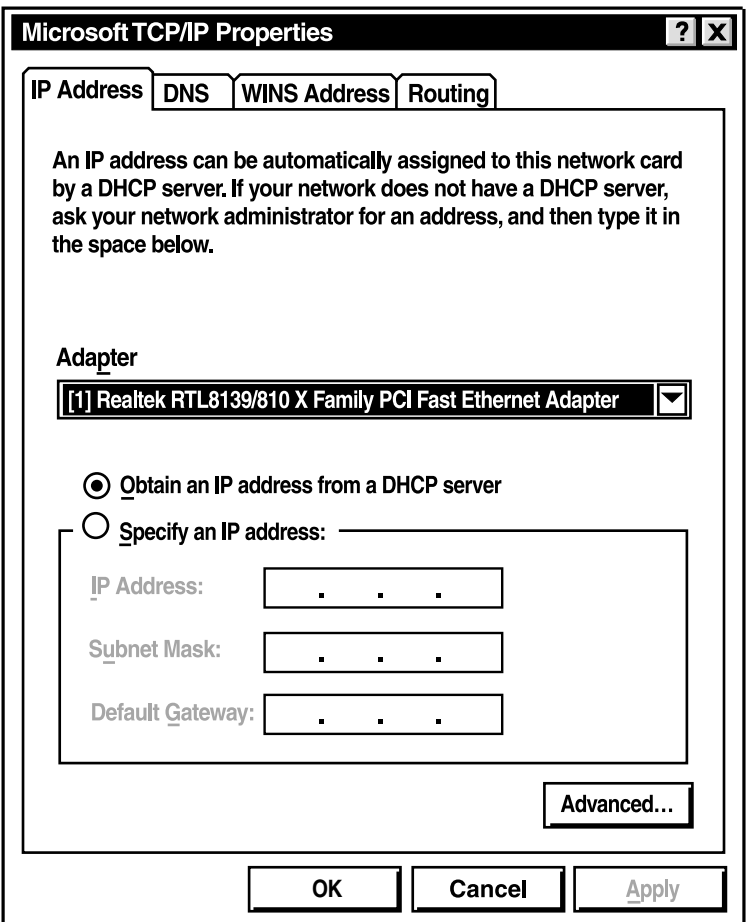

#### **Figure 3-5. Microsoft TCP/IP properties.**

6. Check each of the tabs and verify the following settings.

- IP Address: Select **Obtain an IP address from a DHCP server**.
- DNS: Leave all fields blank.
- WINS Address: Leave all fields blank.
- Routing: Leave all fields blank.
- 7. Click on the **OK** button to confirm the setting. Your PC will now obtain an IP address automatically from your Pure Networking Broadband Router's DHCP server.

Once you've configured your PC to obtain an IP address automatically, proceed to step 3 (below).

3. Once you have configured your PCs to obtain an IP address automatically, the router's DHCP server will automatically give your LAN clients an IP address. By default, the Pure Networking Broadband Router's DHCP server is enabled so that you can obtain an IP address automatically. To see if you have obtained an IP address, see **Appendix A**.

# **NOTE**

**Make sure that the Pure Networking Broadband Router's DHCP server is the only DHCP server available on your LAN. If there is another DHCP on your network, then you'll need to switch one of the DHCP servers off.**

4. Once your PC has obtained an IP address from your router, enter the default IP address 192.168.2.1 (the Pure Networking Broadband Router's IP address) into your PC's Web browser and press **Enter**. See Figure 3-6.

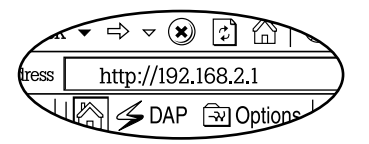

**Figure 3-6. Entering the default IP address.**

5. The screen shown in Figure 3-7 will appear. This site contains the router's Web-based management screens that allow you to configure your Pure Networking Broadband Router. Click on **LOGIN**.

# **NOTE**

**By default there is no password. For security reasons, we recommend that you add a password as soon as possible (see Figure 3-7).**

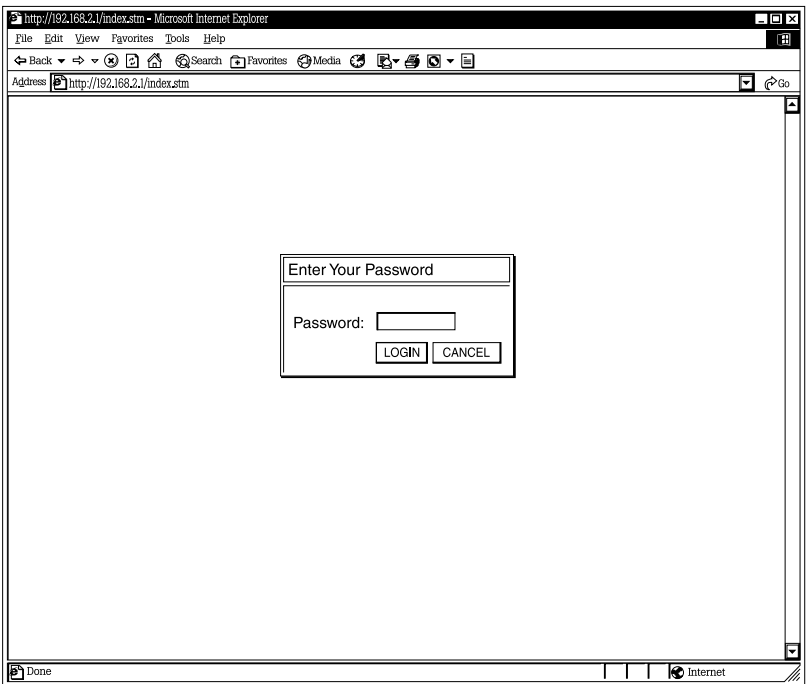

**Figure 3-7. The Enter Your Password screen.**

6. The Home page shown in Figure 3-8 will appear. The Home page is divided into four sections: Quick Setup Wizard, General Setup, Status Information, and Tools.

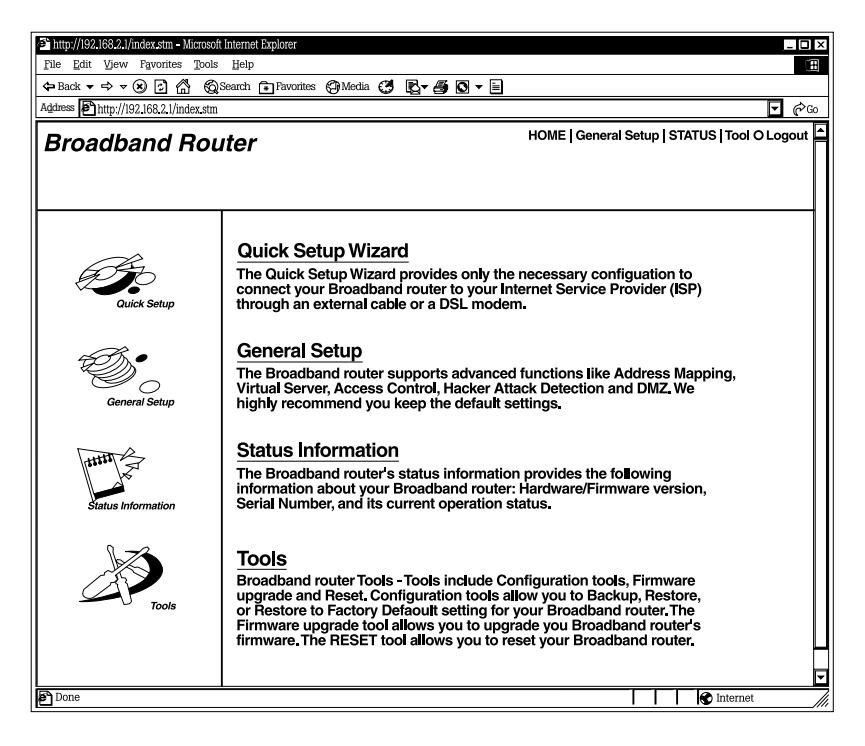

**Figure 3-8. Home page.**

#### *Quick Setup Wizard (Chapter 4)*

If you want to use the Pure Networking Broadband Router only as an Internet access device, then you *only* need to configure the screens in the Setup Wizard section.

#### *General Setup (Chapter 5)*

If you want to use the Pure Networking Broadband Router's advanced features, you'll need to configure the Quick Setup Wizard and the General Setup section. Or, you can just configure the General Setup section, since the General Setup/WAN and the Quick Setup Wizard contain the same configurations.

#### *Status Information (Chapter 6)*

Use the Status Information section to monitor the router's current status information.

#### *Tools (Chapter 7)*

If you want to reset the router (because of problems), save your configurations, or upgrade the firmware, go to **Chapter 7**.

Table 3-1 describes the router's four Home page options.

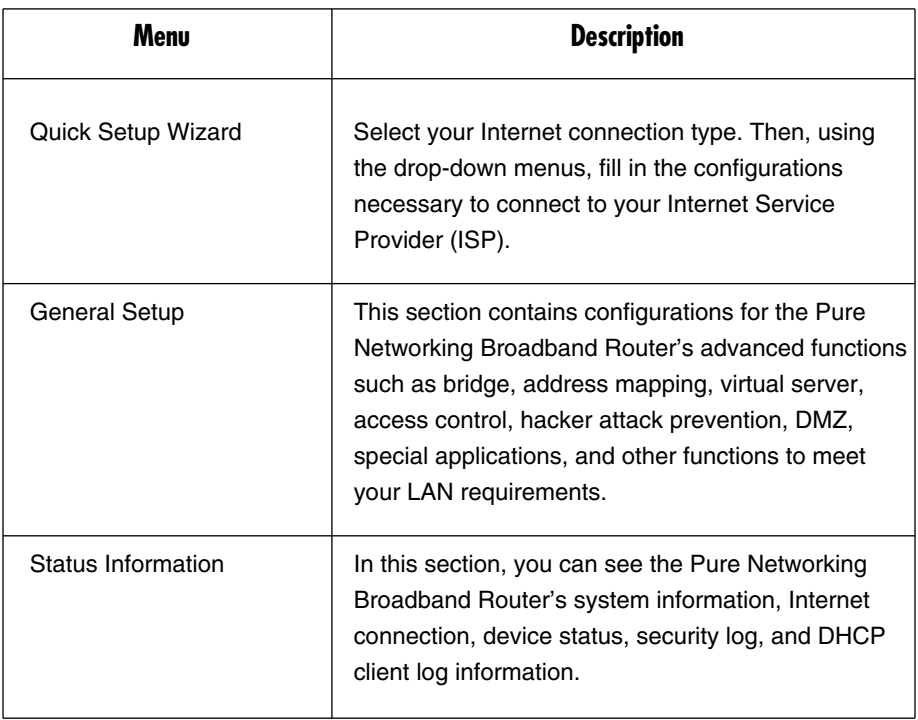

## **Table 3-1. Home page selections.**

| Menu   | <b>Description</b>                                                                                                    |
|--------|----------------------------------------------------------------------------------------------------|
| Tools  | This section contains the router's tools, including<br>configuration tools, firmware upgrade, and reset.<br>Configuration tools allow you to backup (save), restore,<br>or restore to factory-default configuration for your Pure<br>Networking Broadband Router. The firmware upgrade<br>tool allows you to upgrade your Pure Networking<br>Broadband Router's firmware. The reset tool allows you<br>to reset your router. |
| Logout | Selecting Logout will return you to the Home page (it has<br>the Login button).                                                                                                    |

**Table 3-1 (continued). Home page selections.**

7. Click on Quick Setup Wizard (see **Chapter 4**) to start configuring settings required by your ISP so that you can access the Internet. The other sections (General Setup, Status Information, and Tools) do not need to be configured unless you wish to implement or monitor more advanced features or information.

Select the section (Quick Setup Wizard, General Setup, Status Information, or Tools) you wish to configure and proceed to the corresponding chapter. Use the selections on the Home screen's top right-hand page (see Figure 3-9) to navigate around the Web-based management user interface.

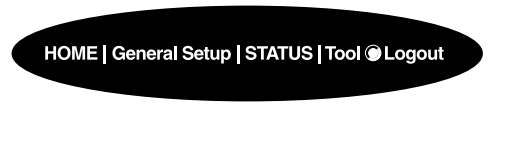

**Figure 3-9. Home page menu bar.**

# 4. Quick Setup Wizard

# **4.1 Setup**

The Quick Setup Wizard is designed to get you using the Pure Networking Broadband Router as quickly as possible. You are required to fill in only the information necessary to access the Internet. Once you click on the Quick Setup Wizard in the Home page, you should see the screen shown in Figure 4-1.

# **4.2 Time Zone**

The Time Zone allows your router to base its time on the settings configured here. This will affect functions such as log entries and firewall settings.

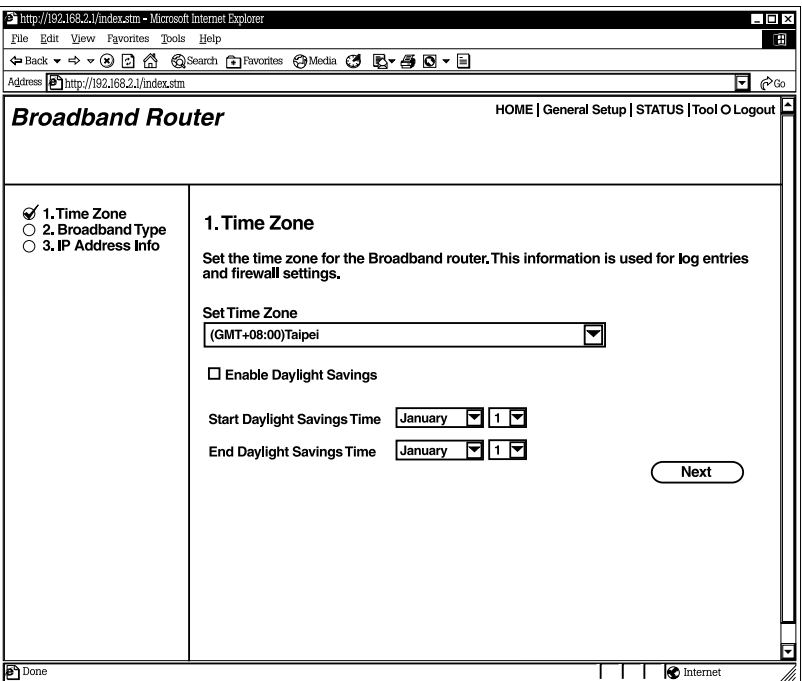

**Figure 4-1. Set Time Zone screen.**

Table 4-1 describes the router's time zone options.

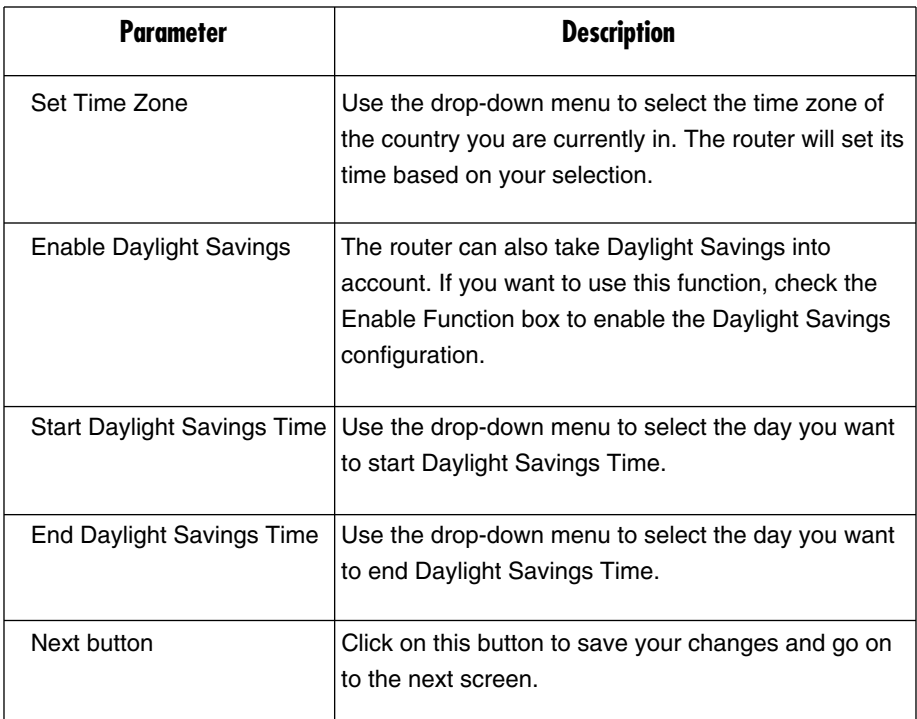

#### **Table 4-1. Time Zone screen parameters.**

Click on the **Next** button to proceed to Broadband Type.

## **4.3 Broadband Type**

In this screen, you'll select one of four types of connections that you'll use to connect your Pure Networking Broadband Router's WAN port to your ISP (see Figure 4-2).

# **NOTE**

**Different Internet Service Providers (ISPs) require different methods of connecting to the Internet. Check with your ISP for the type of connection it requires.**

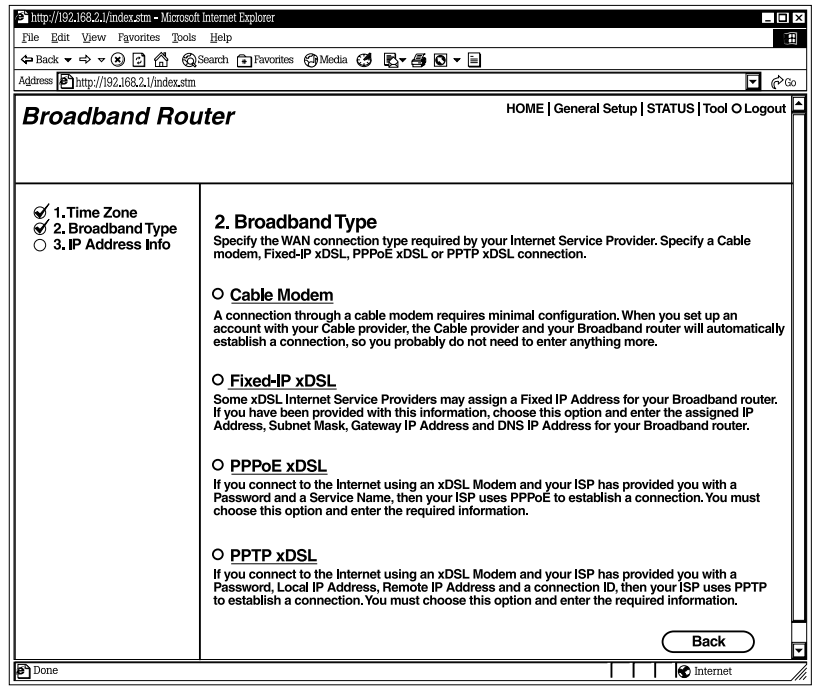

**Figure 4-2. Selecting the broadband type.**

Table 4-2 lists the ways that the router selects addresses and connections.

#### **Table 4-2. Broadband type parameters.**

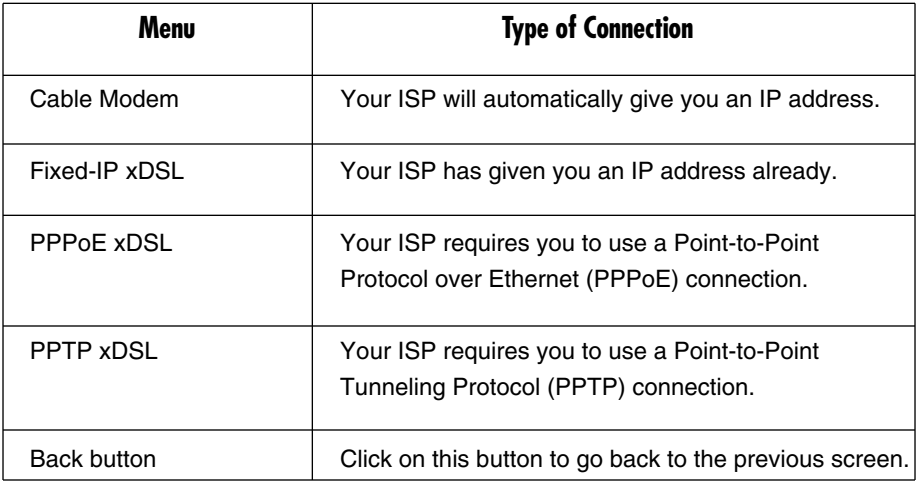

Click on one of the WAN types and then proceed to the manual's relevant subsection (**4.3.1**, **4.3.2**, **4.3.3**, or **4.3.4**). Click on the **Back** button to return to the previous screen.

#### **4.3.1 CABLE MODEM**

Choose **Cable Modem** if your ISP will automatically give you an IP address. Some ISPs may also require you to fill in additional information, such as Host Name and MAC address (see Figure 4-3).

# **NOTE**

**The Host Name and MAC address section is optional. You can skip this section if your ISP does not require these settings for you to connect to the Internet.**

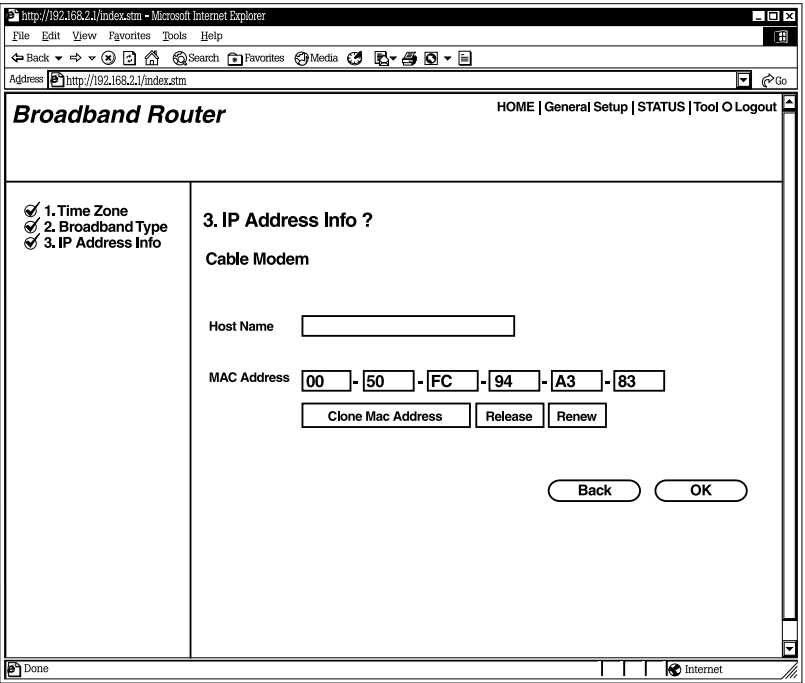

#### **Figure 4-3. IP Address Info, Cable Modem.**

Table 4-3 lists the cable modem's host name and MAC address options.

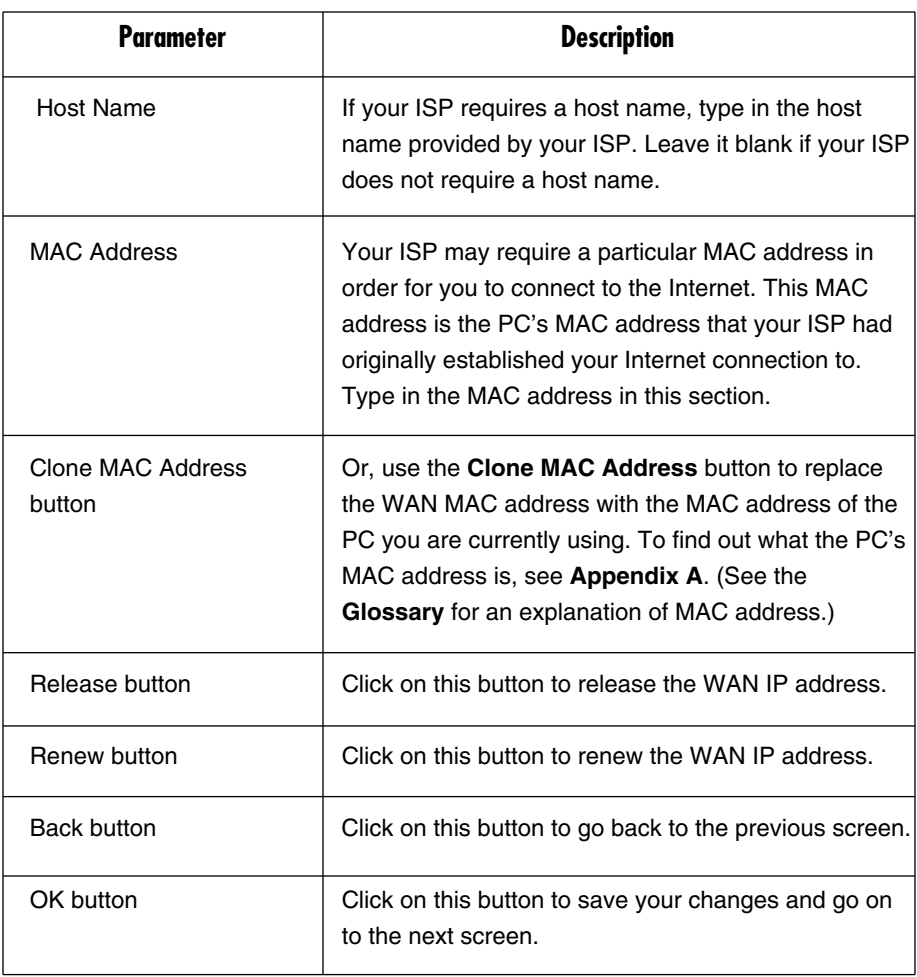

#### **Table 4-3. Cable modem parameters.**

Click on the **OK** button when you have finished the configuration above. The configuration for the cable modem connection is complete. You can start using the router now. If you want to use some of the advanced features supported by this router, see **Chapters 6**, **7**, and **8**.

#### **4.3.2 FIXED-IP XDSL**

Select Fixed-IP xDSL if your ISP has given you a specific IP address to use. Your ISP should provide all the information required in this section. See Figure 4-4.

# **CHAPTER 4: Quick Setup Wizard**

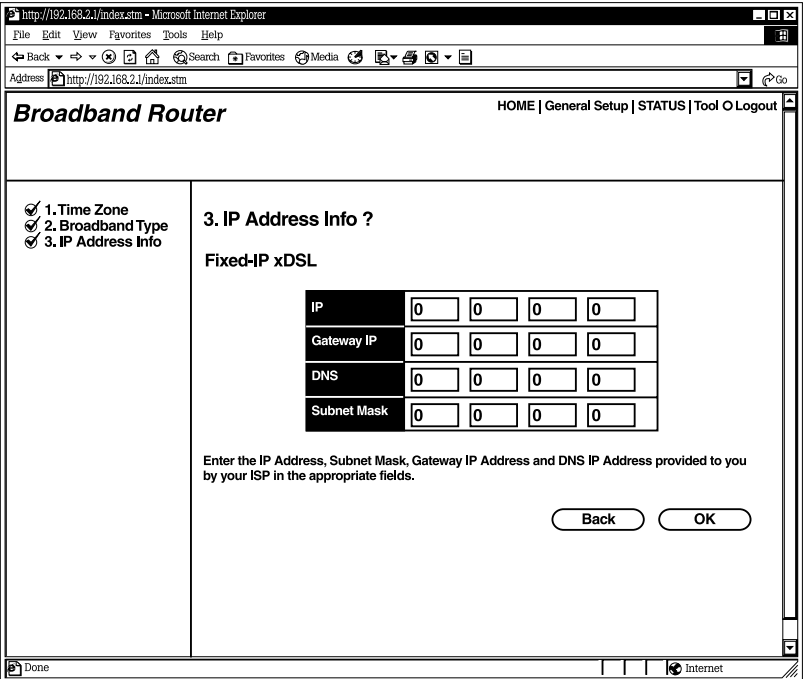

## **Figure 4-4. IP Address Info, Fixed-IP xDSL.**

Table 4-4 describes the Fixed-IP xDSL options.

#### **Table 4-4. The router's fixed-IP xDSL parameters.**

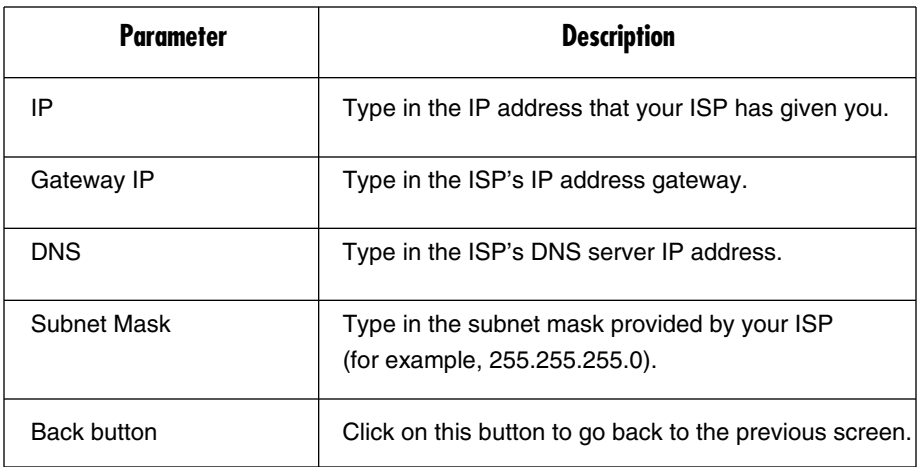

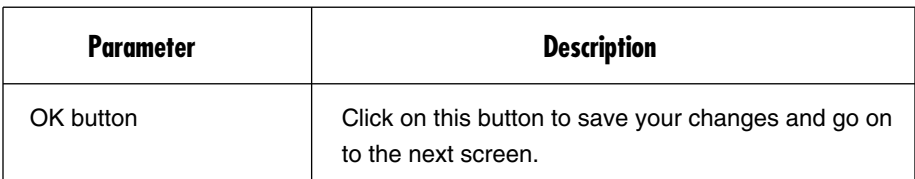

**Table 4-4 (continued). The router's fixed-IP xDSL parameters.**

Click on the **OK** button when you have finished adding the information. The configuration for the Fixed-IP xDSL connection is complete. You can start using the router now. If you want to use some of the advanced features supported by this router, see **Chapters 6**, **7**, and **8**.

#### **4.3.3 PPPOE XDSL**

Select PPPoE xDSL if your ISP requires the PPPoE protocol to connect you to the Internet. Your ISP should provide all the information required in this section (see Figure 4-5).

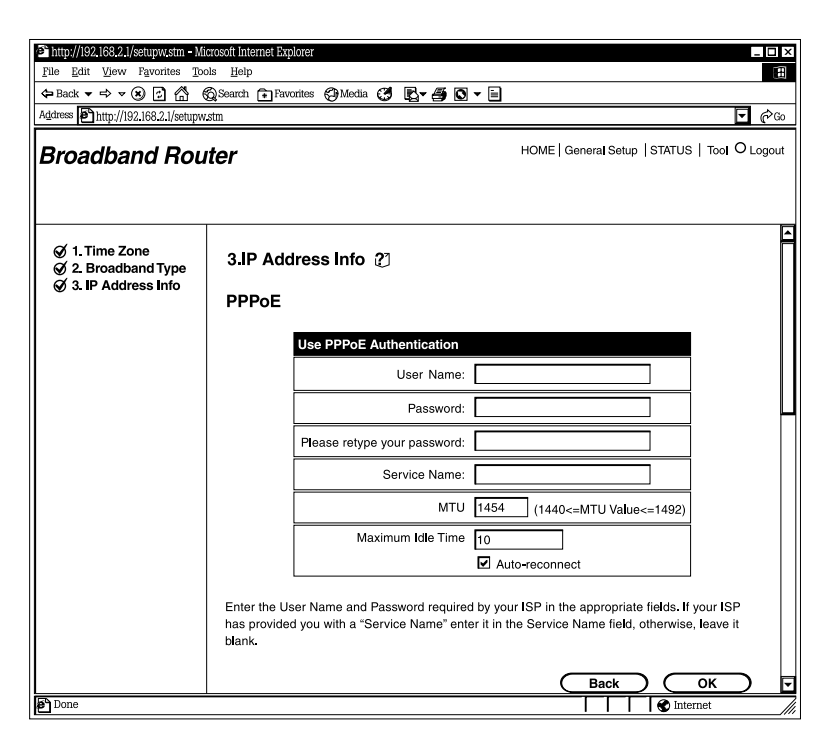

**Figure 4-5. IP Address Info, PPPoE.**

Table 4-5 lists the parameters you must select to activate the PPPoE protocol.

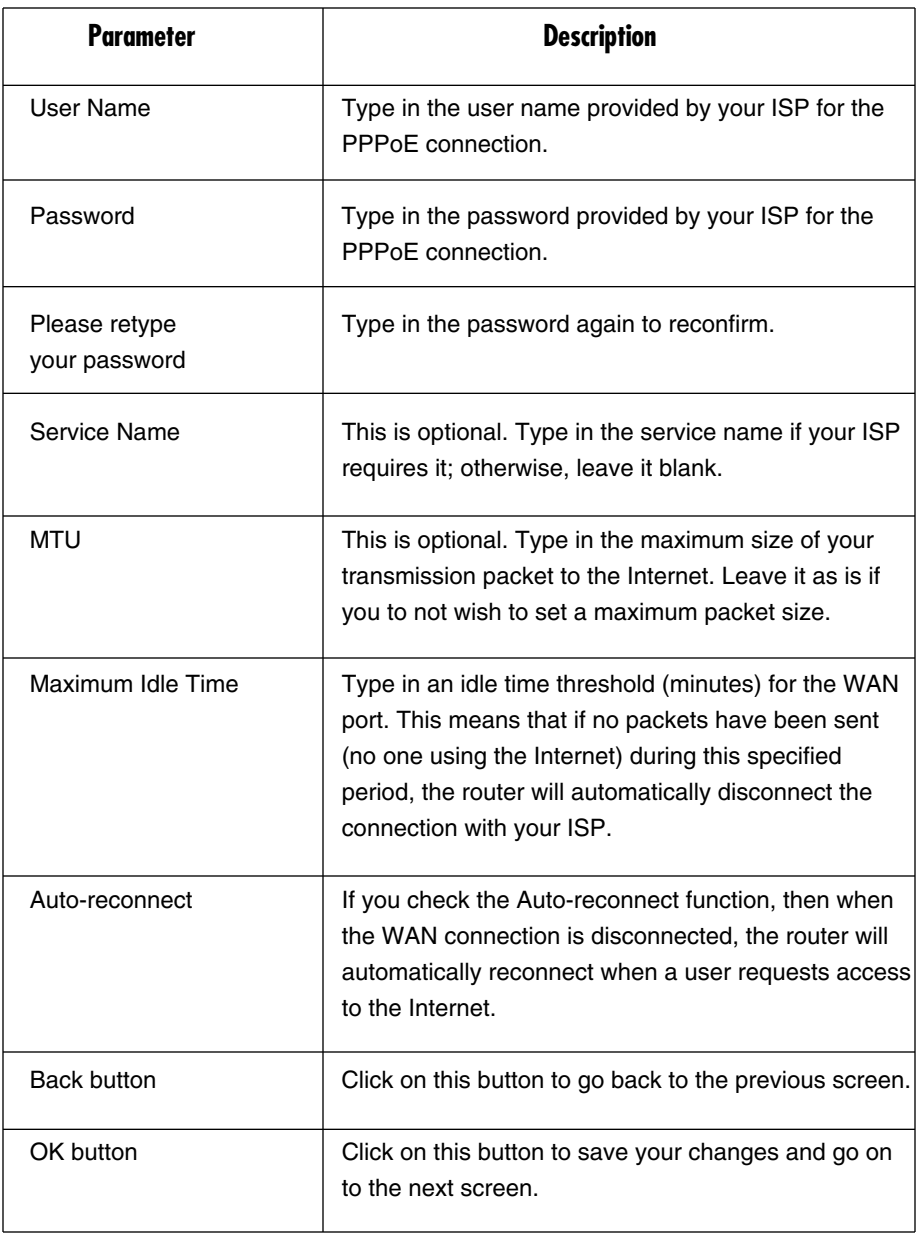

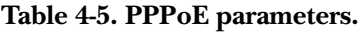
## **NOTE**

**Idle time "0" means no timeout; for example, no time restriction (always On).**

Click on the **OK** button when you have finished the configuration above. The configuration for the PPPoE connection is complete. You can start using the router now. If you want to use some of the advanced features supported by this router, see **Chapters 6**, **7**, and **8**.

### **4.3.4 PPTP XDSL**

Select PPTP xDSL if your ISP requires the PPTP protocol for connecting you to the Internet. Your ISP should provide all the information required in this section. See Figure 4-6.

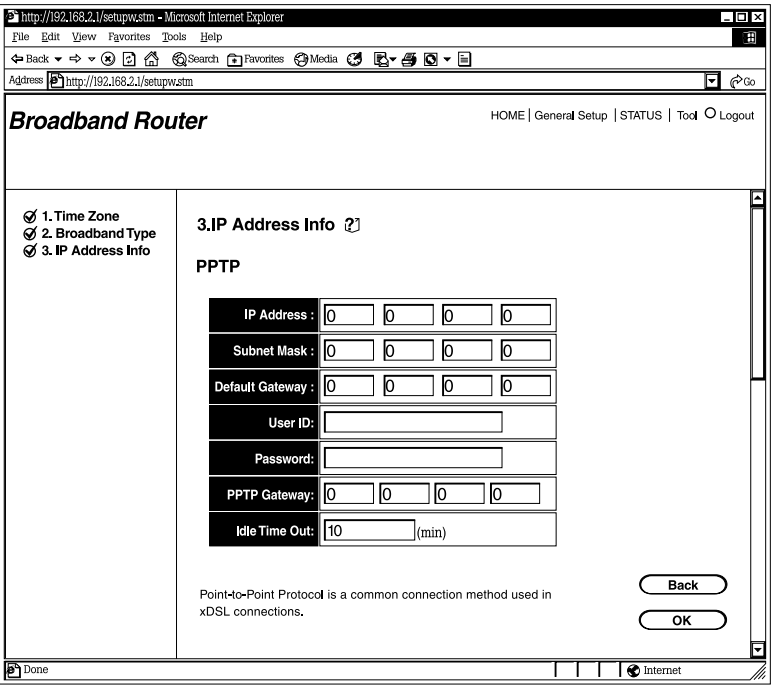

**Figure 4-6. IP Address Info, PPTP.**

Table 4-6 lists the options you must select to enable the PPTP protocol.

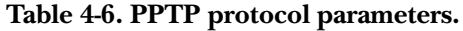

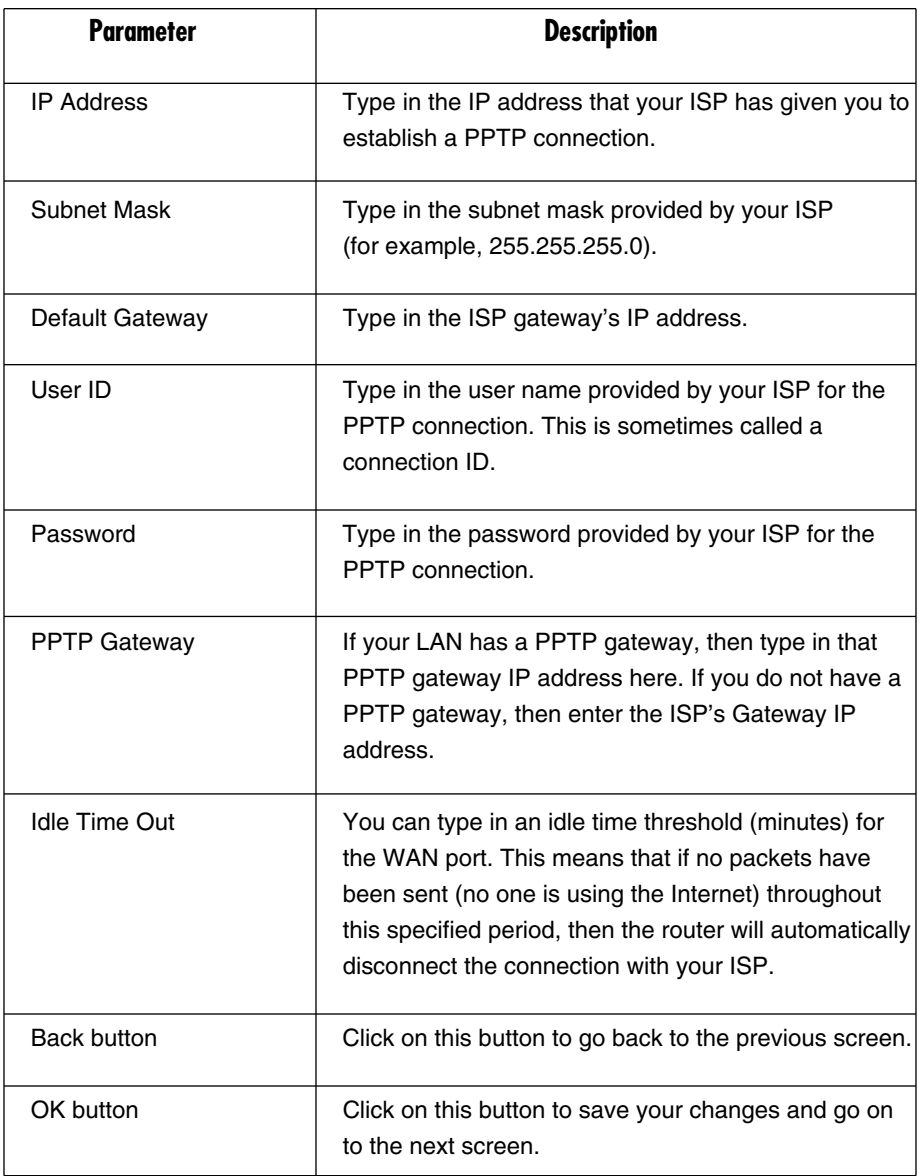

## **NOTE**

**Idle time "0" means no time out; for example, no time restriction (always On).**

Click on the **OK** button when you have finished the configuration above. The configuration for the PPTP connection is complete. You can start using the router now. If you want to use some of the advanced features supported by this router, see **Chapters 6**, **7**, and **8**.

# 5. General Setup

Once you click on the General Setup button from the Home page, you should see the screen shown in Figure 5-1.

If you have already configured the Quick Setup Wizard, you do *not* need to configure anything in the General Setup screen for you to start using the Internet.

The General Setup screen contains advanced features that allow you to configure the router to meet your network's needs such as wireless, bridge, address mapping, virtual server, access control, hacker attack prevention, special applications, DMZ, and other functions.

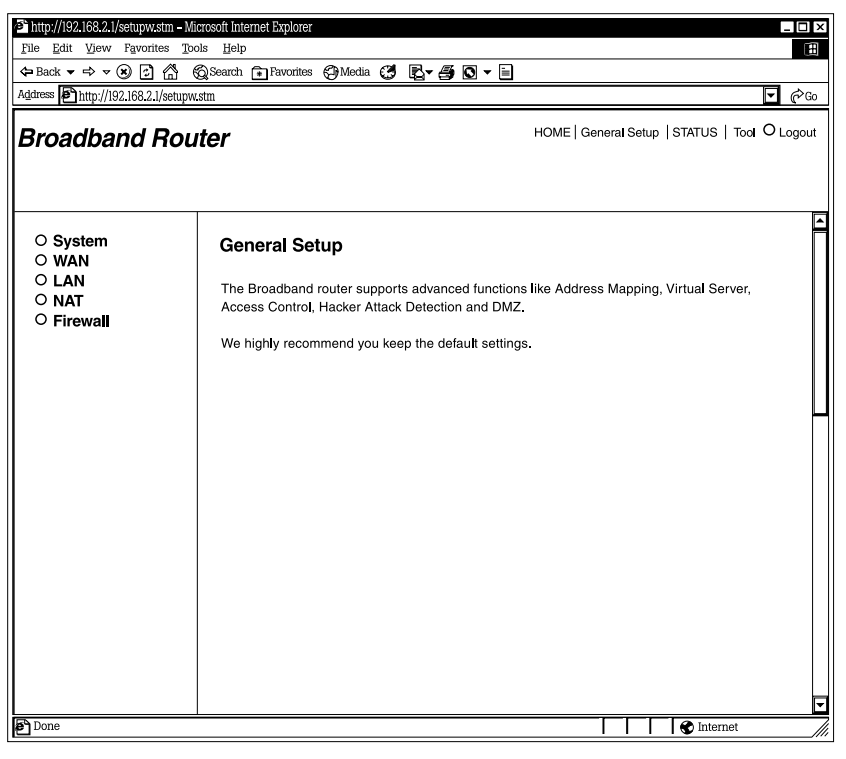

**Figure 5-1. General Setup screen.**

Table 5-1 provides a general description of the advanced functions available.

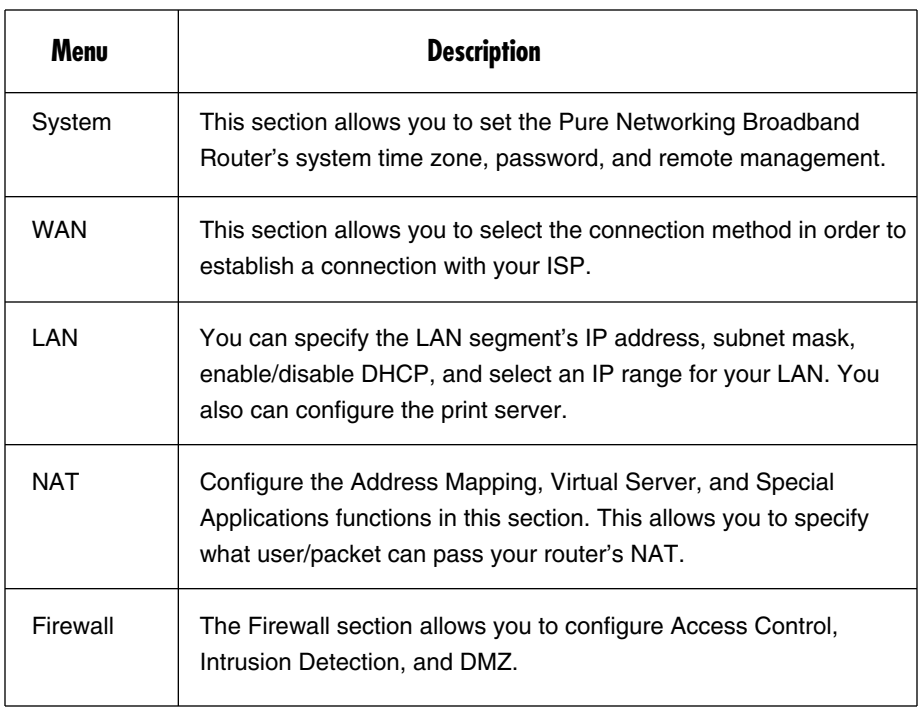

### **Table 5-1. Advanced functions parameters.**

Select one of the above General Setup selections and proceed to the manual's relevant sub-section (**Section 5.1** through **5.5)**.

## **5.1 System**

The system screen allows you to specify a time zone, change the system password, and specify a remote management user for the router. See Figure 5-2.

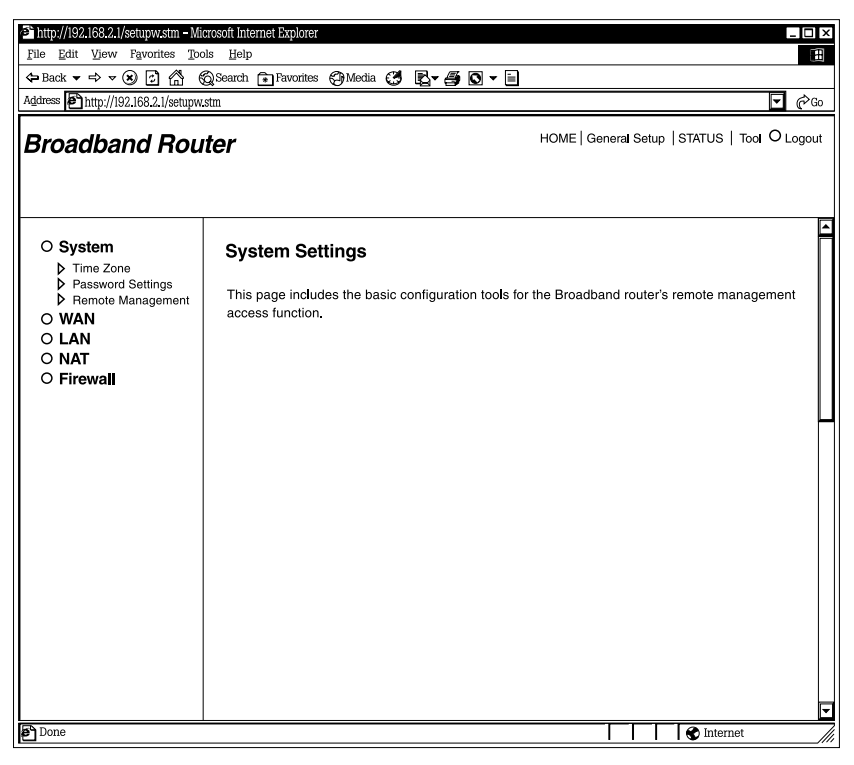

**Figure 5-2. System Settings.**

Table 5-2 lists the router's available system settings.

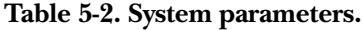

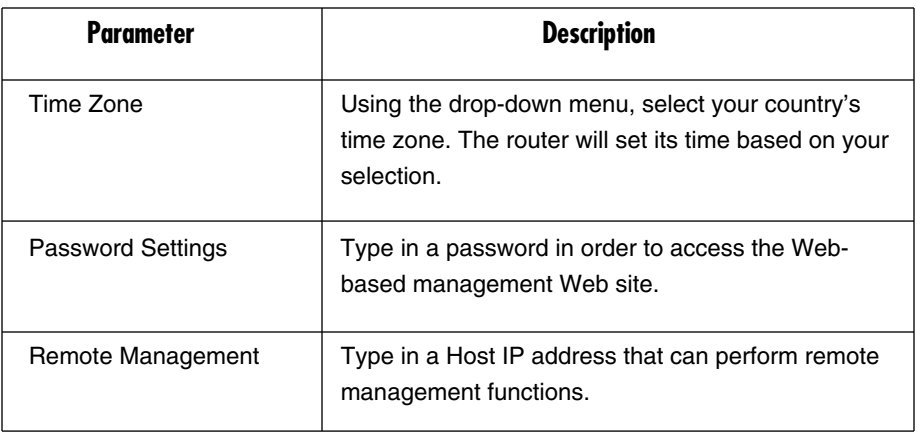

#### **5.1.1 TIME ZONE**

The Time Zone allows your router to reference or base its time on the settings configured here, which will affect functions such as log entries and firewall settings. See Figure 5-3.

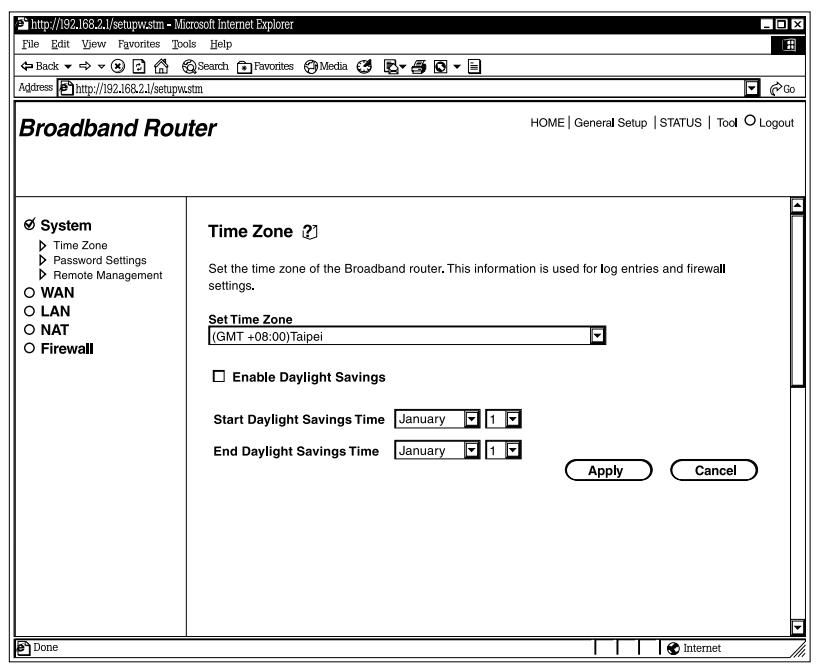

**Figure 5-3. Selecting the time zone.**

Table 5-3 lists the router's time zone options.

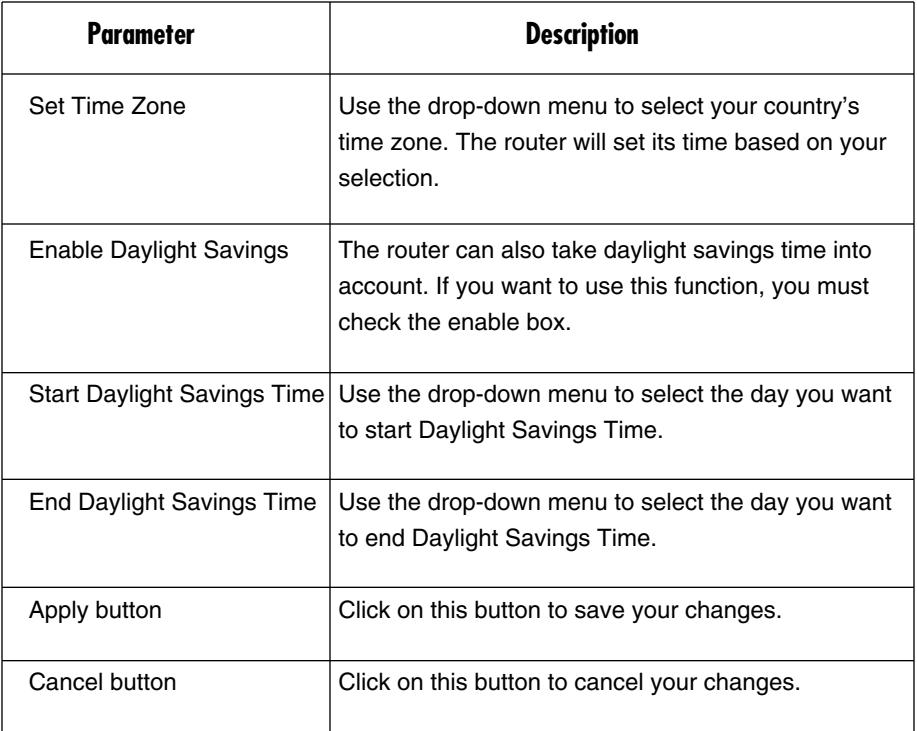

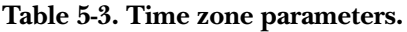

Click on the **Apply** button at the bottom of the screen to save the above configurations. You can now configure other advanced sections or start using the router (with the advanced settings in place).

#### **5.1.2 PASSWORD SETTINGS**

You can change the password required to log into the router's system Web-based management. By default, there is no password. Assign a password to the administrator as soon as possible and store it in a safe place. Passwords can contain up to 12 alphanumeric characters and are case-sensitive. See Figure 5-4.

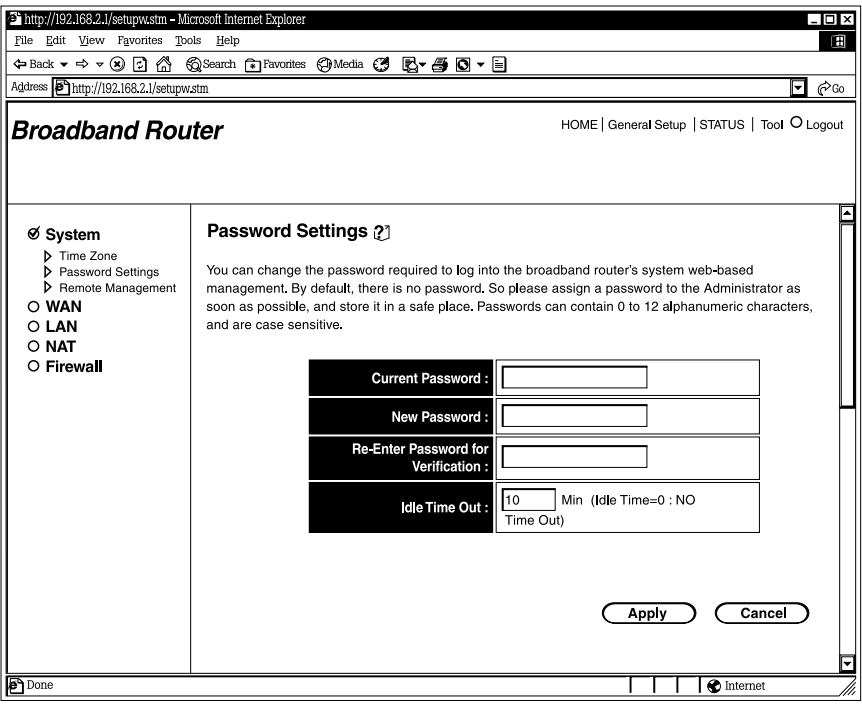

**Figure 5-4. Choosing a password.**

Table 5-4 describes how to set the router's password.

## **NOTE**

**By default there is no password.**

#### **Table 5-4. Password settings parameters.**

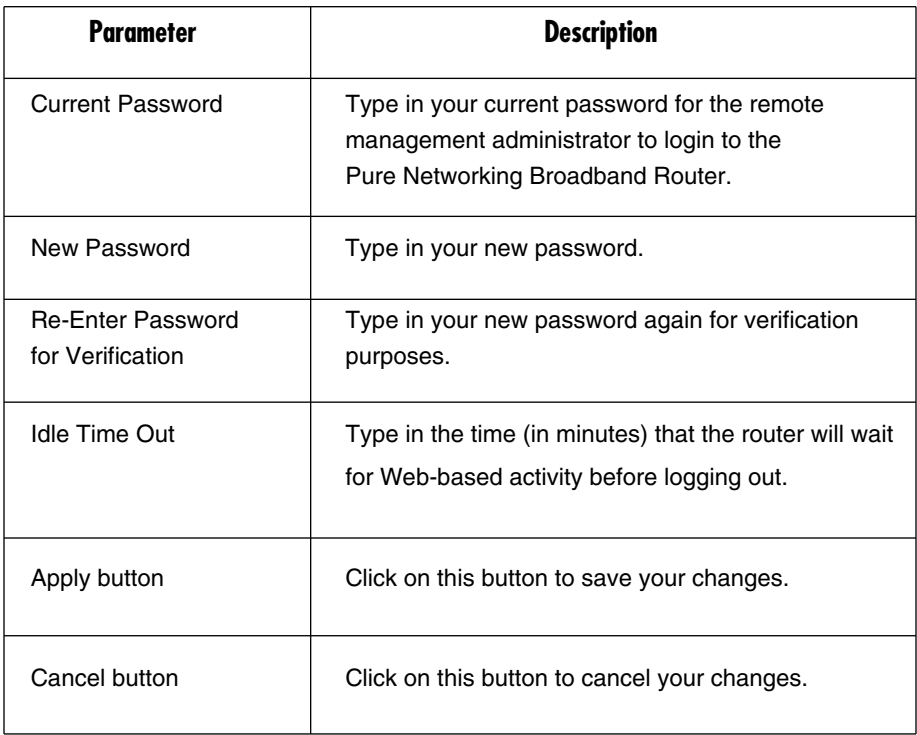

## **NOTE**

**If you forget your password, you'll have to reset the router to the factory default (no password) with the Reset button (see the router's back panel).**

## **NOTE**

#### **Idle time "0" means no timeout; for example, no time restriction.**

Click on the **Apply** button at the bottom of the screen to save the above configurations. You can now configure other advanced sections or start using the router (with the advanced settings in place).

#### **5.1.3 REMOTE MANAGEMENT**

The remote management function allows you to designate a host in the Internet. This lets you configure the Pure Networking Broadband Router from a remote site. Type in the designated host IP Address (see the NOTES, below) in the Host IP Address field. See Figure 5-5.

## **NOTES**

- **1. This must be a real-world registered IP address.**
- **2. This function will only work for a Fixed IP Static address from your ISP. Dynamically allocated IP addresses from your ISP will not work.**

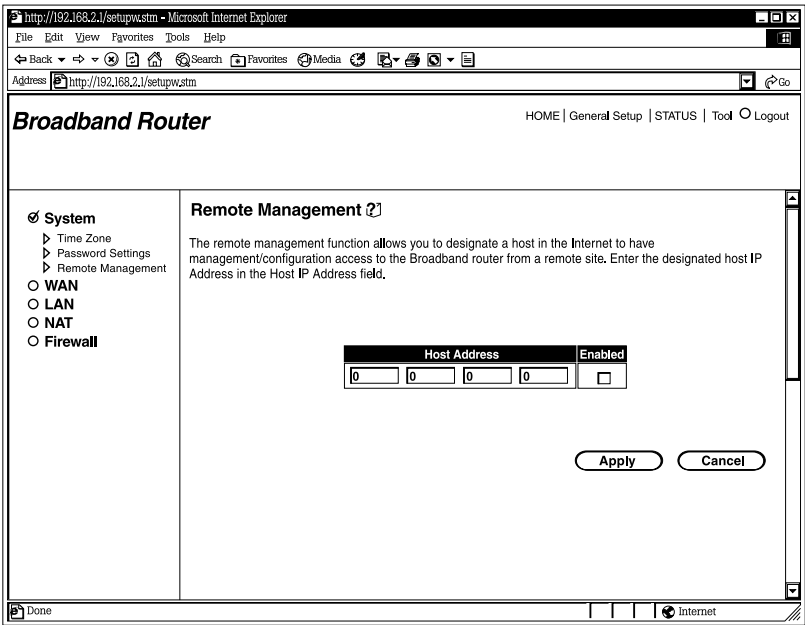

**Figure 5-5. Managing the router remotely.**

Table 5-5 describes how to enable the host address from the Remote Management screen.

| <b>Parameter</b>    | <b>Description</b>                                                                                                    |
|---------------------|----------------------------------------------------------------------------------------------------|
| <b>Host Address</b> | Type in the host IP address in the Internet that will<br>have management/configuration access to the Pure<br>Networking Broadband Router from a remote site. If<br>you are at home and your home IP address has been<br>designated as the Remote Management host IP<br>address for this router (located in your company<br>office), then you are able to configure this router from<br>your home. If the host address is left as 0.0.0.0,<br>anyone can access the router's Web-based<br>configuration from a remote location if they know the<br>password. |
| Enabled             | Clicking on this box enables the remote management<br>function.                                                                                                    |
| Apply button        | Click on this button to save your changes.                                                                                                    |
| Cancel button       | Click on this button to cancel your changes.                                                                                                    |

**Table 5-5. Host address parameters.**

## **NOTE**

**When you want to access the Web-based management from a remote site, you must enter the router's WAN IP address into your Web browser followed by port number 8080. You'll also need to know the password set in the Password Setting screen to access the router's Web-based management. (For example, in Figure 5-6, the WAN IP address is 10.0.0.1 and the port number is 8080.)**

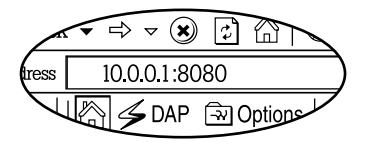

**Figure 5-6. Type in the WAN IP address.**

Click on **Apply** to save the configurations. You can now configure other advanced sections or start using the router (with the advanced settings in place).

## **5.2 WAN**

Use the WAN Settings screen if you have already configured the Quick Setup Wizard section and you would like to change your Internet connection type. The WAN Settings screen allows you to specify the type of WAN port connection you want to establish with your ISP. In the WAN Settings screen, you can also command the router to act as a bridge. The WAN settings offer the following selections for the router's WAN port: Dynamic IP, PPPoE, PPTP, Static IP Address, Bridge, DNS, and DDNS. See Figure 5-7.

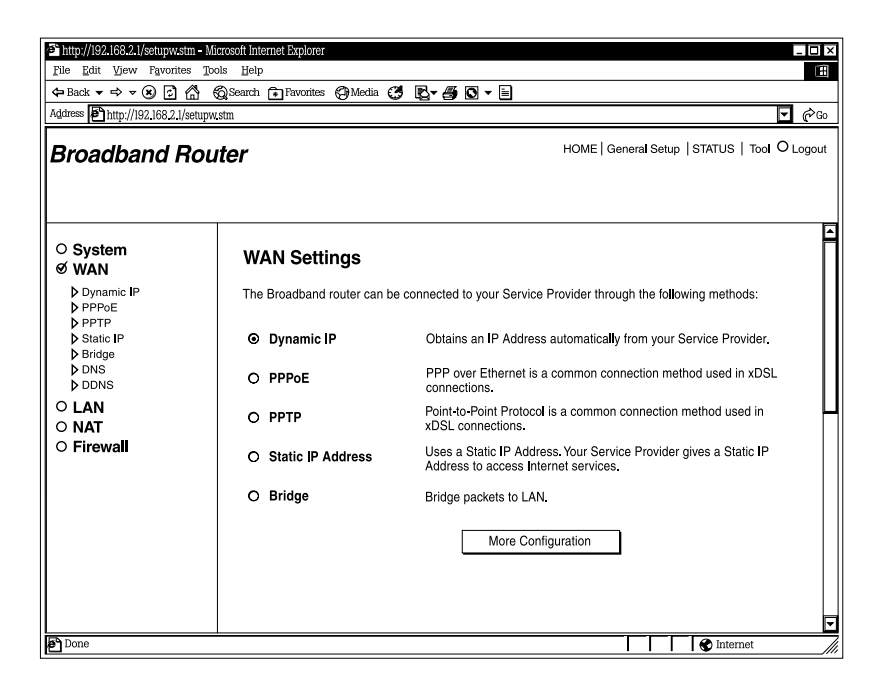

### **Figure 5-7. Connecting to a WAN.**

Table 5-6 describes the ways that the router can connect to the service provider.

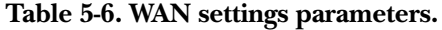

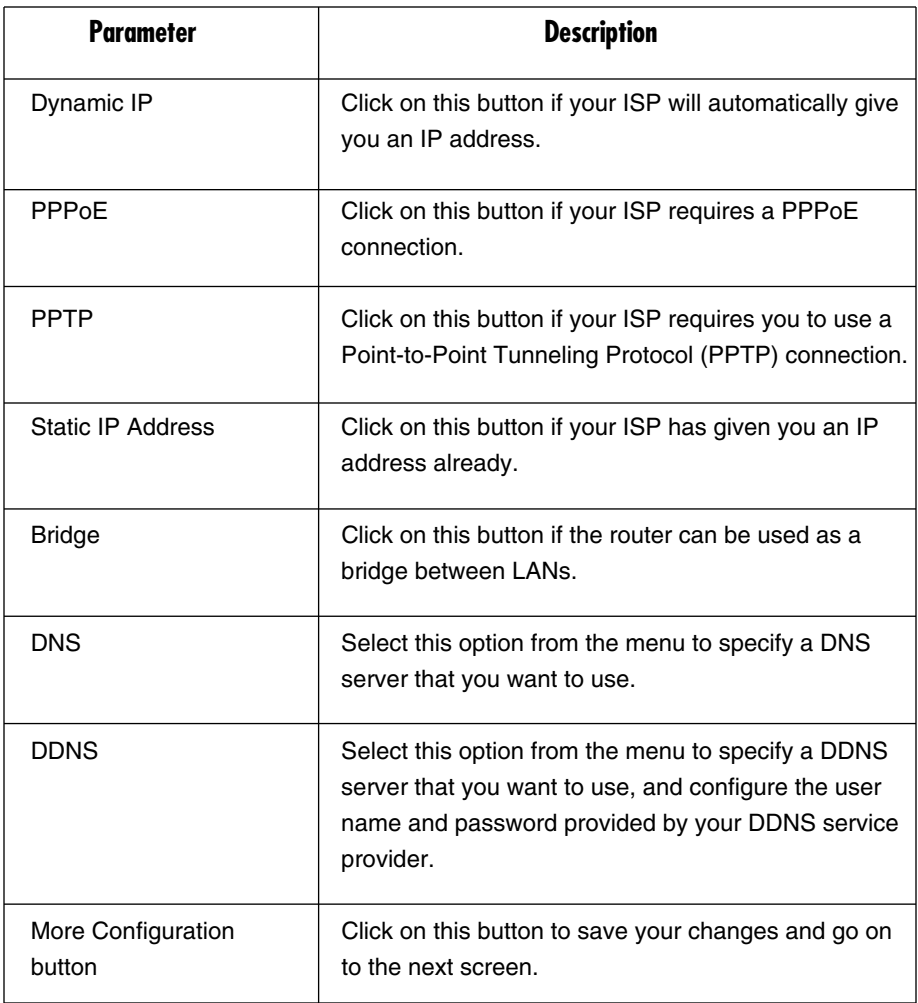

Once you have made a selection, click on the **More Configuration** button.

#### **5.2.1 DYNAMIC IP**

Choose the Dynamic IP selection if your ISP will automatically give you an IP address. Some ISPs may also require you to fill in additional information, such as host name, domain name, and MAC address.

### **5.2.2 PPPOE**

Select PPPoE if your ISP requires the PPPoE protocol for connecting to the Internet. Your ISP should provide all the information required in this section.

### **5.2.3 PPTP**

Select PPTP if your ISP requires the PPTP protocol for connecting to the Internet. Your ISP should provide all the information required in this section.

### **5.2.4 STATIC IP ADDRESS**

Select Static IP Address if your ISP has given you a specific IP address for you to use. Your ISP should provide all the information required in this section.

### **5.2.5 BRIDGE**

The bridge mode screen allows you to set your Pure Networking Broadband Router to bridge mode and assign an IP address for management purposes. When the bridge mode is selected, the router in effect becomes a switch, transferring packets from the WAN port to the LAN port and vice versa without any NAT involvement. In bridge mode, the original WAN MAC is ignored, and the original LAN MAC address will be used as the MAC address. These values will be restored when you set the device to operating modes other than the bridge mode. See Figure 5-8.

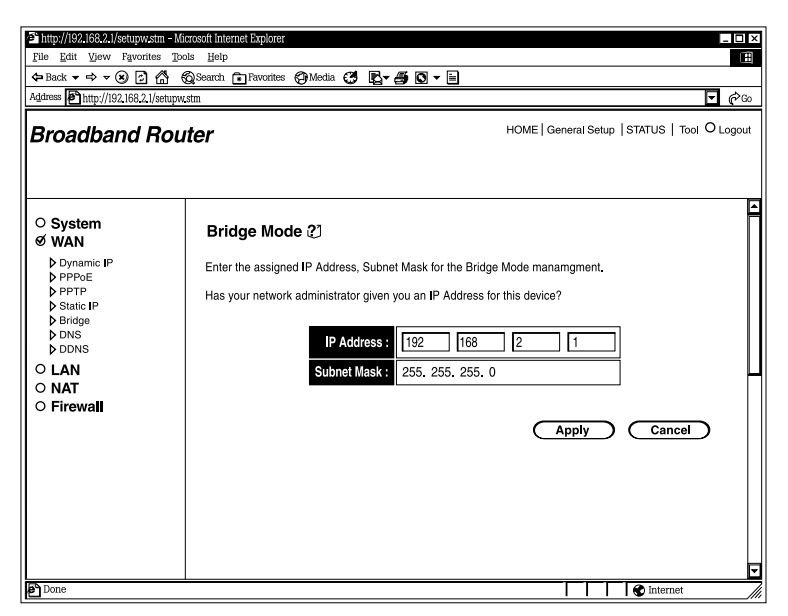

**Figure 5-8. Configuring the router as a bridge.**

Table 5-7 describes the IP address and subnet mask settings.

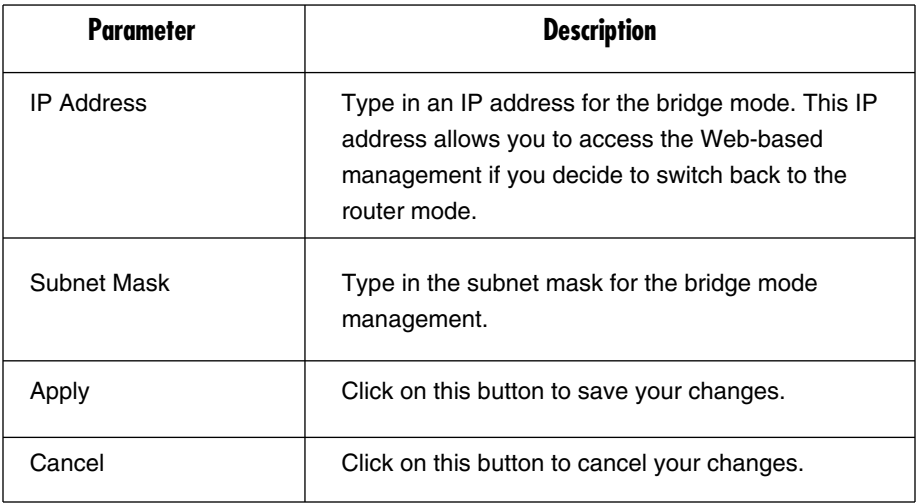

### **Table 5-7. Bridge mode parameters.**

Click **Apply** to save the configurations. You can now configure other advanced sections or start using the router (with the advanced settings in place).

### *Bridge mode*

Figure 5-9 demonstrates how you can use the bridge mode. The router basically becomes a hub/switch, allowing you to connect LAN clients to your Local Area Network.

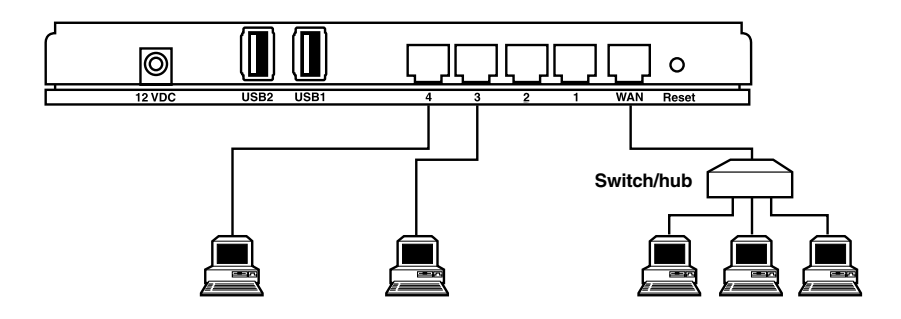

**Figure 5-9. Bridge mode configuration.**

### **5.2.6 DNS**

A Domain Name System (DNS) server is an index of IP addresses and Web addresses. If you type a Web address into your browser, a DNS server will find that name in its index and the matching IP address. Most ISPs provide a DNS server for speed and convenience. If your service provider connects you to the Internet with dynamic IP settings, it is likely that the DNS server IP address is provided automatically. However, if there is a DNS server that you would rather use, you need to specify the IP address of that DNS server here. See Figure 5-10.

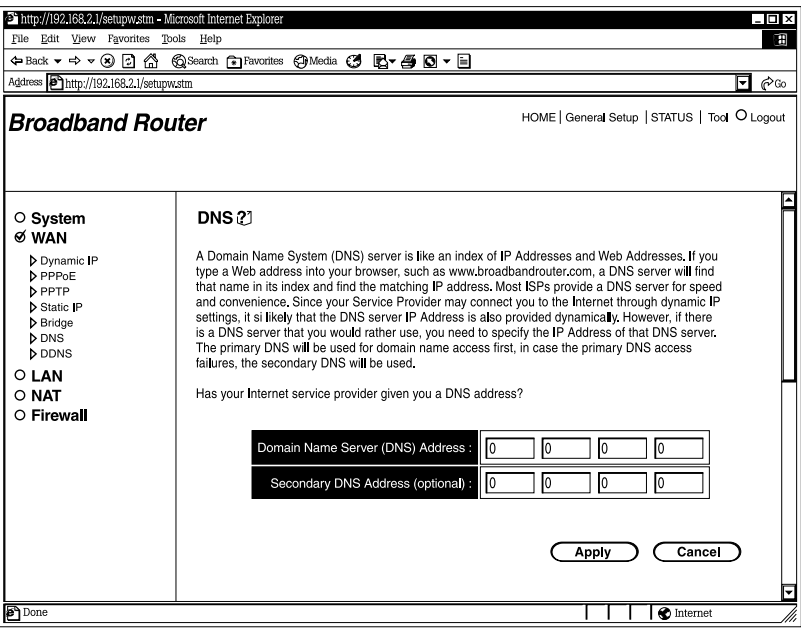

**Figure 5-10. Choosing a DNS server.**

Table 5-8 describes the DNS server settings.

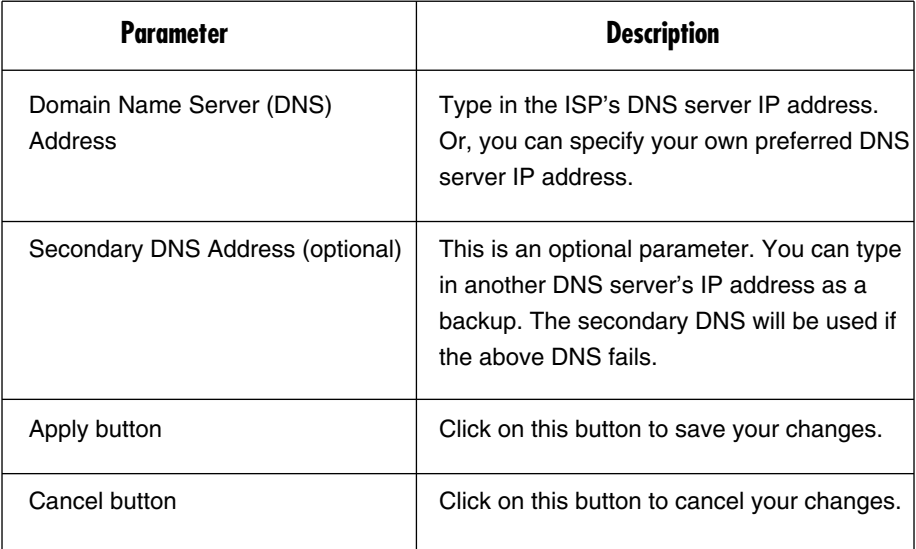

### **Table 5-8. DNS parameters.**

Click on the **Apply** button at the bottom of the screen to save the configurations. You can now configure other advanced sections or start using the router (with the advanced settings in place).

### **5.2.7 DDNS**

DDNS allows you to map the static domain name to a dynamic IP address. You must get an account, password, and your static domain name from the DDNS service providers. This router supports DynDNS and TZO. See Figure 5-11.

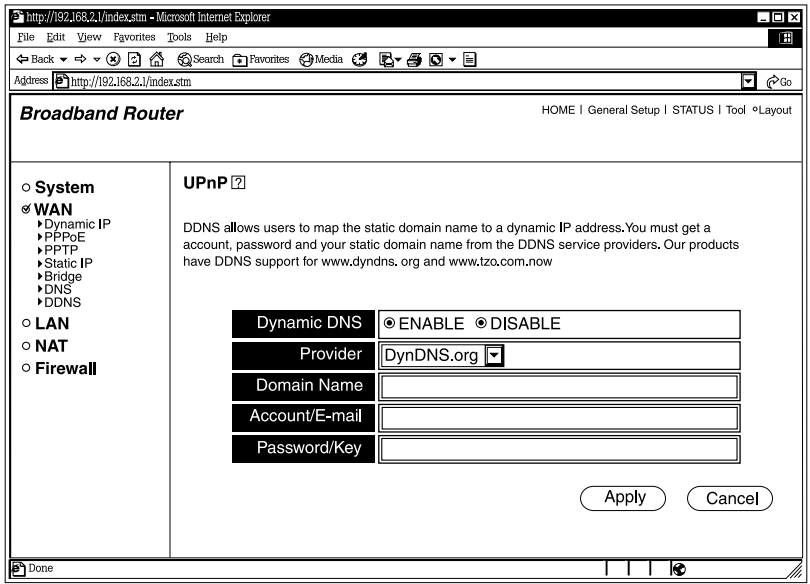

**Figure 5-11. Selecting DDNS from the UPnP screen.**

Table 5-9 lists the DDNS options, including the default values.

**Table 5-9. DDNS parameters.**

| Parameter      | <b>Default</b> | <b>Description</b>                                                      |
|----------------|----------------|-------------------------------------------------------------------------|
| Dynamic DNS    | <b>Disable</b> | Enable or disable the DDNS function.                                    |
| Provider       | <b>DynDNS</b>  | Select a DDNS service provider.                                         |
| Domain Name    |                | Type in the static domain name that<br>uses DDNS.                       |
| Account/E-mail |                | Type in the account that your DDNS<br>service provider assigned to you. |
| Password/Key   |                | Type in the password you set for the<br>DDNS service account above.     |

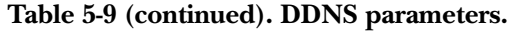

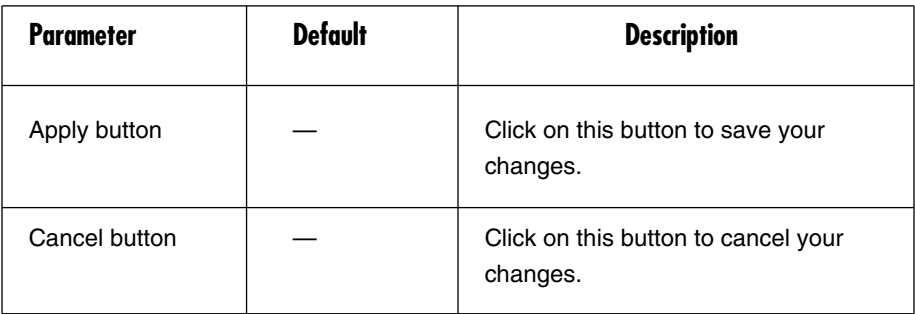

Click on the **Apply** button at the bottom of the screen to save the configurations. You can now configure other advanced sections or start using the router (with the advanced settings in place).

#### **5.2.8 L2TP**

Select L2TP if your ISP requires the L2TP protocol for connecting to the Internet. Your ISP should provide all the information required in this section. See Figure 5-12.

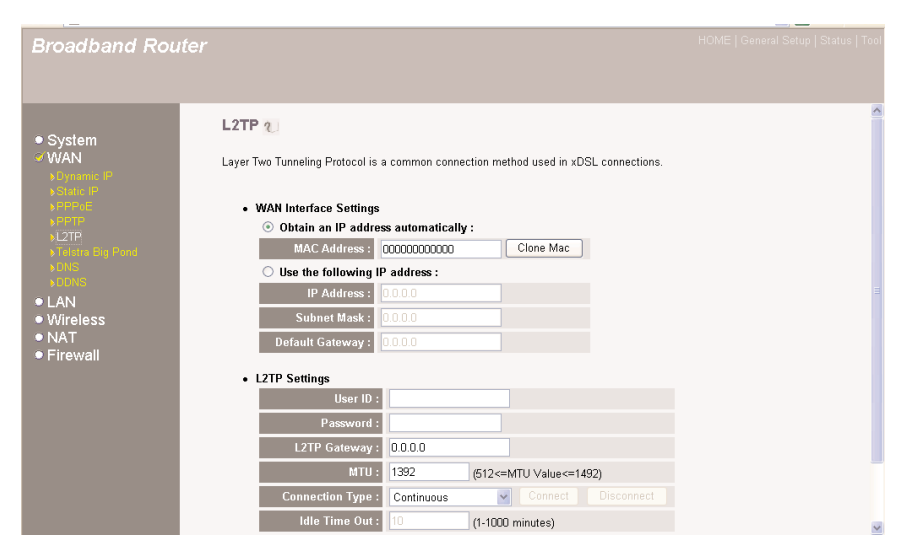

**Figure 5-12. L2TP screen.**

Table 5-10 describes the router's L2TP settings.

### **Table 5-10. L2TP parameters.**

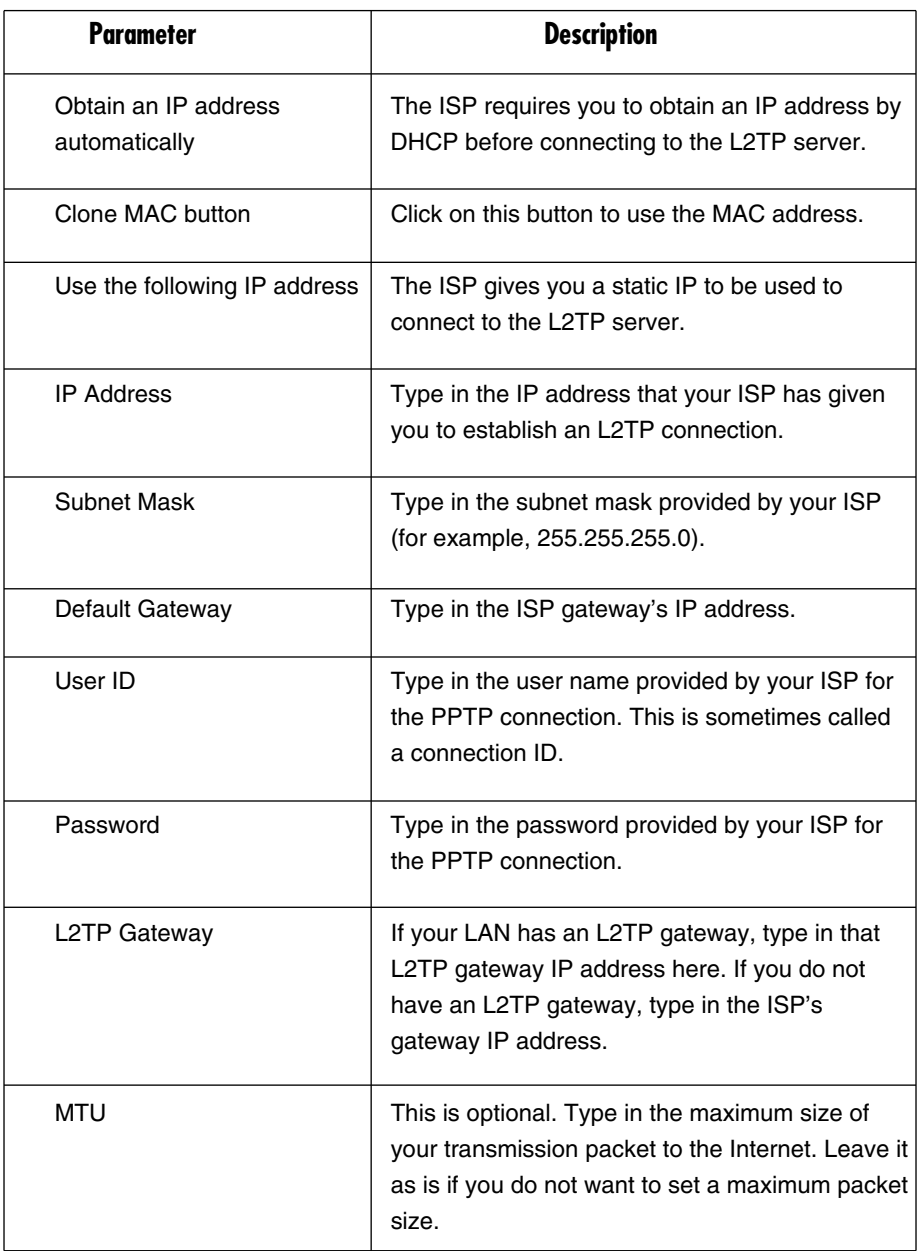

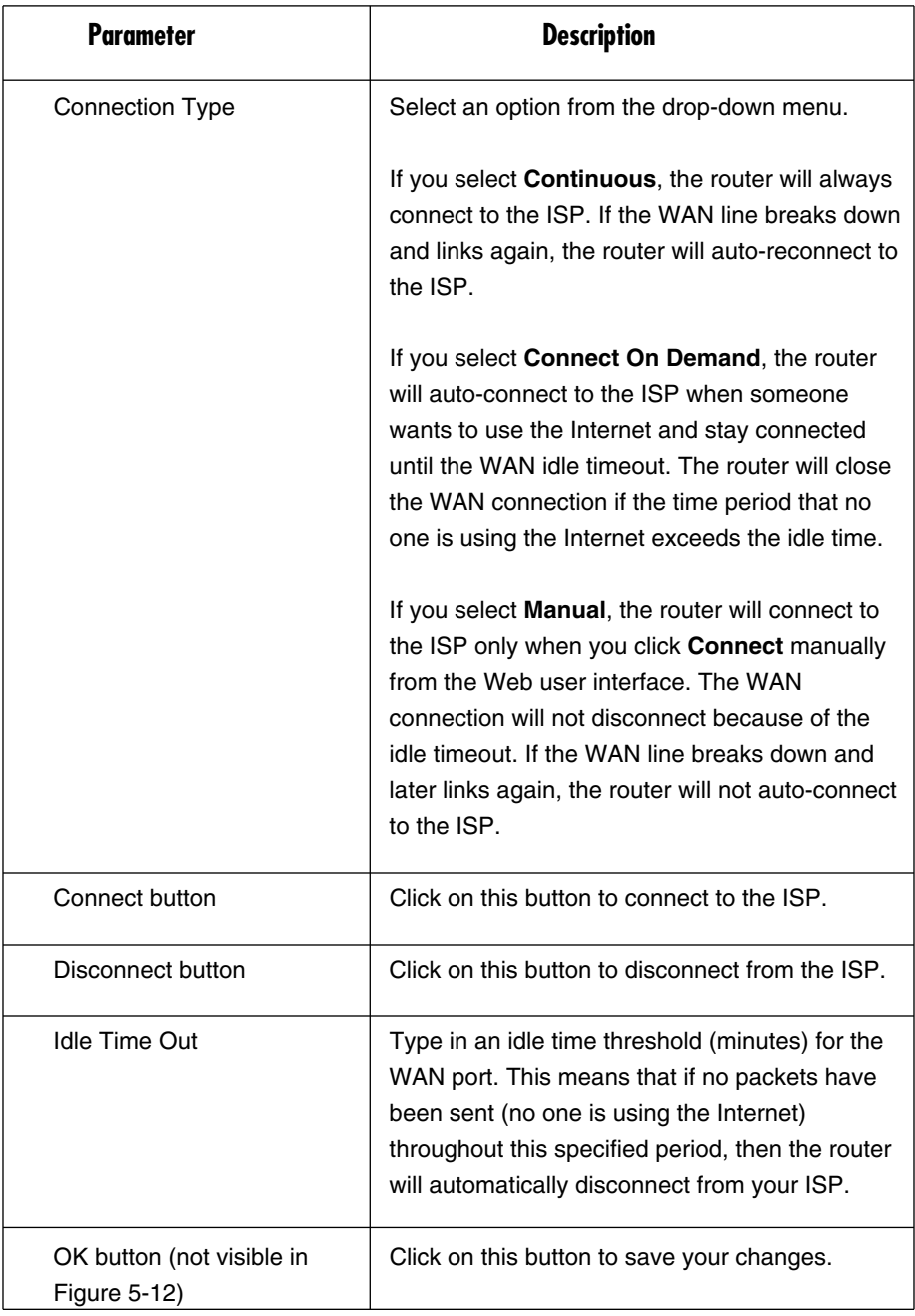

### **Table 5-10 (continued). L2TP parameters.**

## **NOTE**

**This idle timeout function may not work because of some network application software's abnormal activities, computer virus, or hacker attacks from the Internet. For example, some software sends network packets to the Internet in the background, even when you are not using the Internet. Turn off your computer when you are not using it. This function also may not work with some ISPs. Make sure this function can work properly when you use it for the first time, especially if your ISP charges you by time used.**

Click on **OK** when you have finished the configuration above. You have now completed the configuration for the L2TP connection. Start using the router now, or if you want to use some of the advanced features supported by this router, see **Chapters 6**, **7**, and **8**.

### **5.2.9 TELSTRA BIG POND**

Select Telstra Big Pond (see Figure 5-13) if your ISP requires the Telstra Big Pond protocol for connecting to the Internet. Your ISP should provide all the information required in this section. Telstra Big Pond is used by the ISP in Australia.

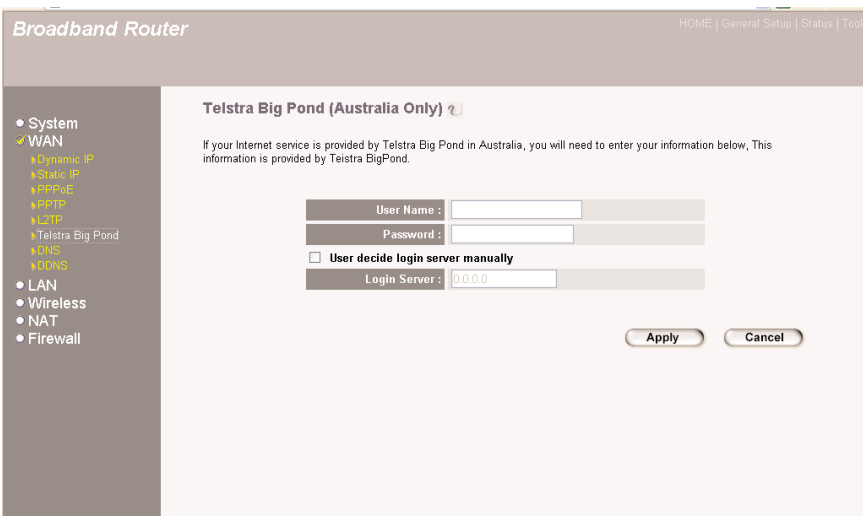

**Figure 5-13. Screen required for use in Australia.**

Refer to Table 5-11 if you're connecting to the Internet via Telstra Big Pond.

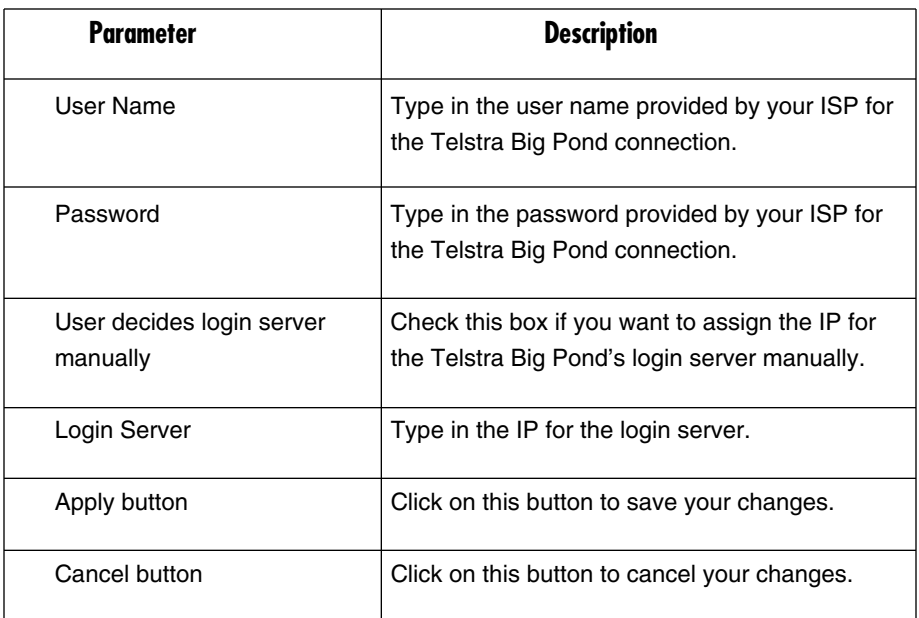

### **Table 5-11. Telstra Big Pond parameters.**

Click on the **Apply** button when you have finished the configuration above. Use the router now, or use some of the advanced features described in **Chapters 6**, **7**, and **8**.

## **5.3 LAN**

The LAN Settings screen allows you to set up the LAN interface IP, DHCP server parameters, UPnP, and print server. See Figure 5-14.

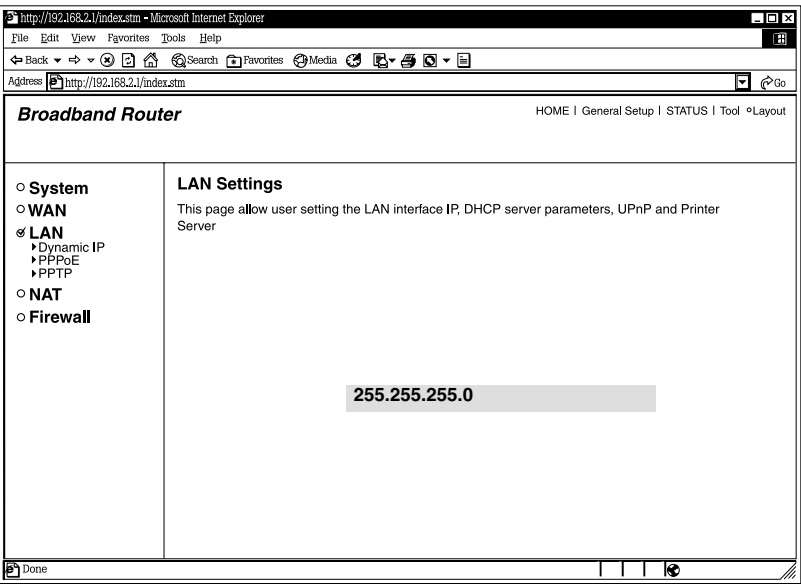

**Figure 5-14. Setting LAN options.**

### **5.3.1 INTERFACE**

The LAN Port screen allows you to specify a private IP address for your router's LAN ports. See Figure 5-15.

## **NOTE**

### **You cannot change the subnet mask. It will always be 255.255.255.0.**

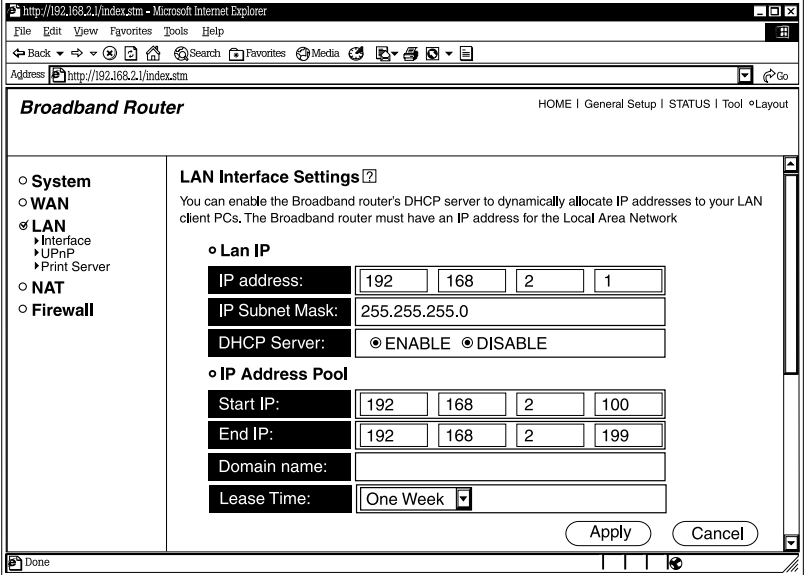

**Figure 5-15. LAN interface screen.**

Table 5-12 lists the LAN interface settings options.

**Table 5-12. LAN port parameters.**

| <b>Parameter</b>      | <b>Default</b> | <b>Description</b>                                                                              |
|-----------------------|----------------|-------------------------------------------------------------------------------------------------|
| IP address            | 192.168.2.1    | Type in the router's LAN port IP address.<br>(Your LAN client's default gateway IP<br>address.) |
| <b>IP Subnet Mask</b> | 255.255.255.0  | Type in a subnet mask for your LAN<br>segment.                                                  |

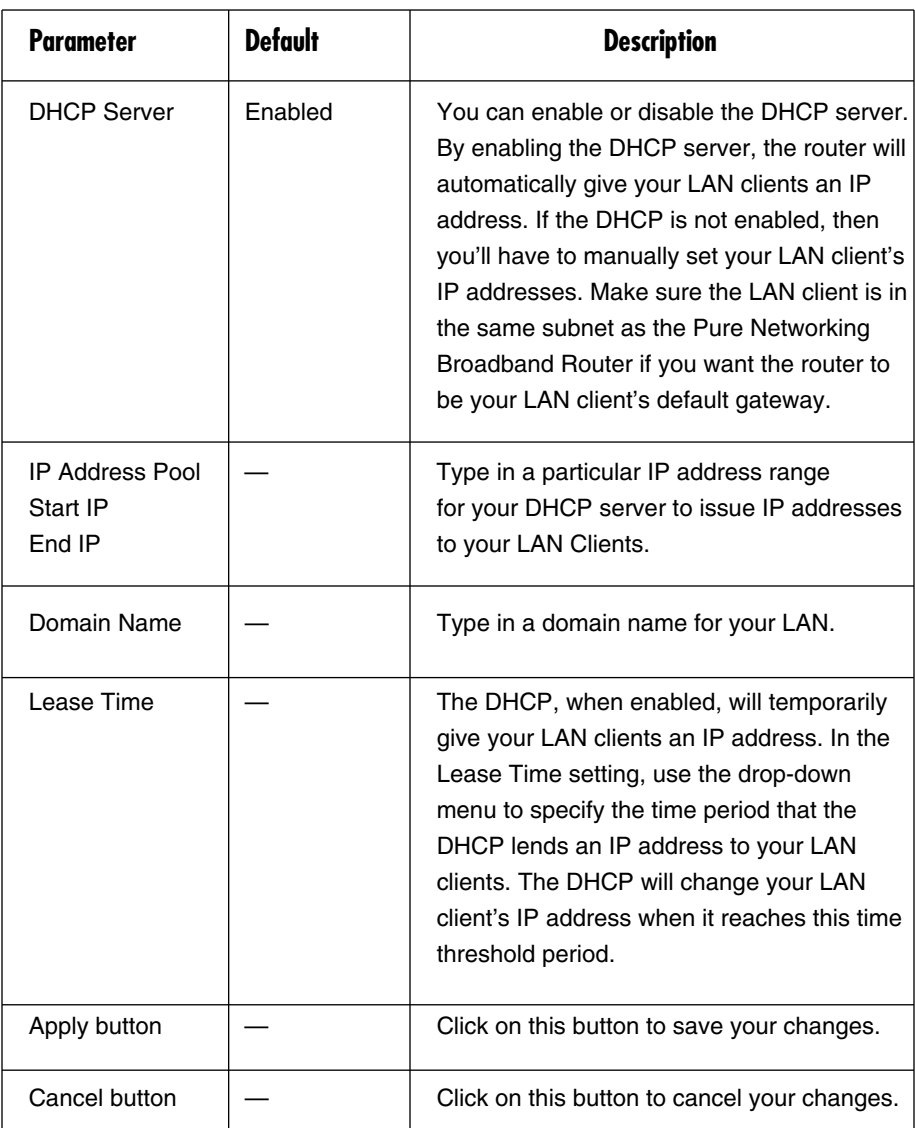

### **Table 5-12 (continued). LAN port parameters.**

## **NOTE**

#### **By default the IP range is from Start IP 192.168.2.100 to End IP 192.168.2.199. If you want your PC to have a static/fixed IP address, then you'll have to choose an IP address outside this IP address pool.**

Click on the **Apply** button to save the configurations. You can now configure other advanced sections or start using the router (with the advanced settings in place).

### **5.3.2 UPNP**

With UPnP, all PCs in your intranet will discover the router automatically. You do not have to do any configuration for your PC. You can access the Internet through this router easily. See Figure 5-16.

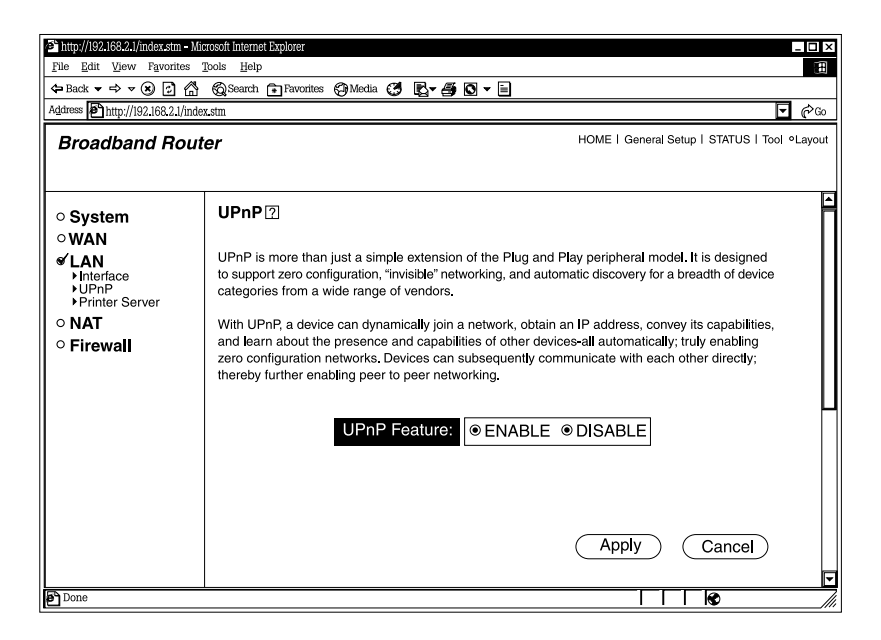

**Figure 5-16. UPnP router discovery.**

Table 5-13 describes how to enable or disable UPnP.

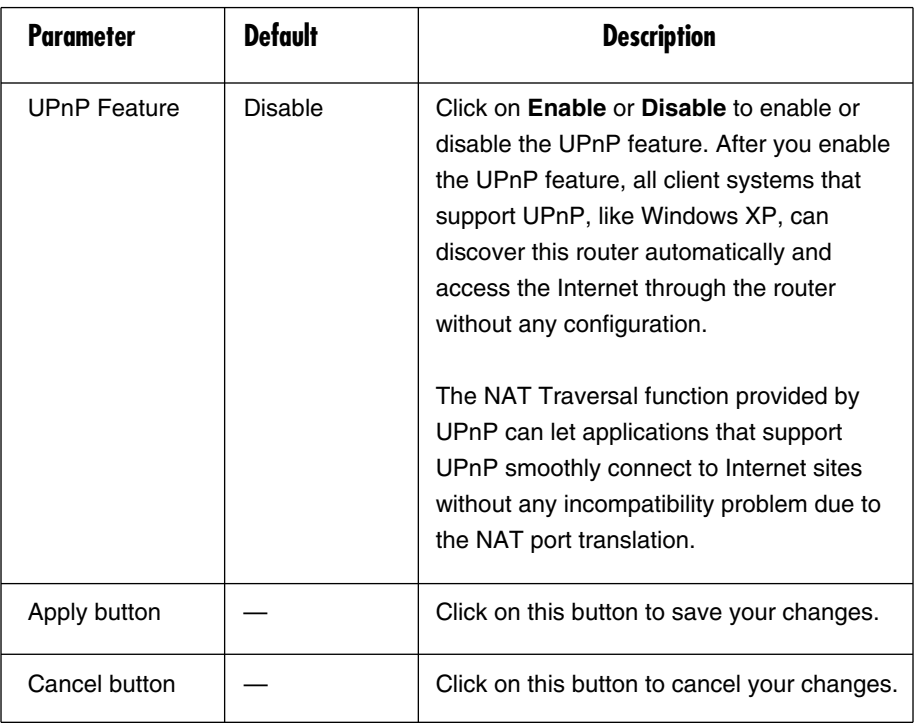

### **Table 5-13. UPnP parameters.**

Click on the **Apply** button to save the configurations. You can now configure other advanced sections or start using the router (with the advanced settings in place).

### **5.3.3 PRINT SERVER**

The router provides a print server function that can let you share a printer among all PCs in your Intranet. It supports LPD printing protocol. LPD printing protocol can be used in Windows, Linux®, and other operating systems that provide LPD printing. For Windows users, we provide a print server network driver. You have to install the driver before using the router as a print server. See Figure 5-17.

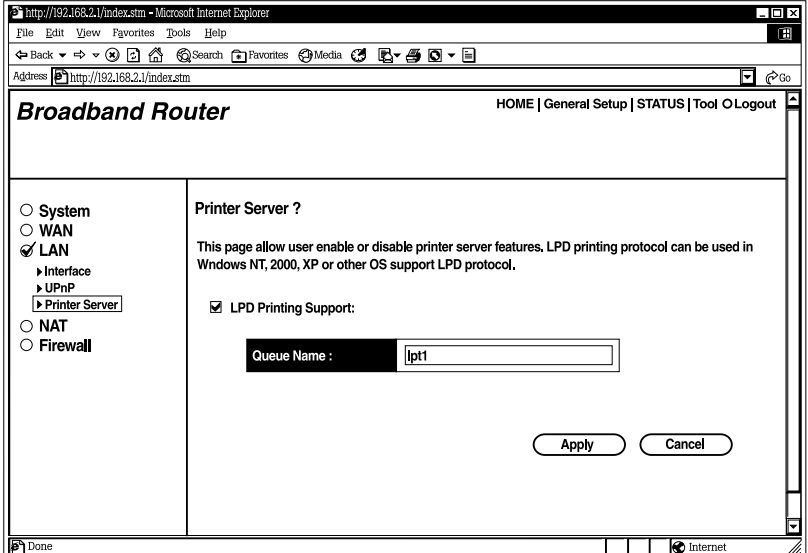

### **Figure 5-17. Connecting to a print server.**

Table 5-14 describes how to enable a print server.

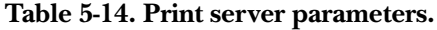

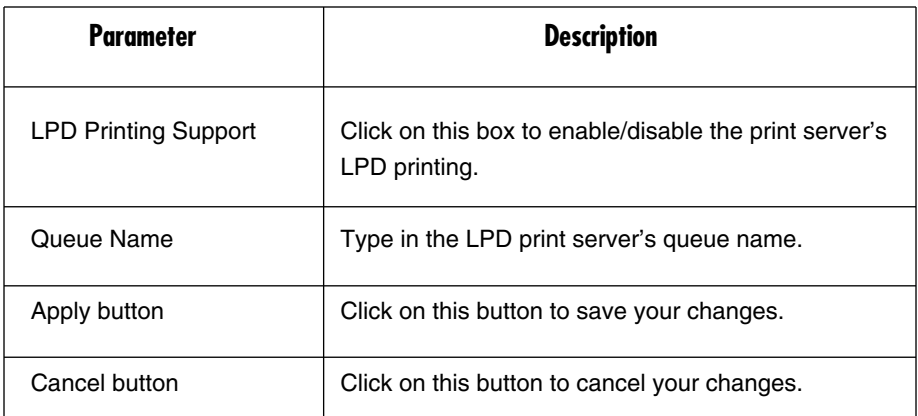

Click on the **Apply** button to save the configurations. You can now configure other advanced sections or start using the router (with the advanced settings in place).

## **5.4 NAT**

Network Address Translation (NAT) allows multiple users at your local site to access the Internet through a single public IP address or multiple public IP addresses. NAT provides firewall protection from hacker attacks and allows you to map private IP addresses to public IP addresses for key services, such as Web sites and FTP. See Figure 5-18.

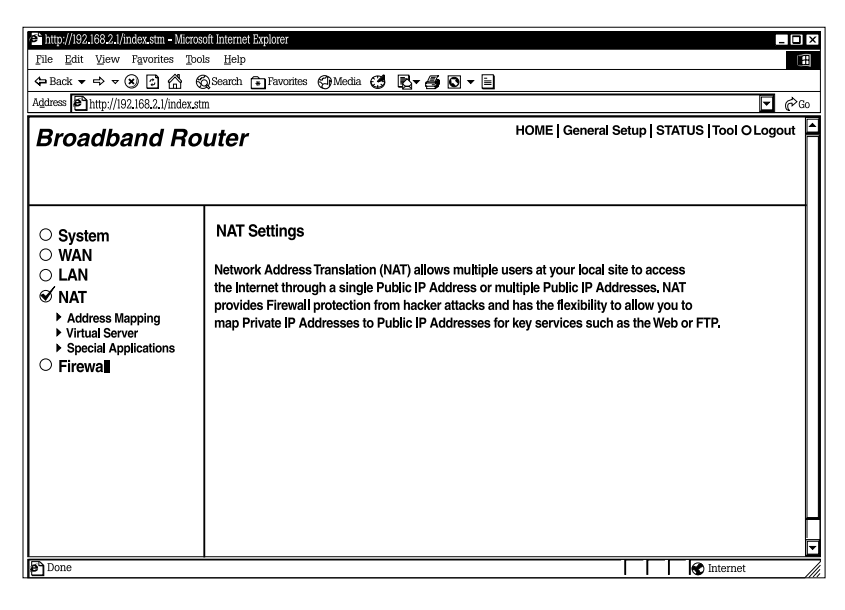

**Figure 5-18. NAT settings screen.**

Table 5-15 describes the three NAT options.

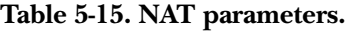

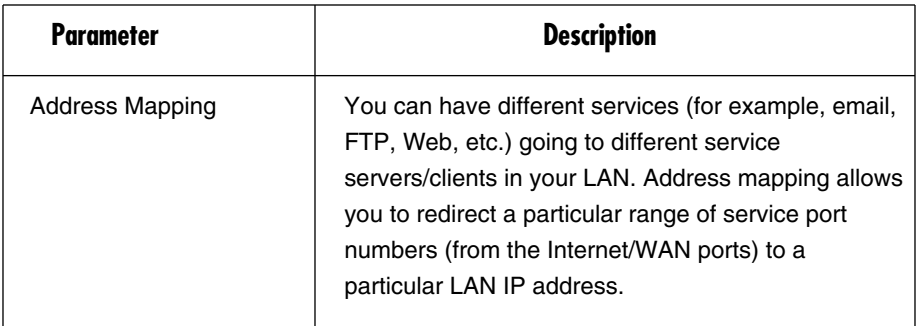

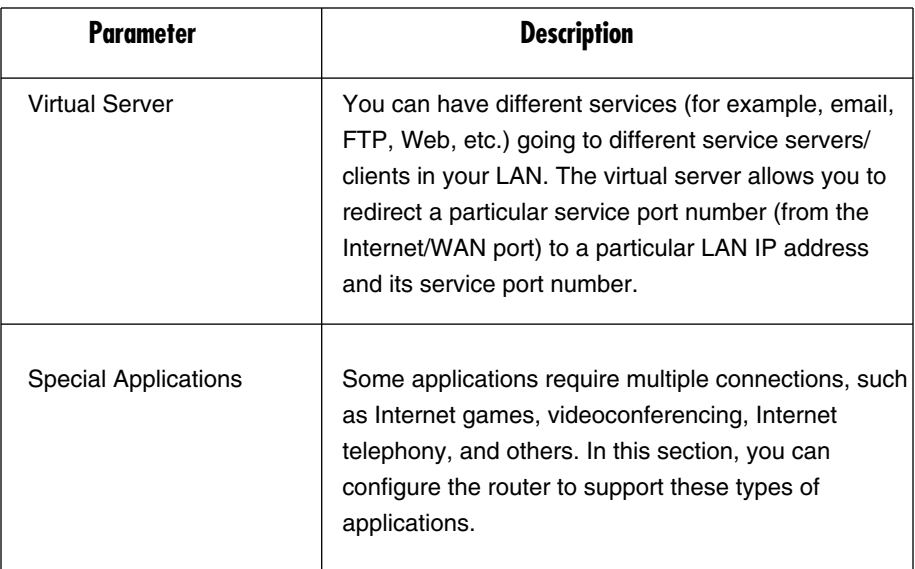

### **Table 5-15 (continued). NAT parameters.**

Click on one of the three NAT selections and proceed to **Section 5.4.1**, **5.4.2**, and **5.4.3**.

### **5.4.1 ADDRESS MAPPING**

The Address Mapping (also called Port Forwarding) function allows you to redirect a particular range of server port numbers (from the Internet/WAN ports) to a particular LAN IP address. It helps you to host some servers behind the router NAT firewall.

## **NOTE**

#### **The Address Mapping/Port Forwarding screen is not shown in this manual.**

Table 5-16 lists the Address Mapping options.

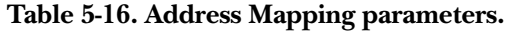

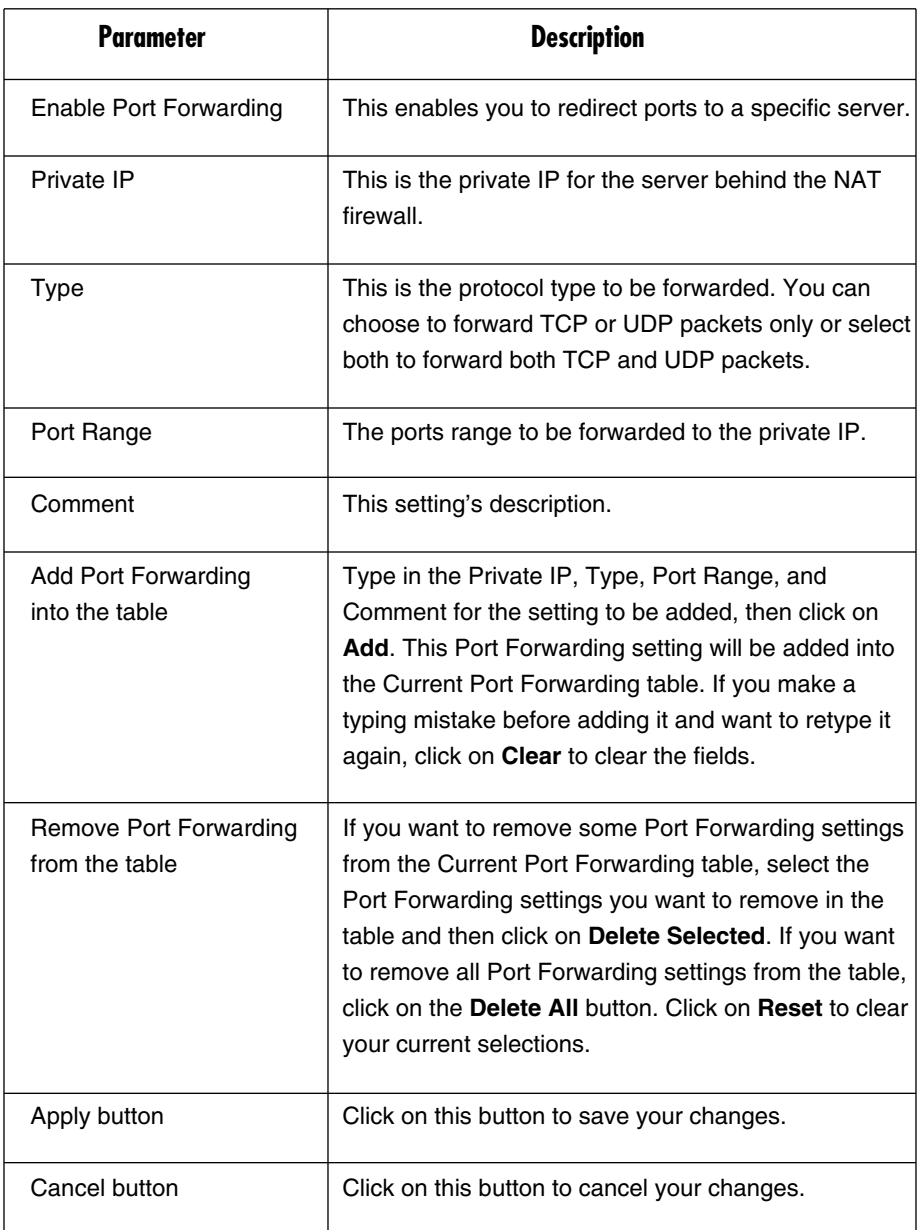

Click on the **Apply** button to save the configurations. You can now configure other advanced sections or start using the router (with the advanced settings in place).

#### **5.4.2 VIRTUAL SERVER**

Use the Virtual Server function when you want different servers/clients in your LAN to handle different services/Internet application types (for example, email, FTP, Web server, etc.) from the Internet. Computers use port numbers to recognize a particular service/Internet application type. The virtual server allows you to redirect a particular service port number (from the Internet/WAN port) to a particular LAN private IP address and its service port number. (See the **Glossary** for an explanation of the port number.) See Figure 5-19.

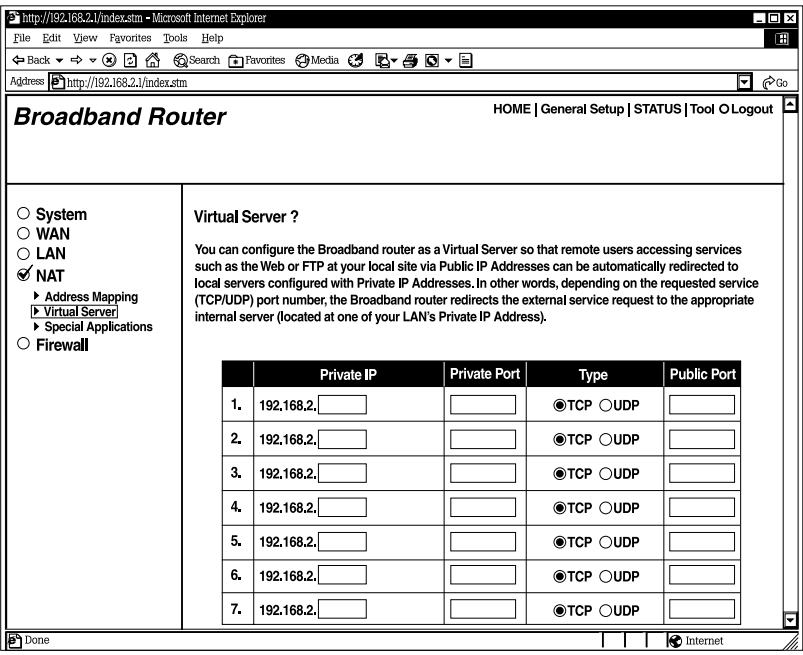

### **Figure 5-19. Configuring the router as a virtual server.**

Table 5-17 describes the router's virtual server options.

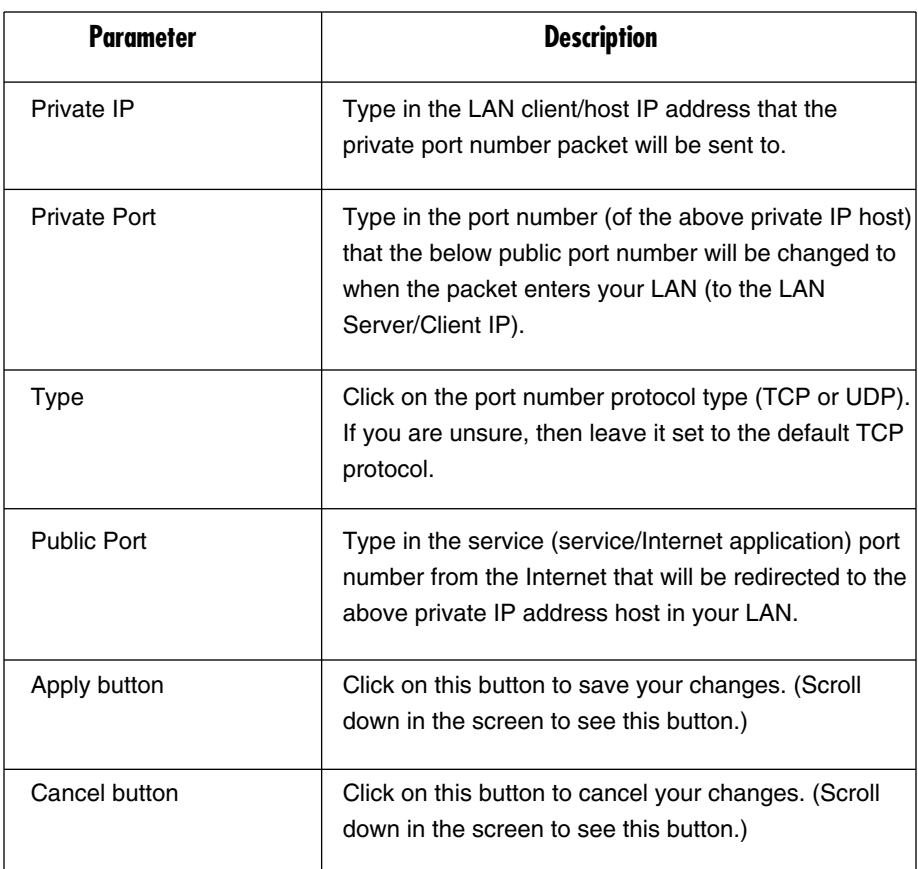

### **Table 5-17. Virtual Server parameters.**

## **NOTES**

- **1. You need to give your LAN PC clients a fixed/static IP address for the virtual server to work properly.**
- **2. The virtual server function will have priority over the DMZ function if there is a conflict between the virtual server and the DMZ settings.**

Click on the **Apply** button to save the configurations. You can now configure other advanced sections or start using the router (with the advanced settings in place).

### *Virtual Server Application*

Figure 5-20 demonstrates one of the ways you can use the virtual server function. Use the virtual server when you want the Web server located in your private LAN to be accessible to Internet users. The following configuration means that any request coming from the Internet to access your Web server will be translated to your LAN's Web server (192.168.2.2).

## **NOTE**

**For the virtual server to work properly, Internet/remote users must know your global IP address. (For Web sites, you will need to have a fixed/static global/public IP address.)**

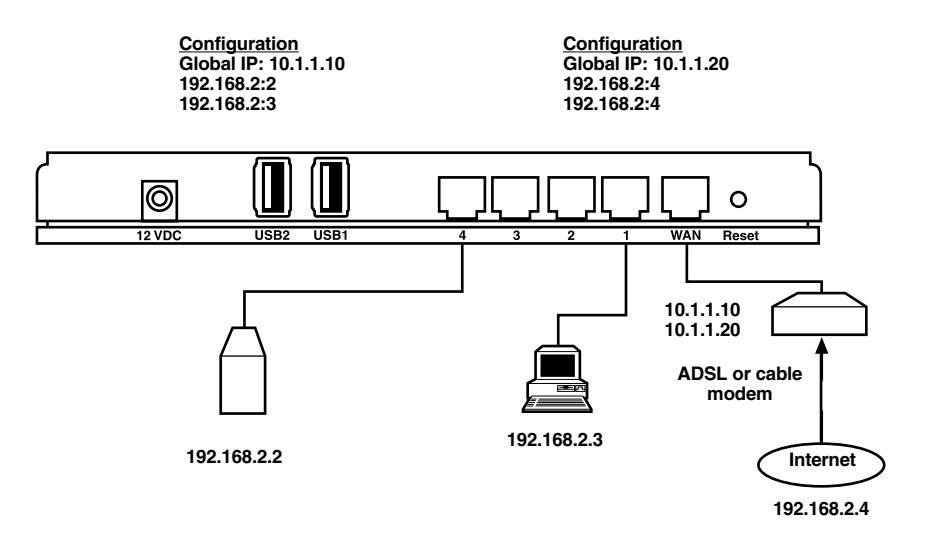

**Figure 5-20. Using a virtual server.**

### **5.4.3 SPECIAL APPLICATIONS**

Some applications, such as Internet games and videoconferencing, Internet telephony and others, require multiple connections. In this section, you can configure the router to support multiple connections for these types of applications. See Figure 5-21.
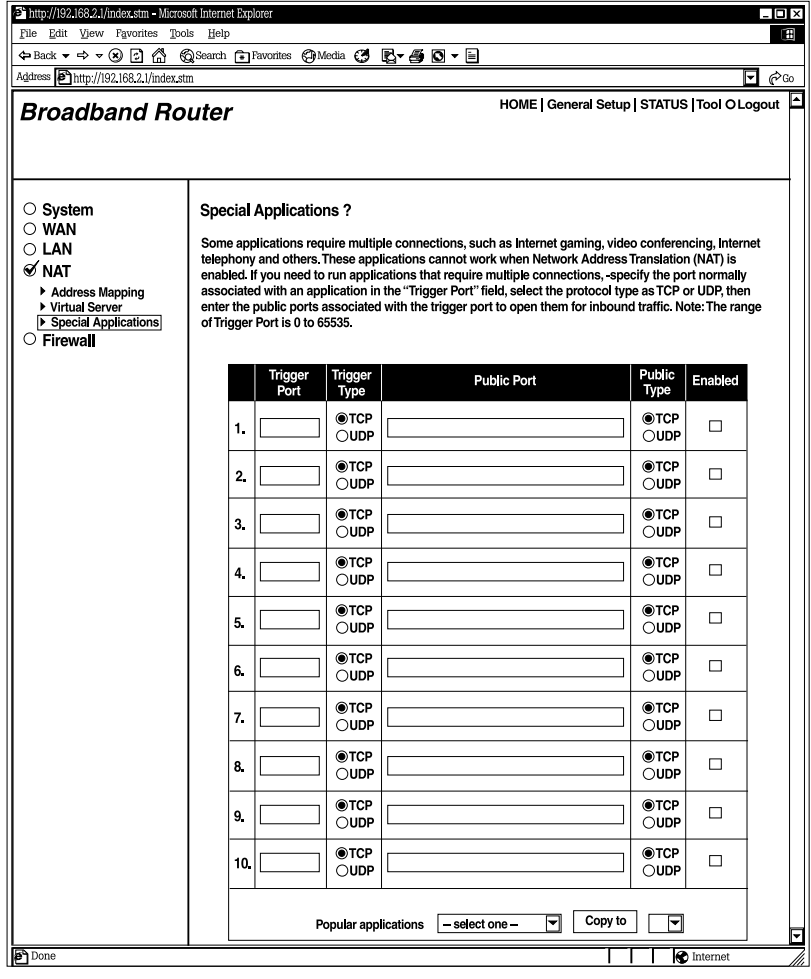

**Figure 5-21. Special Applications screen.**

Table 5-18 lists the router's special applications options.

| <b>Parameter</b>            | <b>Description</b>                                                                                                    |
|-----------------------------|----------------------------------------------------------------------------------------------------|
| <b>Trigger Port</b>         | Type in the outgoing (outbound) port number for this<br>particular application.                                                                               |
| <b>Trigger Type</b>         | Click on TCP or UDP to select whether the outbound<br>port protocol is TCP or UDP.                                                                            |
| <b>Public Port</b>          | Type in the incoming (inbound) port or port range for<br>this type of application (for example, 2300-2400,<br>47624).                                         |
| <b>Public Type</b>          | Click on the inbound port protocol type (TCP or<br>UDP).                                                                                                    |
| Enabled                     | Check the enabled box to enable this particular<br>special application configuration.                                                                         |
| <b>Popular Applications</b> | This section lists the more popular applications that<br>require multiple connections. Select an application<br>from the popular applications drop-down menu. |
| Copy to drop-down menu      | Select a location $(1-10)$ in the Copy to drop-down<br>menu.                                                                                                  |
| Copy to button              | Click on this button to list the public ports required for<br>this popular application in the location $(1-10)$ you<br>specified.                             |

**Table 5-18. Special applications parameters.**

# **NOTES**

- **1. The range of the Trigger Port is from 0 to 65535.**
- **2. Individual port numbers are separated by a comma (for example, 47624, 5775, 6541, etc.). To add a port range, use a hyphen to separate the two- port-number range (for example, 2300–2400).**
- **3. Only one LAN client can use a particular Special Application at a time.**

Click on the **Apply** button to save the configurations. You can now configure other advanced sections or start using the router (with the advanced settings in place).

## *Special Applications*

If you need to run applications that require multiple connections, specify the port (outbound) normally associated with that application in the Trigger Port field. Then select the protocol type (TCP or UDP) and enter the public ports associated with the trigger port to open them up for inbound traffic.

Table 5-19 lists the port settings for this example.

| ID |       | Trigger Port   Trigger Type | <b>Public Port</b>  | <b>Public Type</b> | <b>Comment</b>          |
|----|-------|-----------------------------|---------------------|--------------------|-------------------------|
|    | 28800 | <b>UDP</b>                  | 2300-2400,<br>47624 | <b>TCP</b>         | <b>MSN Game</b><br>Zone |
| 2  | 6112  | <b>UDP</b>                  | 6112                | <b>UDP</b>         | Battle.net              |

**Table 5-19. Trigger/public port settings.**

In the example above, when you trigger port 28800 (outbound) for MSN Game Zone, then the router will allow incoming packets for ports 2300–2400 and 47624 to be directed to you.

# **NOTE**

**Only one LAN client can use a particular special application at a time.**

### **5.4.4 ALG SETTINGS**

Select applications for gateways operating at the ISO's Application layer. (See Figure 5-19.) Table 5-20 tells you how to enable or disable Application Layer Gateway (ALG).

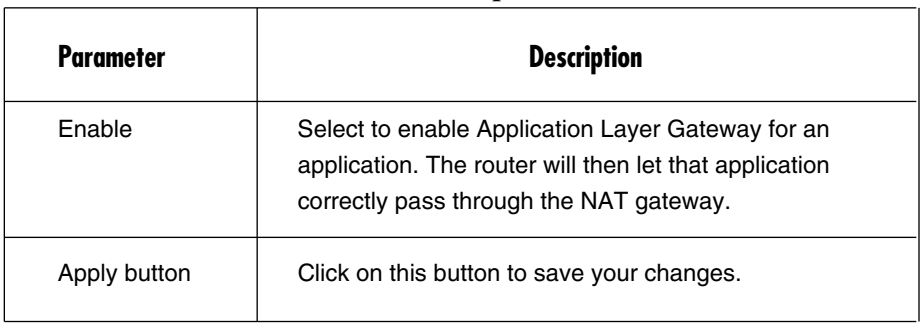

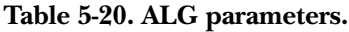

Click on **Apply** at the bottom of the screen to save the above configurations. You can now configure other advanced sections or start using the router with the advanced settings in place.

# **5.5 Firewall**

The Pure Networking Broadband Router provides extensive firewall protection. This restricts connection parameters, thus limiting the risk of hacker attack.

However, for applications that require unrestricted access to the Internet, you can configure a specific client/server as a Demilitarized Zone (DMZ). See Figure 5-22.

# **NOTE**

## **To enable the Firewall settings, select Enable and click Apply.**

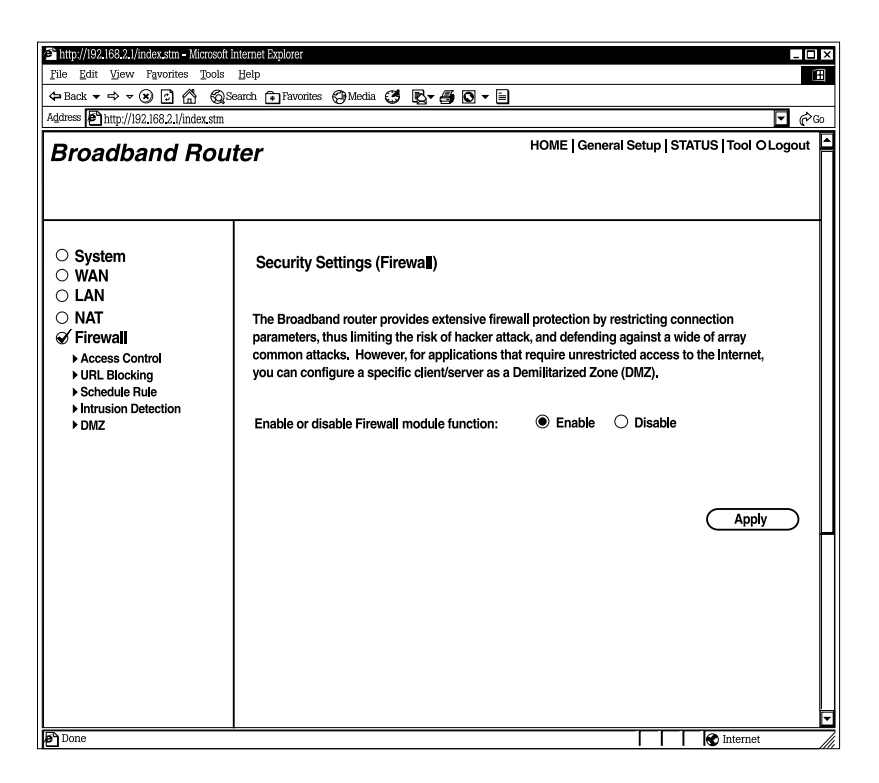

**Figure 5-22. Security Settings (Firewall) screen.**

Table 5-21 lists the router's firewall functions.

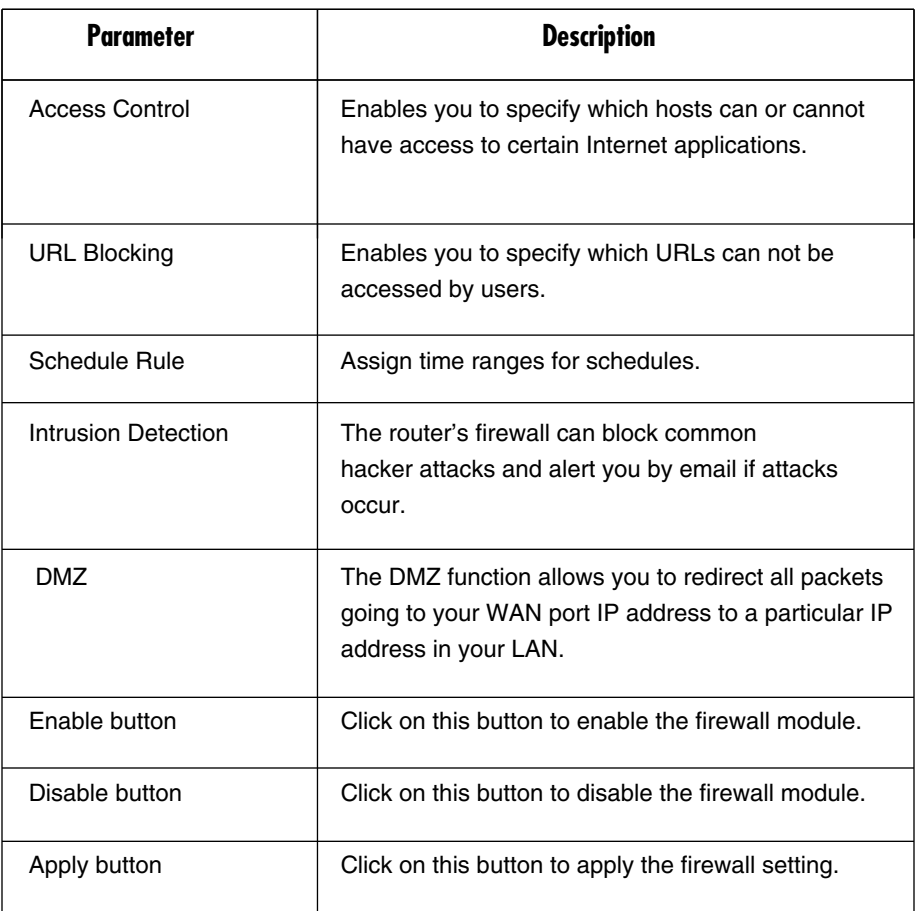

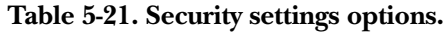

#### **5.5.1 ACCESS CONTROL**

If you want to restrict users from accessing certain Internet applications/services (for example, Internet Web sites, email, FTP etc.), then this is the place to set that configuration. Access control allows users to define the traffic type permitted in your LAN. You can control which PC client uses what services and also the time period in which they can have access to these services. See Figure 5-23.

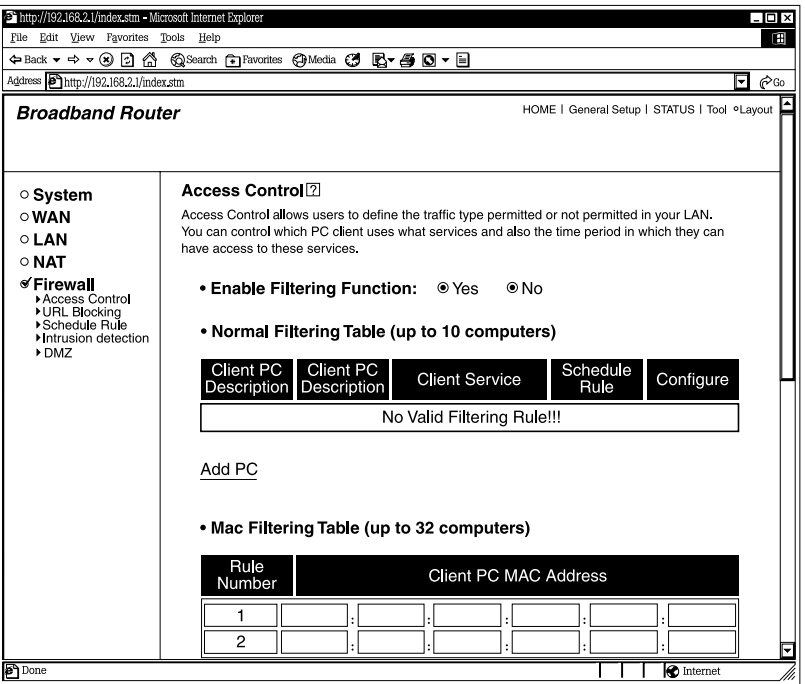

**Figure 5-23. Controlling user access to the Internet.**

Table 5-22 describes access control options and entering blocked MAC addresses.

**Table 5-22. Access control parameters.**

| Parameter                        | <b>Description</b>                                                                                                    |
|----------------------------------|----------------------------------------------------------------------------------------------------|
| <b>Enable Filtering Function</b> | Click on Yes to deny access to specific addresses or<br>port numbers. Click on <b>No</b> to allow access to all<br>ports. |
| Add PC                           | Adds an access control rule for users by IP<br>addresses.                                                                 |
| <b>MAC Filtering Table</b>       | Type in the client PCs' MAC addresses that you want<br>to block from accessing the Internet.                              |
| button                           | Click on this button to save the filtering selection.                                                                     |

Click on the **Apply** button to save the configurations. You can now configure other advanced sections or start using the router (with the advanced settings in place). See Figure 5-24.

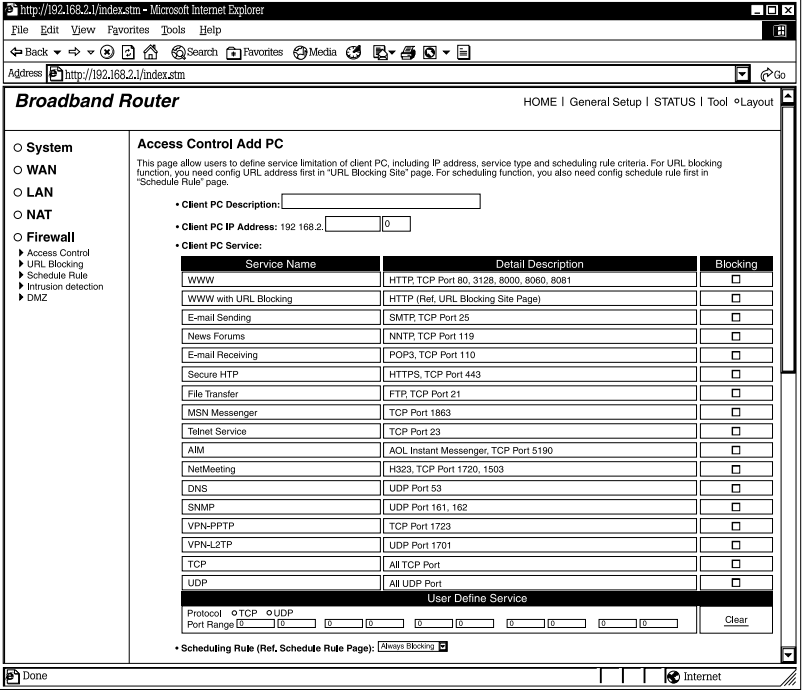

**Figure 5-24. Access Control Add PC screen.**

Table 5-23 describes how to enter Access Control Add PC options.

## **Table 5-23. Add PC parameters.**

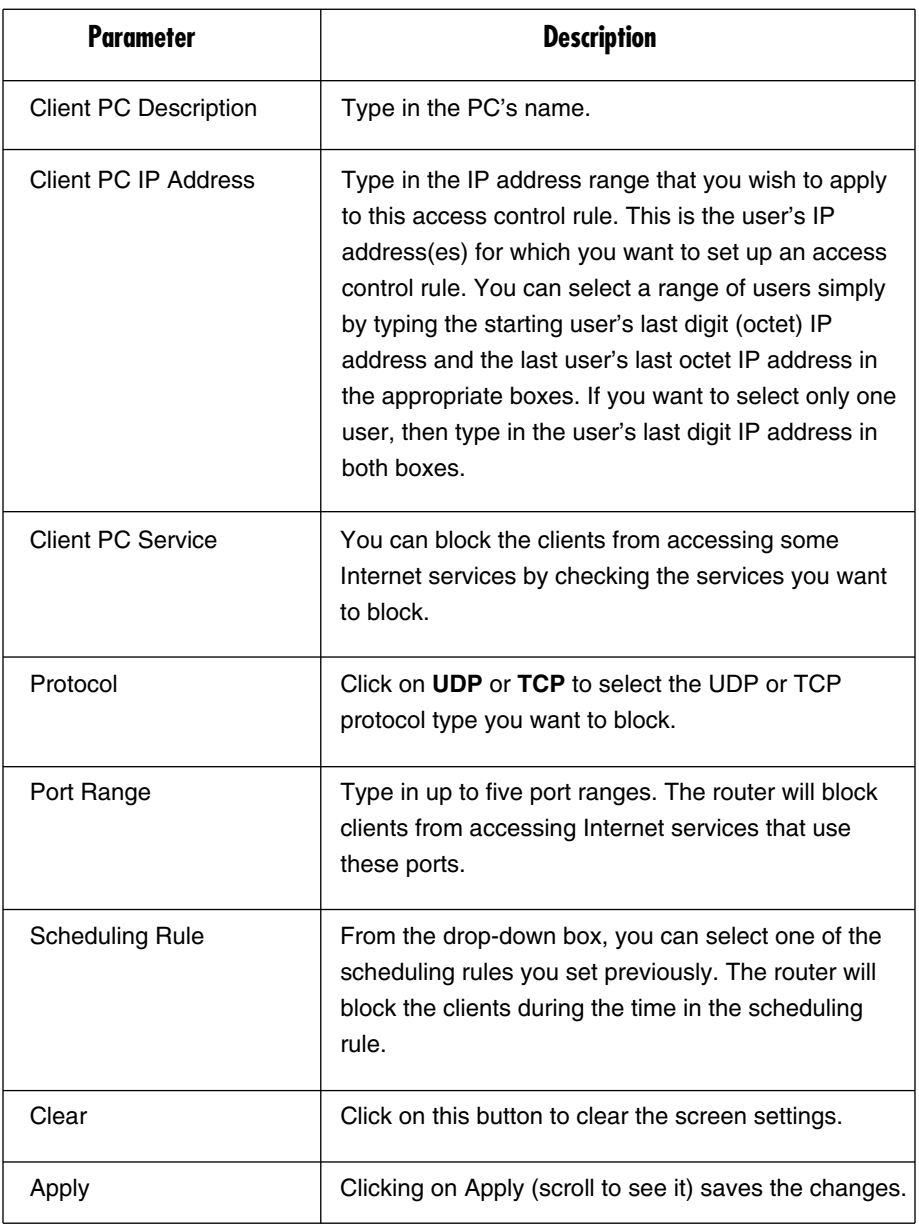

# **NOTE**

**You need to give your LAN PC clients a fixed/static IP address for the access control rule to work properly.**

Click on the **Apply** button to save the configurations. You can now configure other advanced sections or start using the router (with the advanced settings in place).

#### *Access Control Application*

In Figure 5-25, LAN client B cannot access any Web sites ever (Web sites use Port 80). However, LAN client A is unable to access Web sites (and any other service that uses ports between 80 and 999) between Saturday 8 am to Sunday 8 pm.

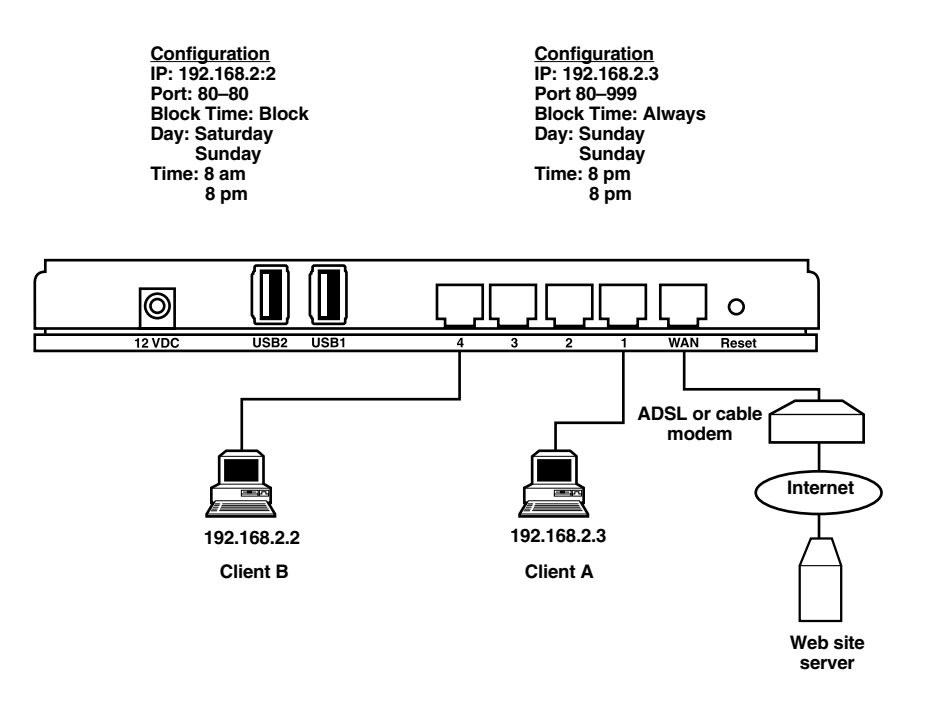

**Figure 5-25. Restrict or allow access to various Web site servers.**

#### **5.5.2 URL BLOCKING**

You can block access to some Web sites from particular PCs by entering a full URL address or just a keyword for the Web site. To specify particular PCs, go to the Access Control page (Figure 5-23) and select the URL Blocking option (left side of the screen). Figure 5-26 will appear.

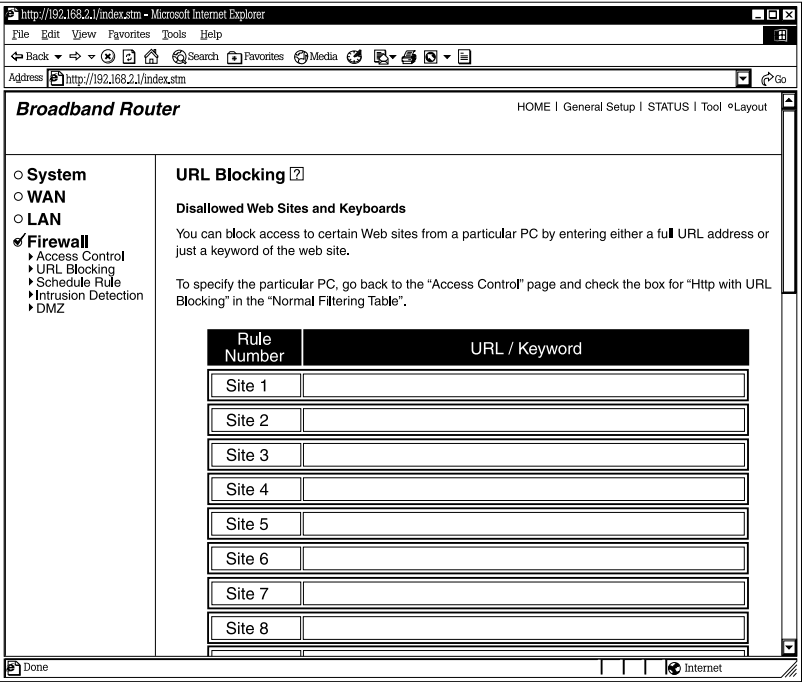

## **Figure 5-26. Blocking Web site access.**

Table 5-24 describes the URL keyword.

#### **Table 5-24. URL blocking parameters.**

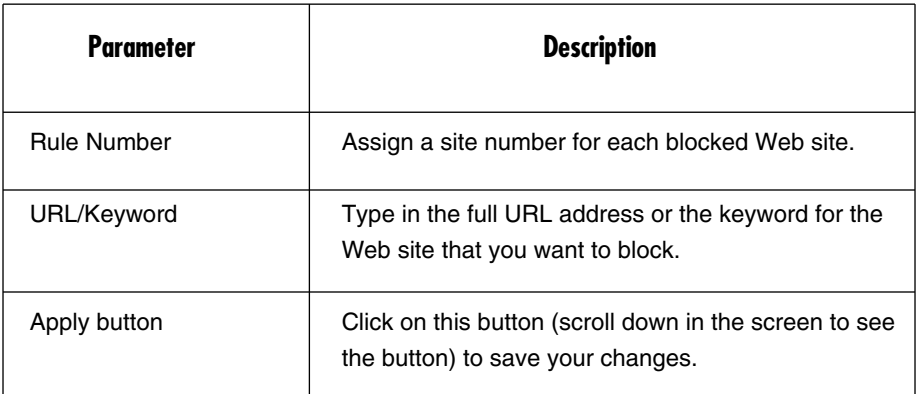

Click on the **Apply** button to save the configurations. You can now configure other advanced sections or start using the router (with the advanced settings in place).

#### **5.5.3 SCHEDULE RULE**

You can set up a time schedule that denies access to the router at specified times of the day or night. For example, a user may only have access to the router between 8 am and 5 pm. To configure this time, click on **Add Schedule Rule** in Figure 5-27.

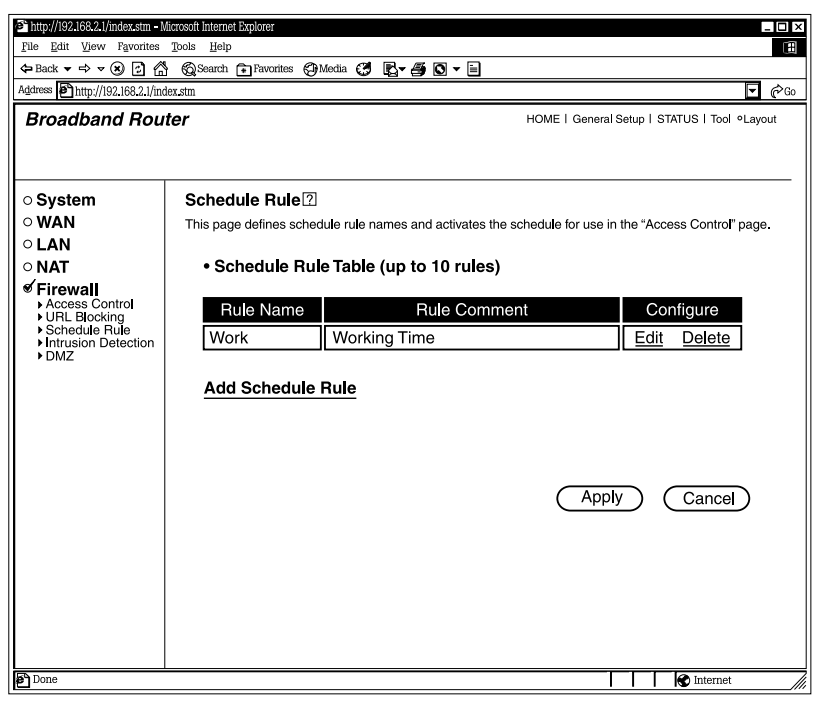

**Figure 5-27. Add Schedule Rule screen.**

Table 5-25 lists schedule rule options.

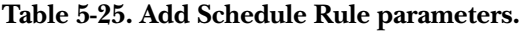

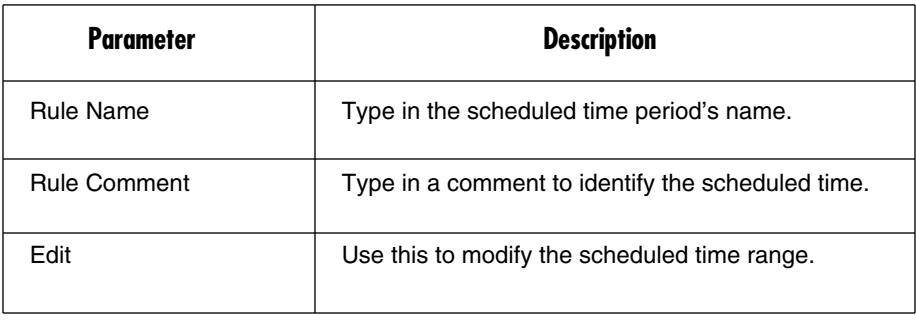

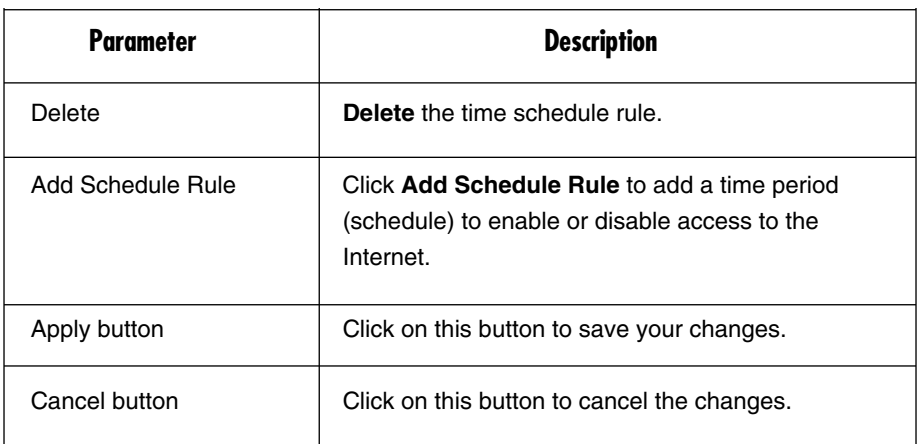

## **Table 5-25 (continued). Add Schedule Rule parameters.**

Click on the **Apply** button to save the configurations. You can now configure other advanced sections or start using the router (with the advanced settings in place). See Figure 5-28.

# **CHAPTER 5: General Setup**

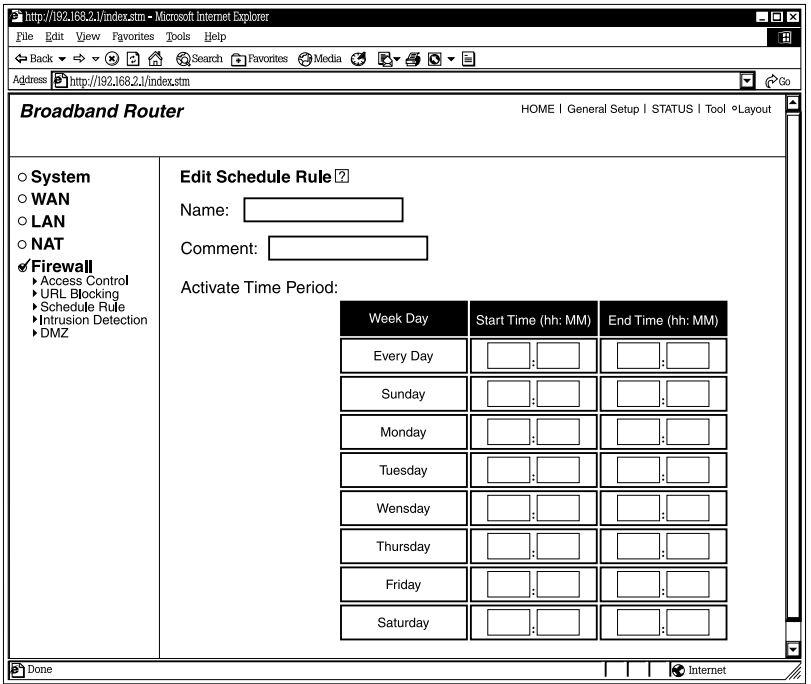

## **Figure 5-28. Edit Schedule Rule screen.**

Table 5-26 explains how to edit the router's time schedule to allow or deny access to the Internet at scheduled times of day or night.

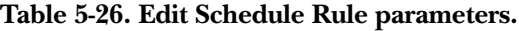

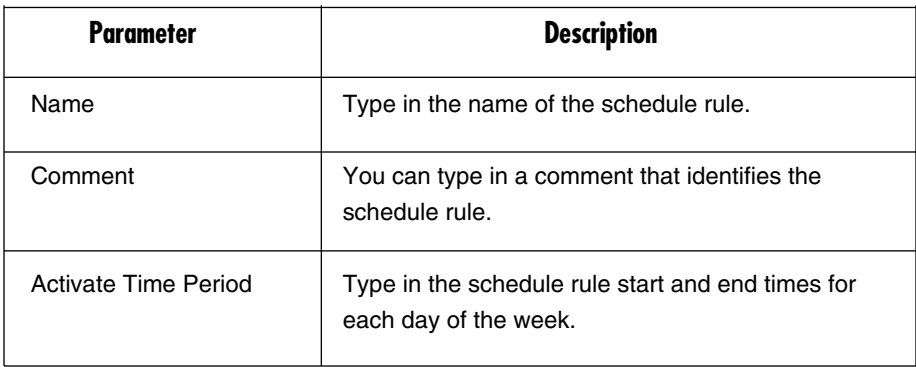

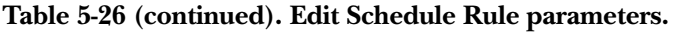

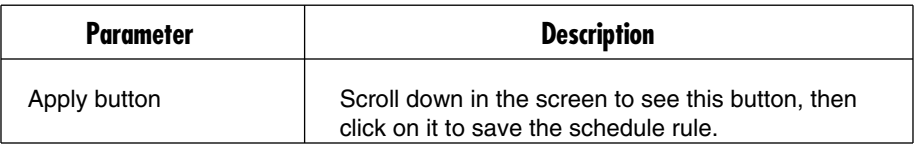

Click on the **Apply** button to save the configurations and go back to the Schedule Rule screen (Figure 5-27).

#### **5.5.4 INTRUSION DETECTION**

The Pure Networking Broadband Router's firewall can block common hacker attacks, including Denial of Service, Ping of Death, and RIP defect. If Internet attacks occur, the router can also alert you by email. See Figures 5-29, 5-30, and 5-31.

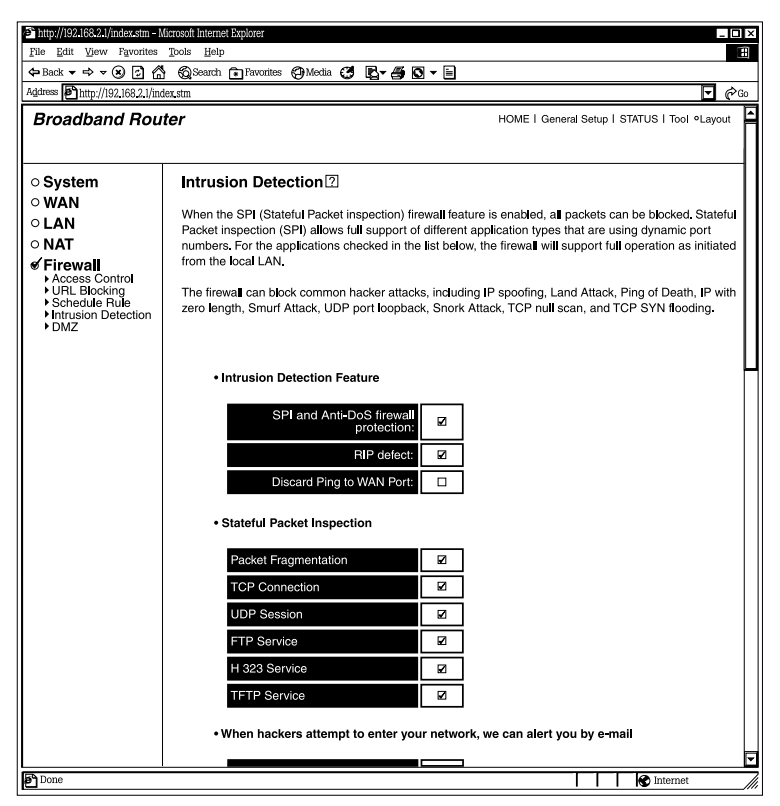

**Figure 5-29. Intrusion Detection screen, part #1.**

Tables 5-27 through 5-29 describe the router's firewall options. Figures 5-29 through 5-31 show one continuous screen.

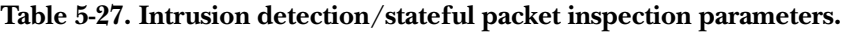

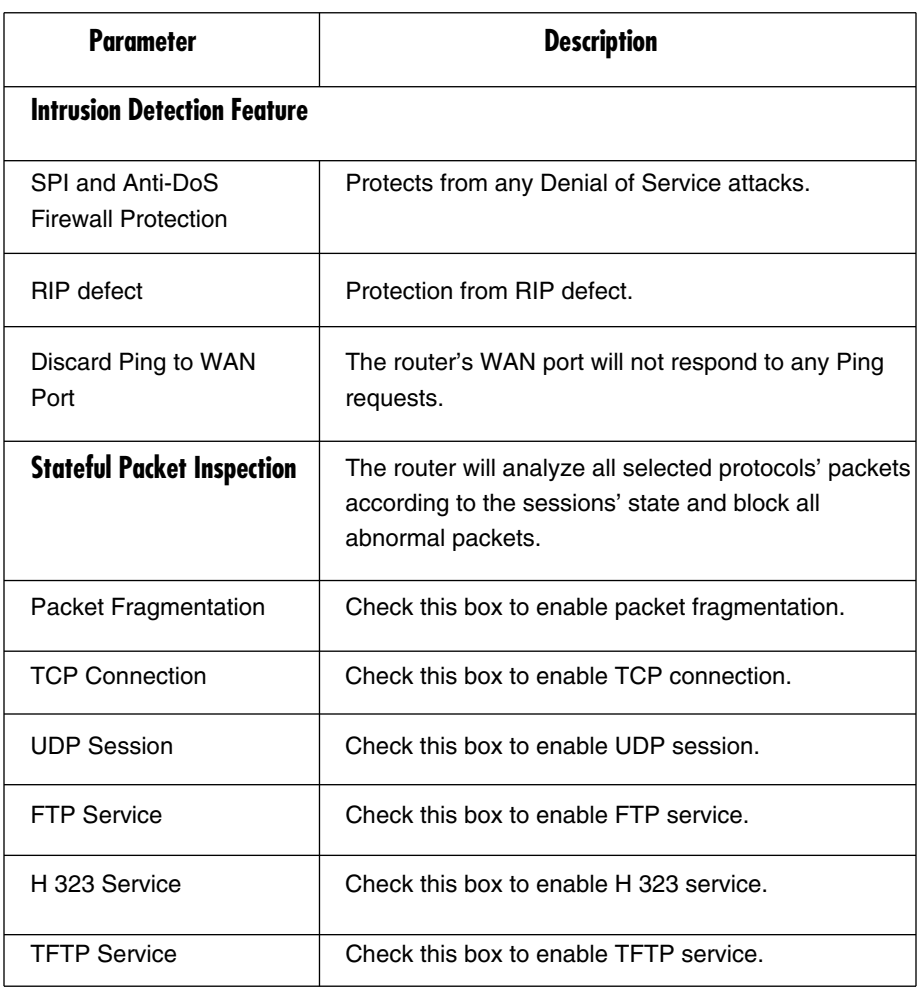

Scroll down in Figure 5-29 to see the screen section shown in Figure 5-30.

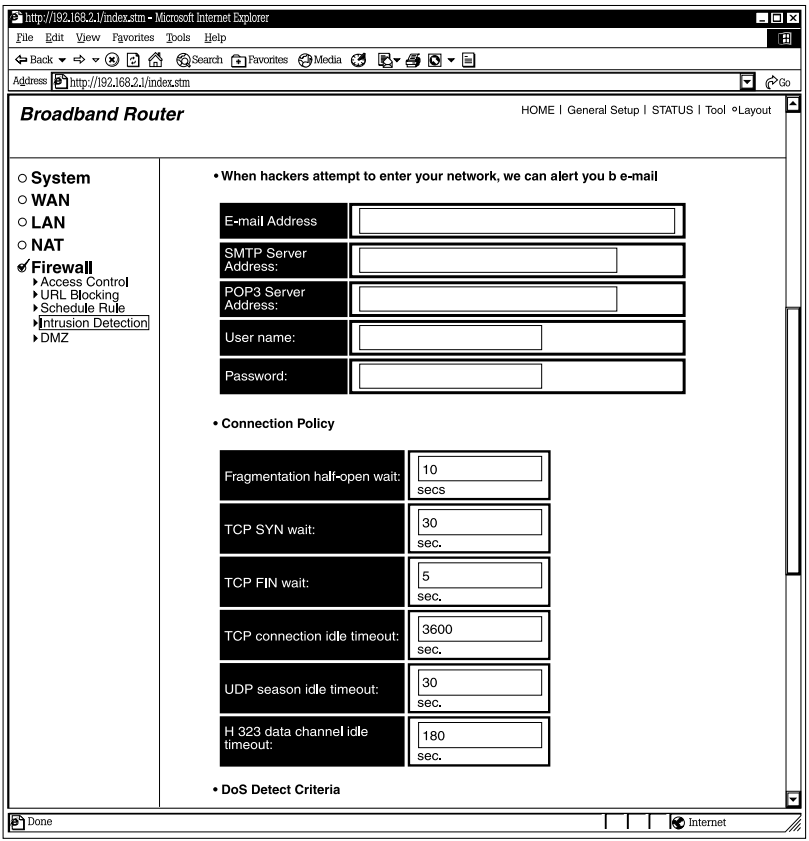

**Figure 5-30. Intrusion Detection screen, part #2.**

|  |  |  |  |  | Table 5-28. Hacker alerts/connection policy parameters. |
|--|--|--|--|--|---------------------------------------------------------|
|--|--|--|--|--|---------------------------------------------------------|

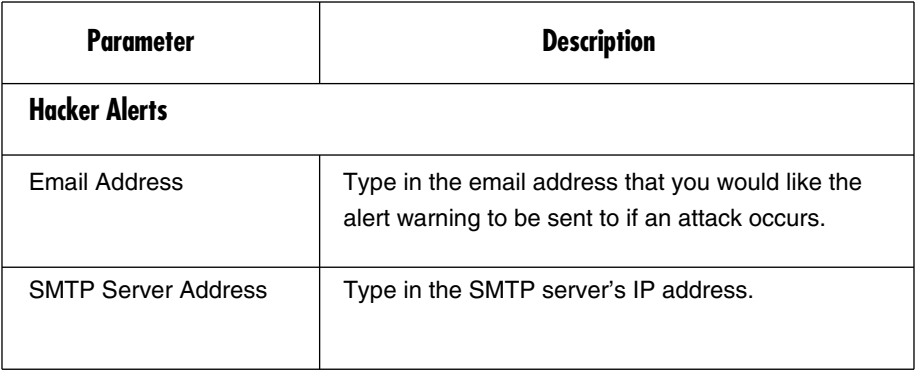

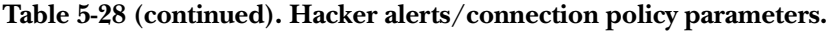

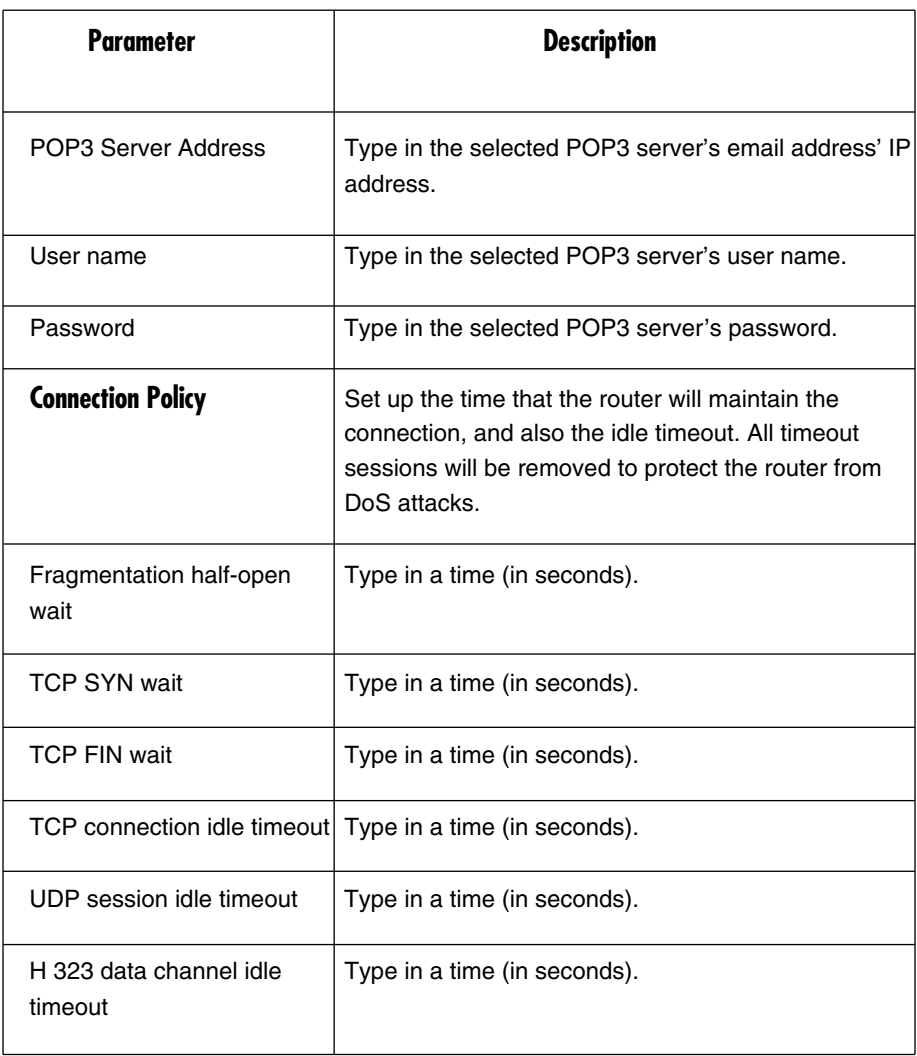

Scroll down in Figure 5-30 to see the screen section shown in Figure 5-31.

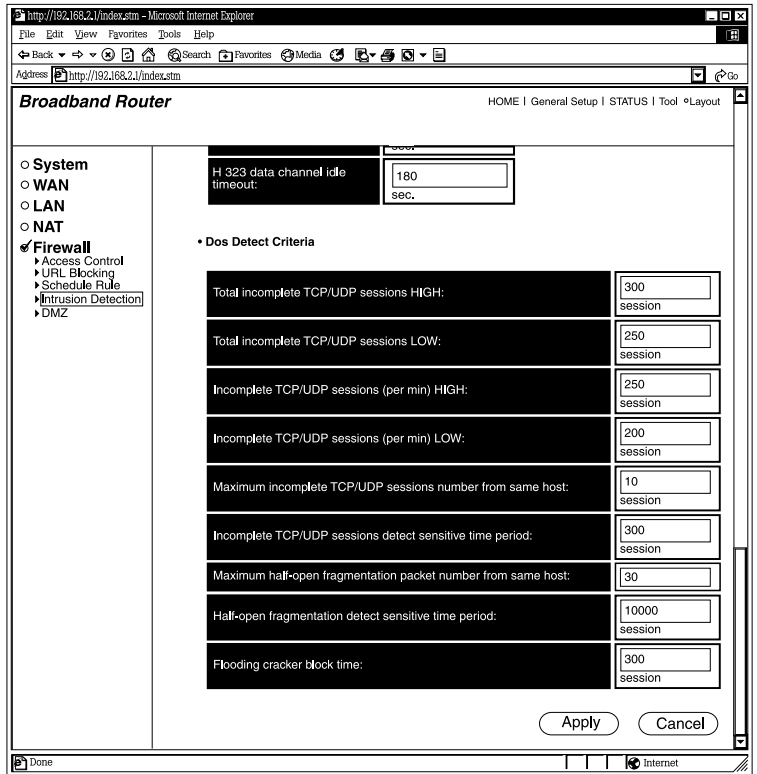

**Figure 5-31. Intrusion Detection screen, part #3.**

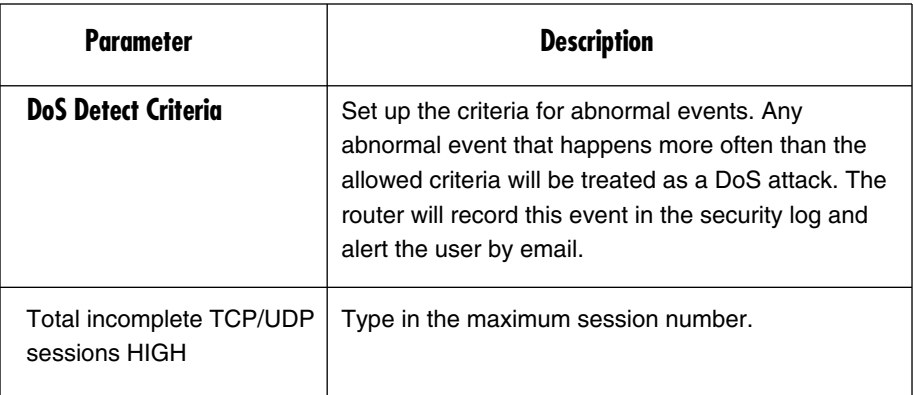

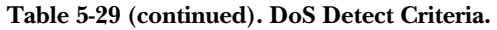

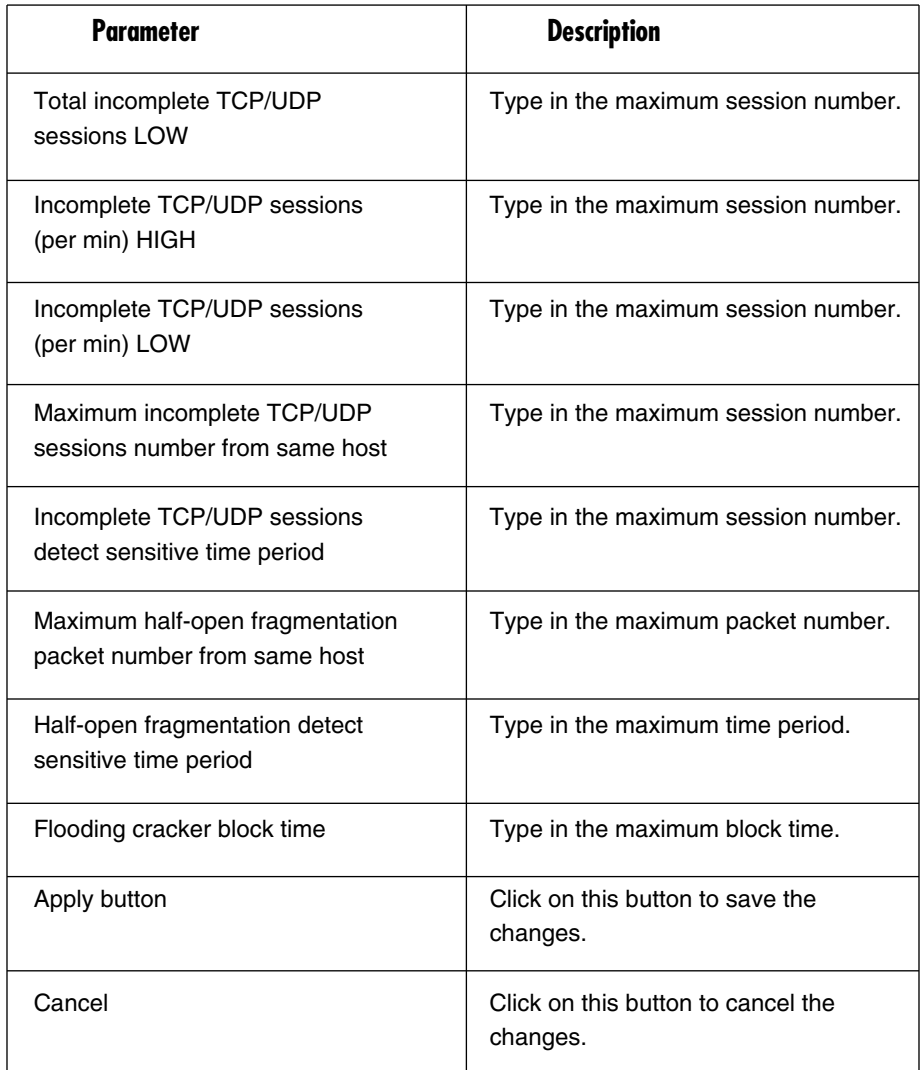

Click on the **Apply** button to save the configurations. You can now configure other advanced sections or start using the router (with the advanced settings in place).

#### **5.5.5 DMZ**

If you have a local client PC that cannot run an Internet application (for example, online games) properly from behind the NAT firewall, then you can open the client up to unrestricted two-way Internet access by defining a DMZ host. The DMZ function allows you to redirect all packets going to your WAN port IP address to a particular IP address in your LAN. The difference between the Virtual Server and the DMZ function is that the Virtual Server redirects a particular service/Internet application (for example, FTP, Web sites) to a particular LAN client/server, whereas DMZ redirects all packets (regardless of services) going to your WAN IP address to a particular LAN client/server. See Figure 5-32.

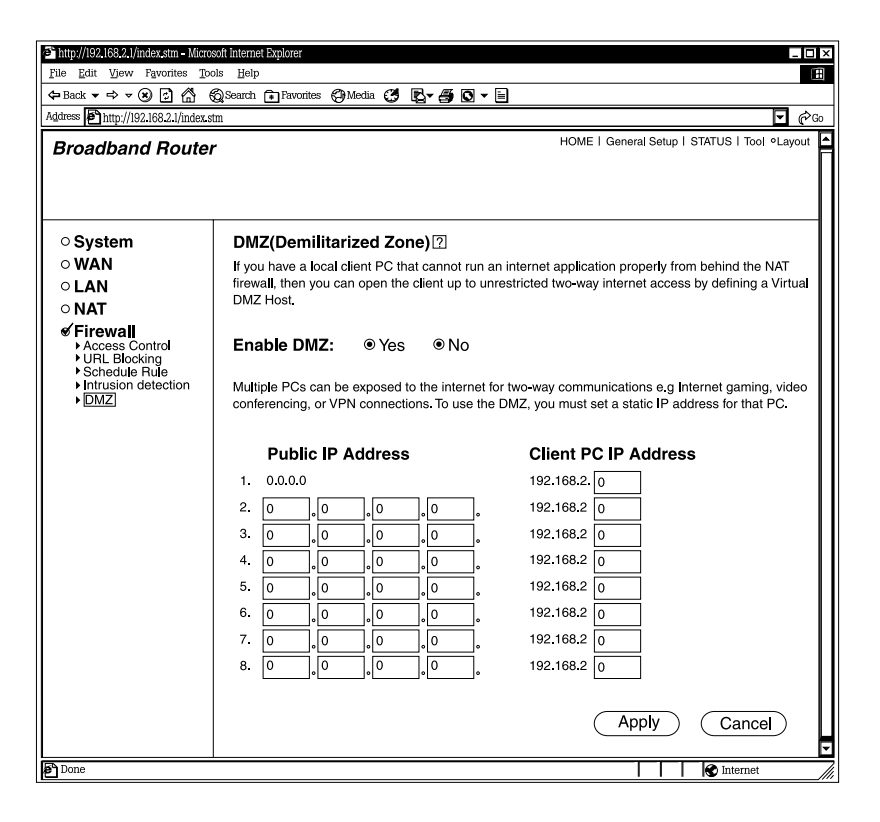

**Figure 5-32. DMZ (Demilitarized Zone) screen.**

Table 5-30 lists the DMZ options.

#### **Table 5-30. DMZ parameters.**

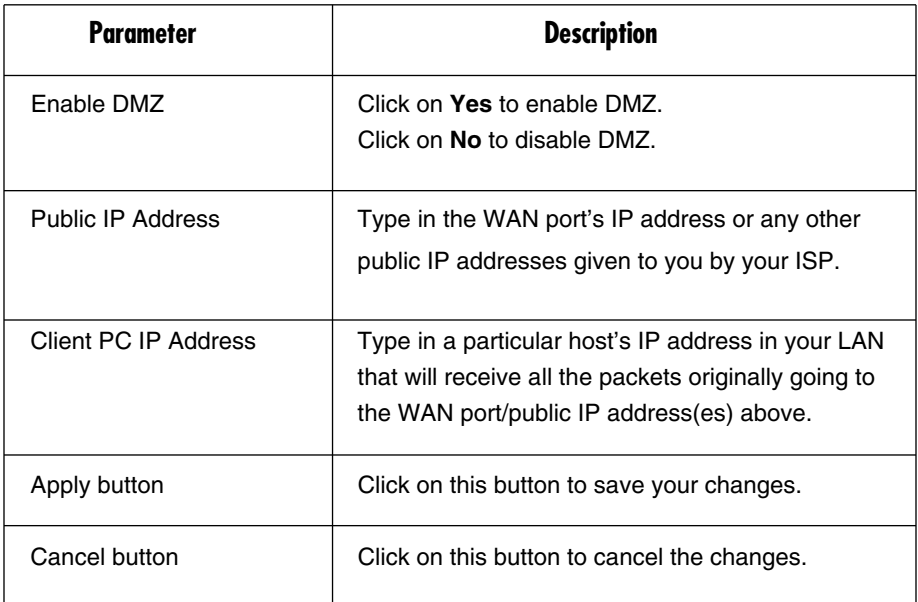

# **NOTES**

- **1. If there is a conflict between the virtual server and the DMZ setting, the virtual server function will have priority over the DMZ function.**
- **2. You need to give your LAN PC clients a fixed/static IP address for DMZ to work properly.**

Click on the **Apply** button to save the configurations. You can now configure other advanced sections or start using the router (with the advanced settings in place).

# 6. Status Information

The status information section allows you to monitor the router's current status. You can use the status information page to monitor the router's WAN/LAN interfaces' connection status, the current firmware and hardware version numbers, any illegal attempts to access your network, and information on all DHCP client PCs currently connected to your network.

Table 6-1 lists the router's available status information options.

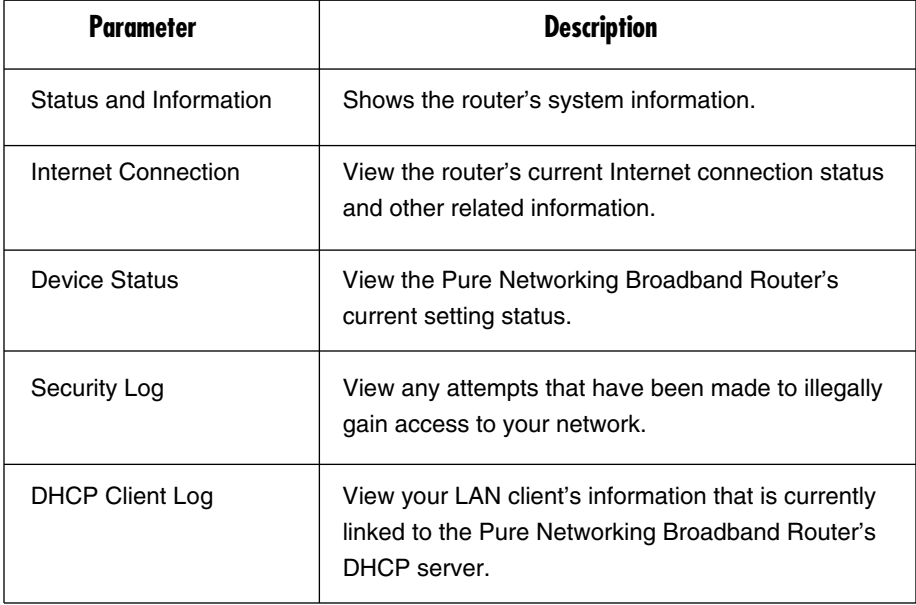

## **Table 6-1. Status information parameters.**

Select one status information selections and proceed to the relevant sub-section (**Section 6.1** through **6.5**).

## **6.1 Status and Information**

The status and information section allows you to view the router's system information. See Figure 6-1.

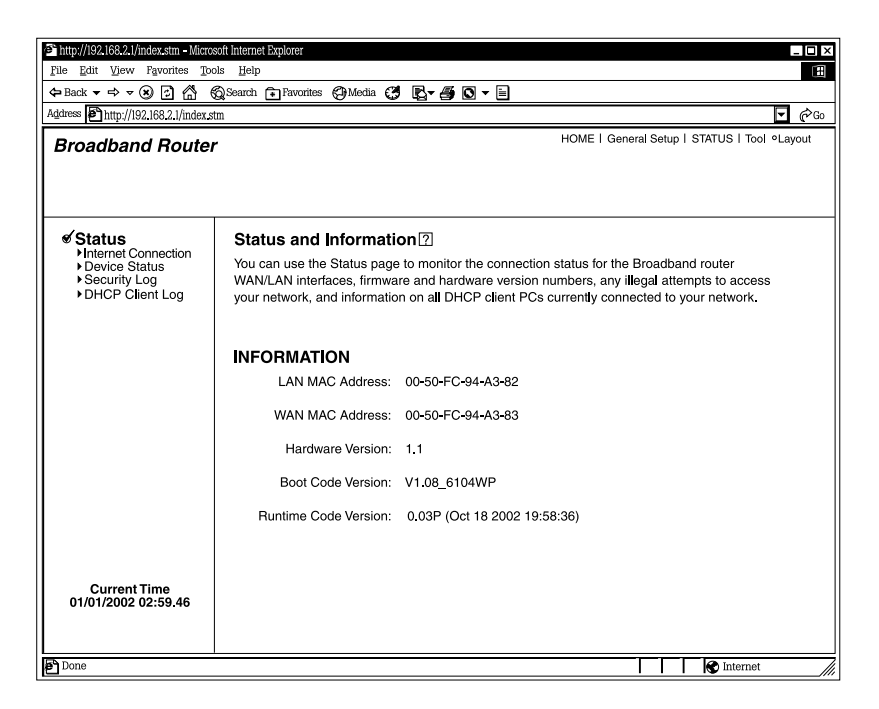

## **Figure 6-1. System information screen.**

Table 6-2 describes the status and information screen information.

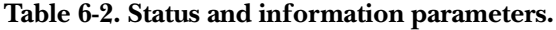

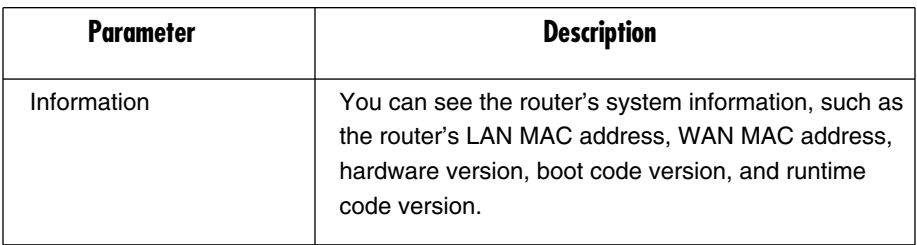

## **6.2 Internet Connection**

View the Pure Networking Broadband Router's current Internet connection status and other related information. See Figure 6-2.

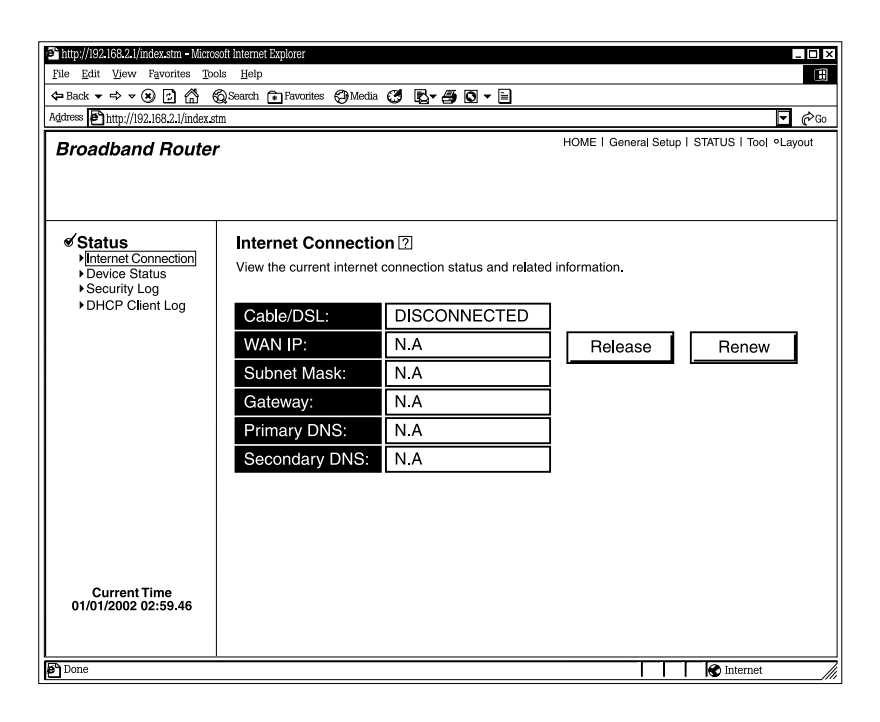

## **Figure 6-2. Internet Connection screen.**

Table 6-3 describes the Internet connection screen.

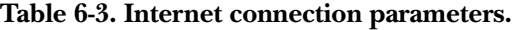

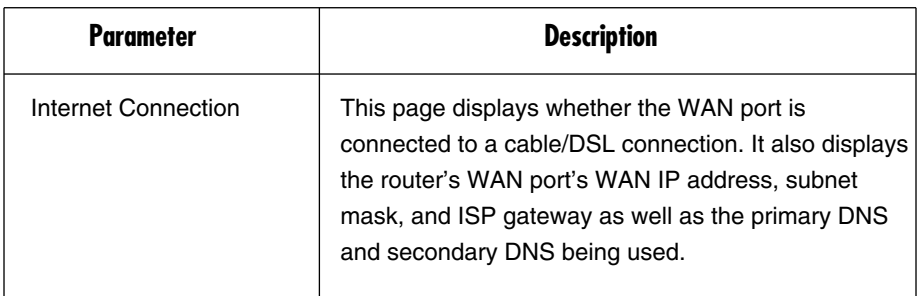

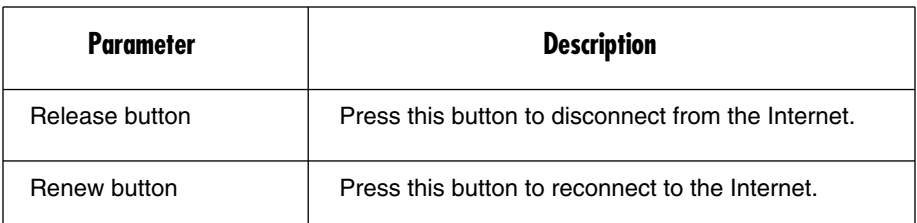

## **Table 6-3 (continued). Internet connection parameters.**

# **NOTE**

**When the WAN port is a Dynamic IP connection, the Release and Renew buttons will release the Pure Networking Broadband Router's WAN IP address. Renew will get another IP address from the DHCP server. If the WAN port uses PPPoE, Release will disconnect the PPP session, and Renew will initialize another PPP session.**

## **6.3 Device Status**

View the Pure Networking Broadband Router's current configuration settings. The Device Status screen displays the configuration settings you've configured in **Chapters 4** and **5.** See Figure 6-3.

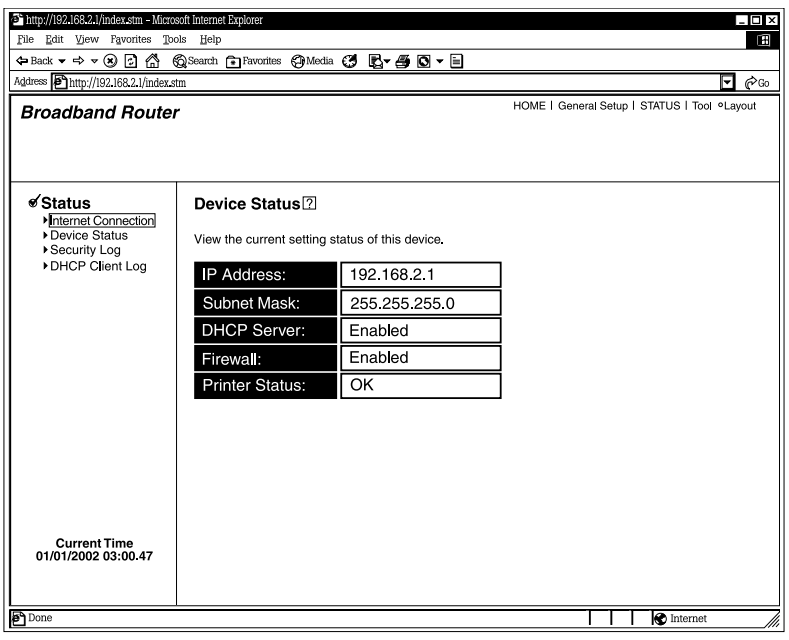

**Figure 6-3. Device Status screen.**

Table 6-4 describes the device status options.

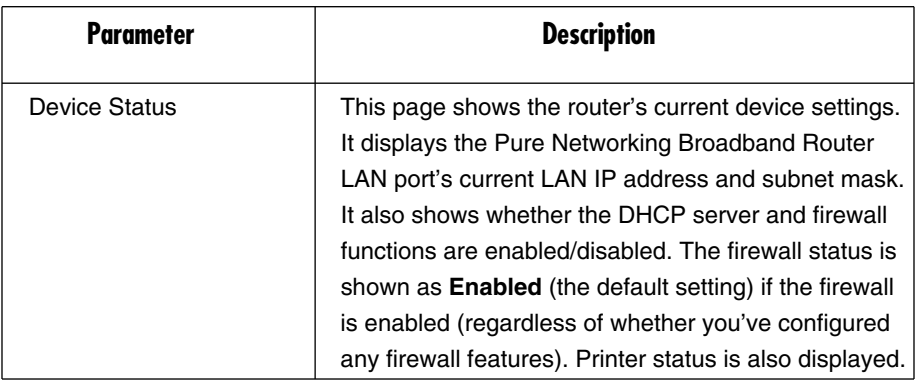

## **Table 6-4. Device status parameters.**

## **6.4 Security Log**

View any attempts that have been made to illegally gain access to your network. See Figure 6-4.

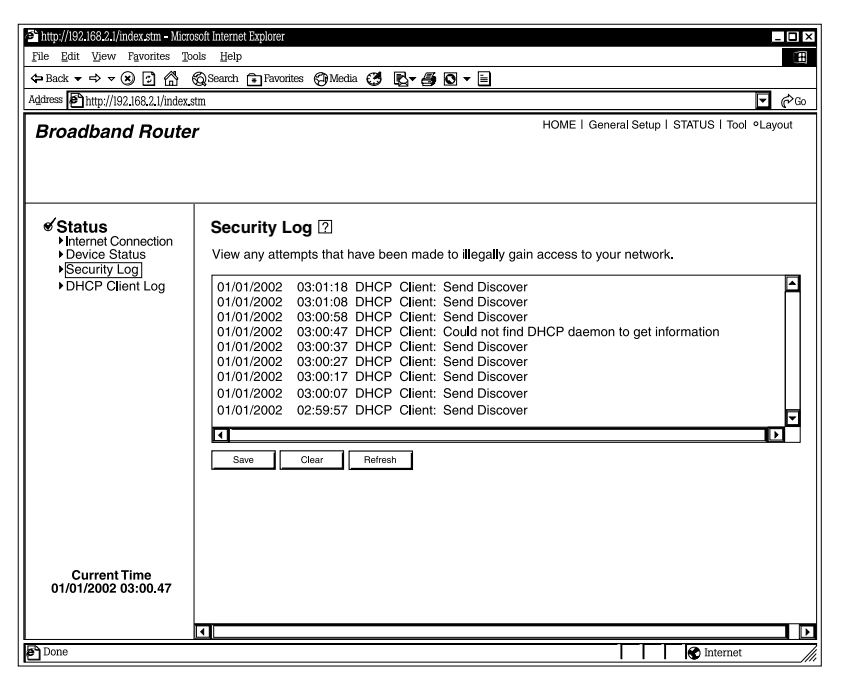

**Figure 6-4. Security Log screen.**

Table 6-5 describes the security log options.

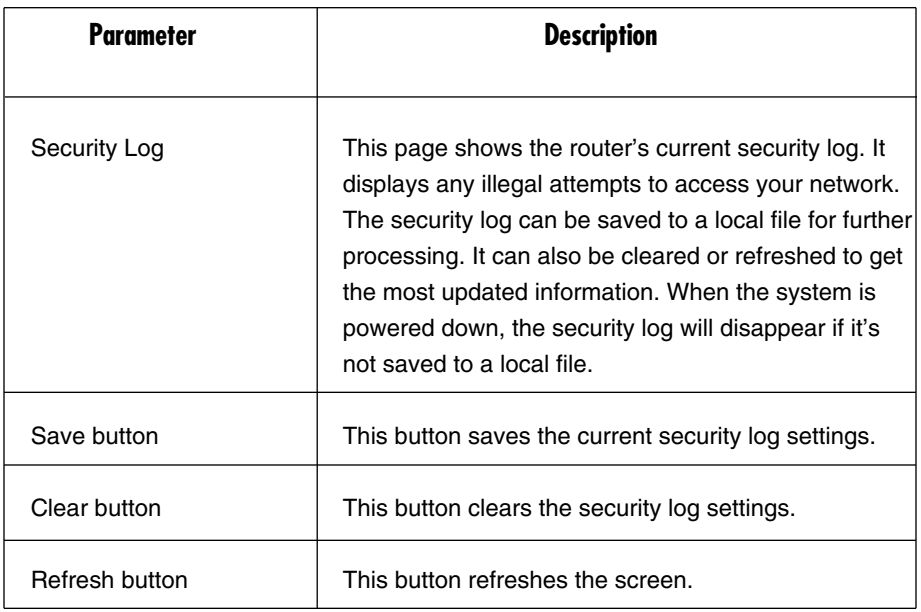

## **Table 6-5. Security log parameters.**

## **6.5 DHCP Client Log**

View your LAN client's information that's currently linked to the Pure Networking Broadband Router's DHCP server. See Figure 6-5.

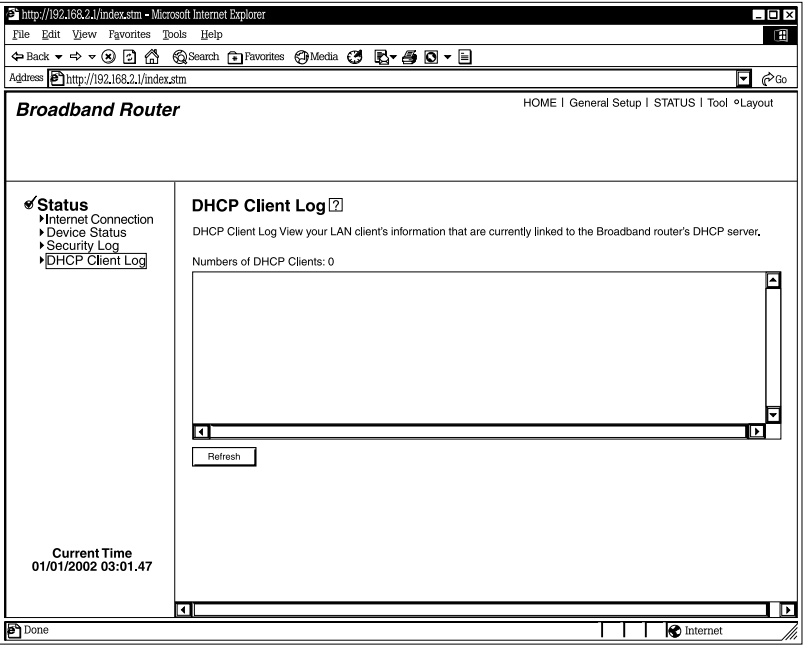

**Figure 6-5. DHCP Client Log screen.**

Table 6-6 provides information about the DHCP clients in your network.

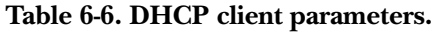

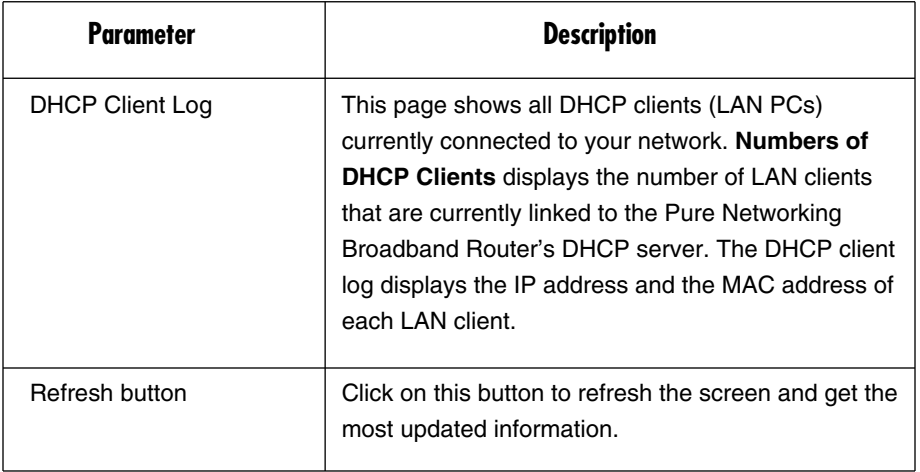

# 7. Tools

This page includes the basic configuration tools, such as Configuration Tools (save or restore configuration settings), Firmware Upgrade (upgrade system firmware), and Reset. See Figure 7-1.

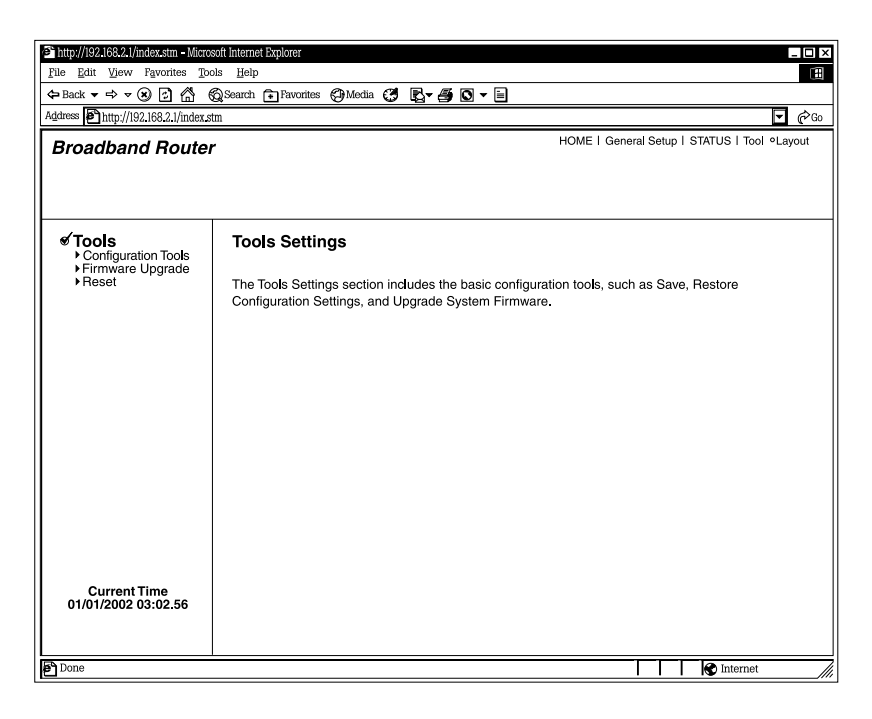

**Figure 7-1. Tools Settings screen.**

Table 7-1 lists the Tools menu options.

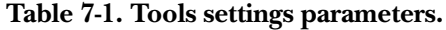

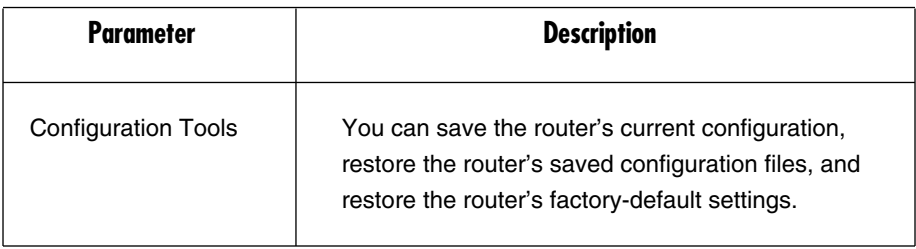

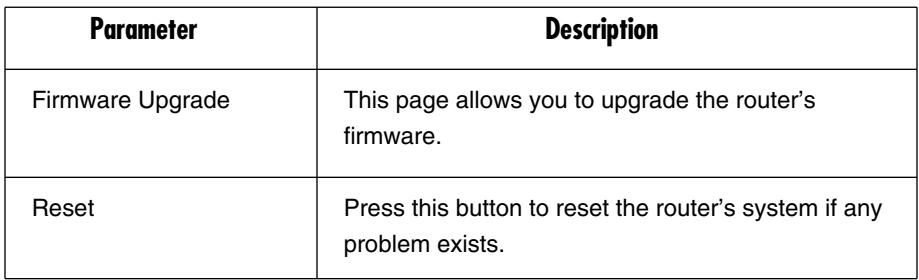

## **Table 7-1 (continued). Tools settings parameters.**

Select one of the Tools Settings selections and proceed to **Section 7.1**, **7.2**, or **7.3**.

## **7.1 Configuration Tools**

The Configuration Tools screen allows you to back up the router's current configuration setting. Saving the configuration settings provides added protection and convenience if problems occur with the router and you have to reset it to its factory default. When you save the Configuration setting, you can reload the saved configuration into the router through the Restore selection. If extreme problems occur, you can use the Restore to Factory Default selection; this will set all configurations to their original default settings (for example, when you first purchased the router). See Figure 7-2.

# **CHAPTER 7: Tools**

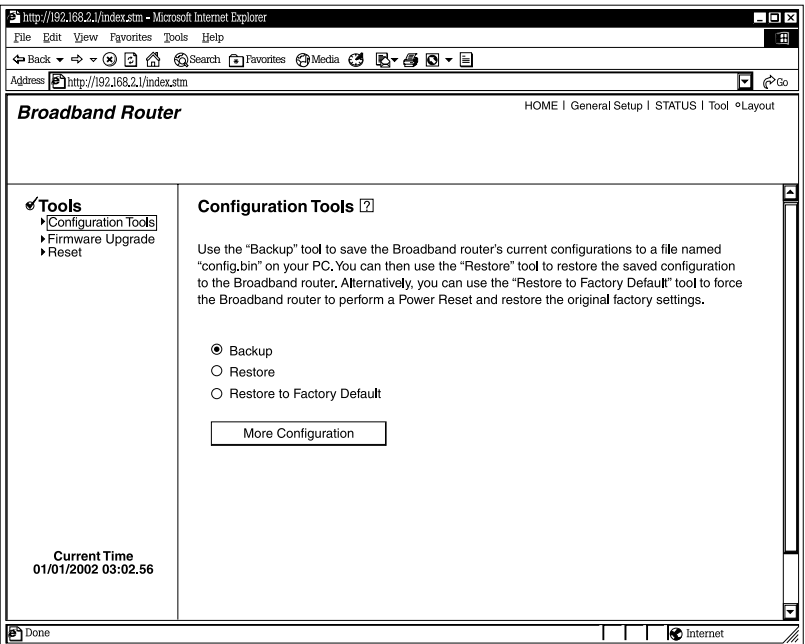

**Figure 7-2. Configuration Tools screen.**

Table 7-2 describes the router's configuration tools.

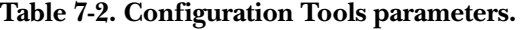

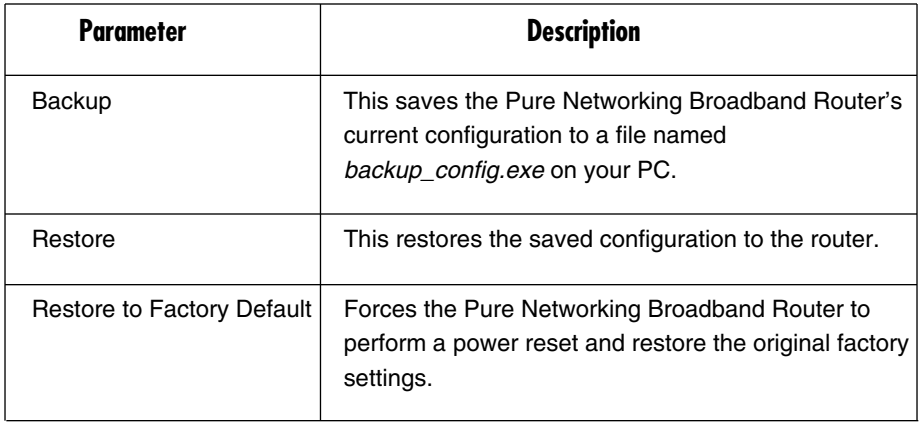

## **Table 7-2 (continued). Configuration Tools parameters.**

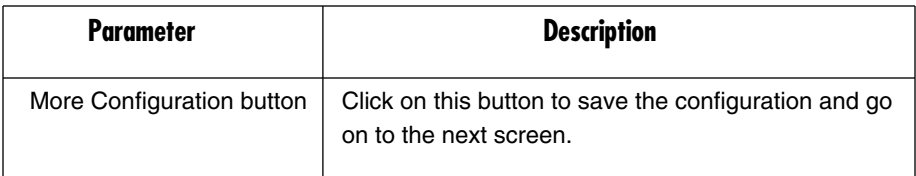

# **NOTE**

**Click on the More Configuration button after making a selection; follow the instructions.**

## **7.2 Firmware Upgrade**

This page allows you to upgrade the router's firmware. See Figure 7-3.

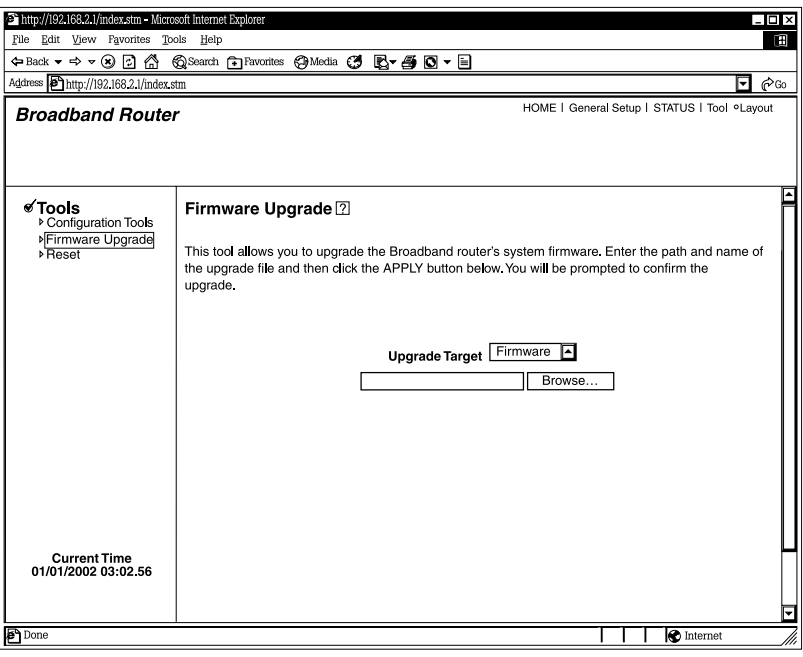

**Figure 7-3. Firmware Upgrade screen.**

This tool allows you to upgrade the router's system firmware. To upgrade the firmware, you'll need to download the firmware file to your local hard disk and enter that file name and path in the appropriate field on this page.

Table 7-3 describes the firmware upgrade procedure.

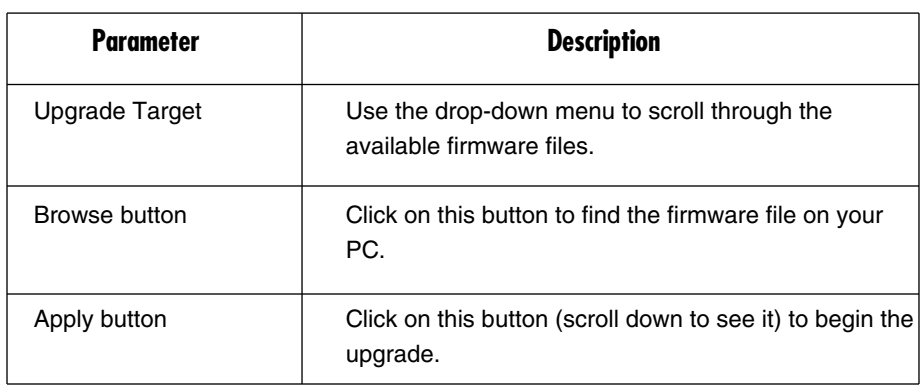

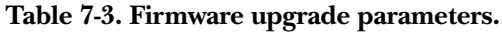

Once you've selected the new firmware file, click on the **Apply** button to start the upgrade process. (You may have to wait a few minutes for the upgrade to complete.) Once the upgrade is complete, you can start using the router.

# **7.3 Reset**

If the system stops responding correctly, or in some way stops functioning, you can perform a reset. Your settings will not be changed. To perform the reset, click on the **Apply** button. You will be asked to confirm your decision. The reset will be complete when the Power light stops blinking. Once the reset process is complete, you may start using the router again. The reset function reboots your router's system. See Figure 7-4.

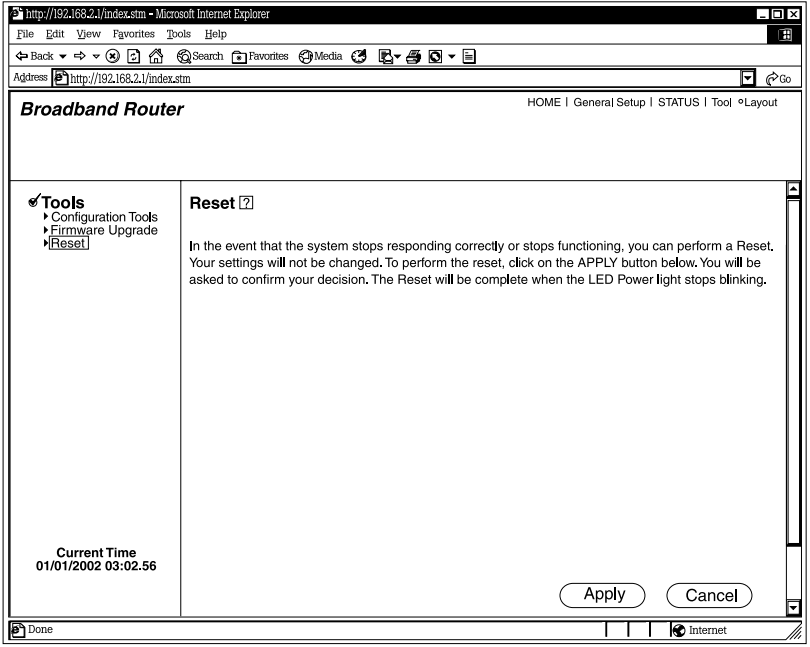

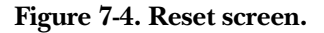

Table 7-4 describes the reset options.

## **Table 7-4. Reset parameters.**

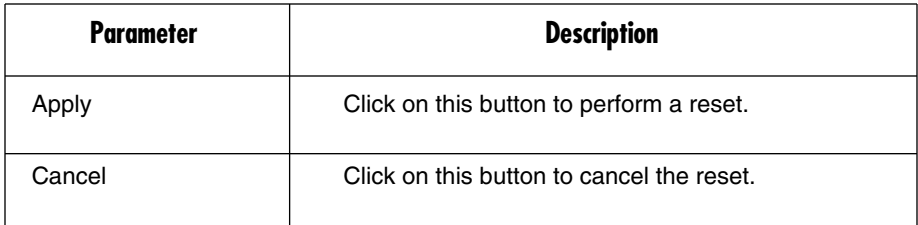

# 8. Print Server

## **8.1 Install the Print Server Network Driver**

- 1. In Windows, open the Command Prompt program.
- 2. Type WEClient.exe at the prompt, and the **PrintServer Network Driver Setup Program** window will appear. See Figure 8-1.

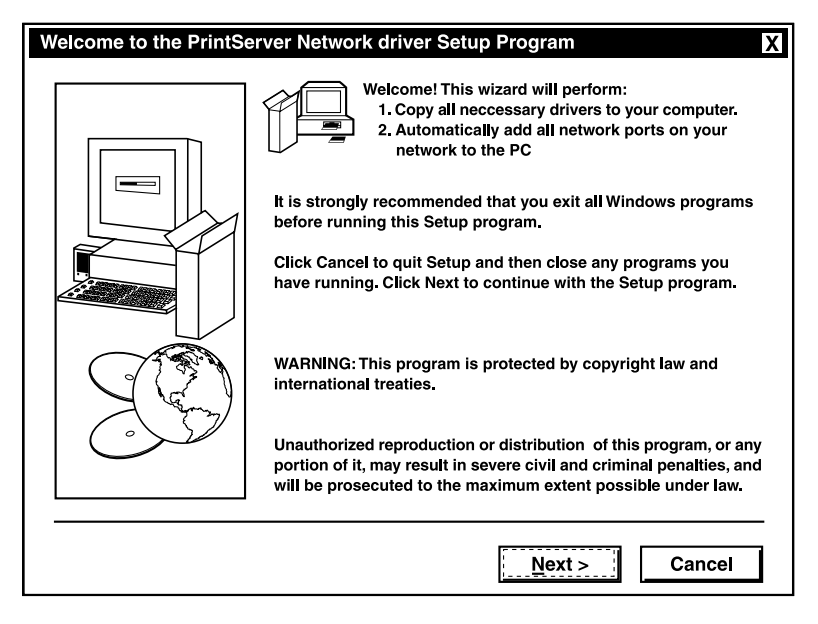

**Figure 8-1. PrintServer Network Driver Setup Program window.**
3. Click on the **Next** button and specify the destination folder where the utility will be installed. See Figure 8-2. Or, click on the **Cancel** button to cancel the setup.

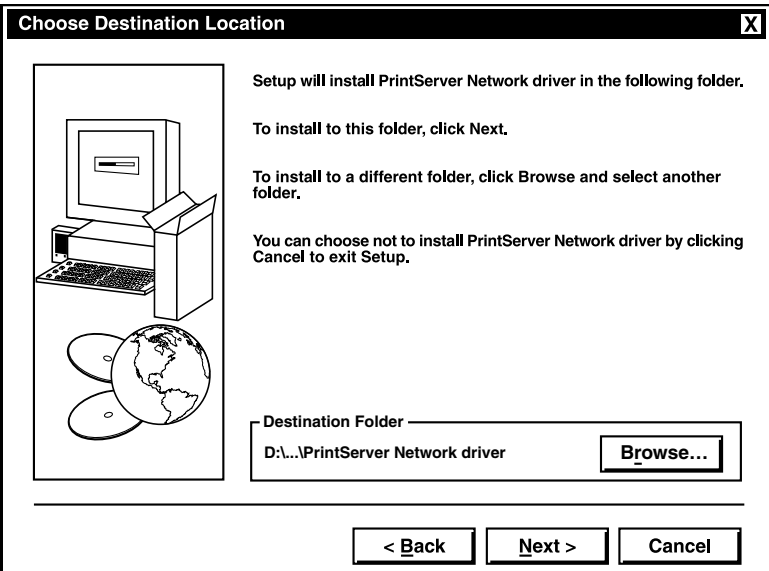

#### **Figure 8-2. Choose Destination Location window.**

Table 8-1 lists the button functions shown in Figure 8-2.

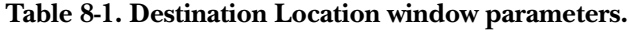

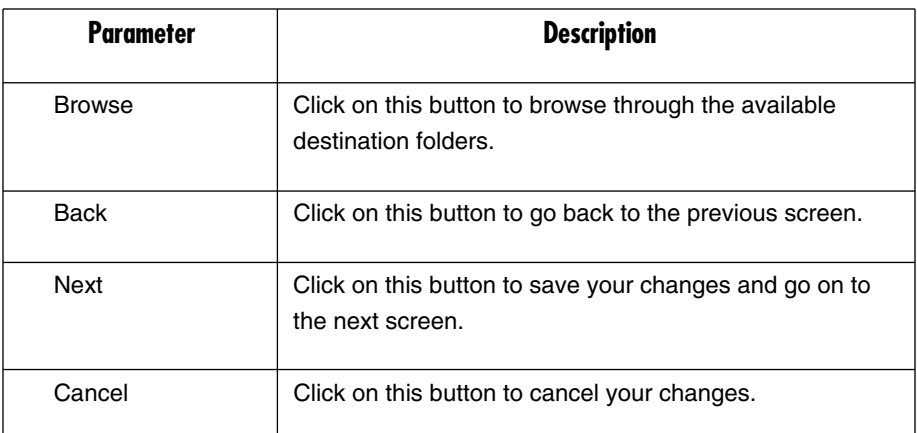

4. Click on the **Next** button and specify the program folder where the program icons will be added. See Figure 8-3.

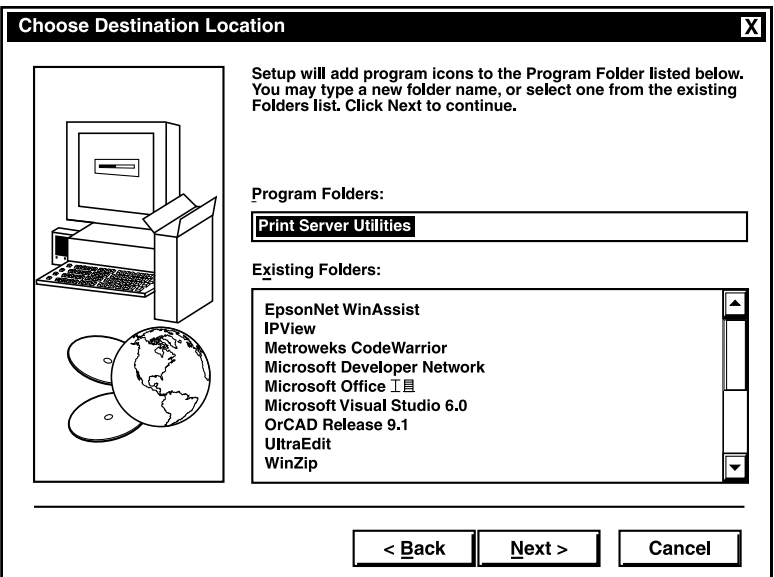

#### **Figure 8-3. Select Program Folder window.**

Table 8-2 describes the program folder options.

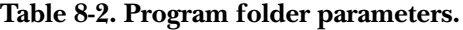

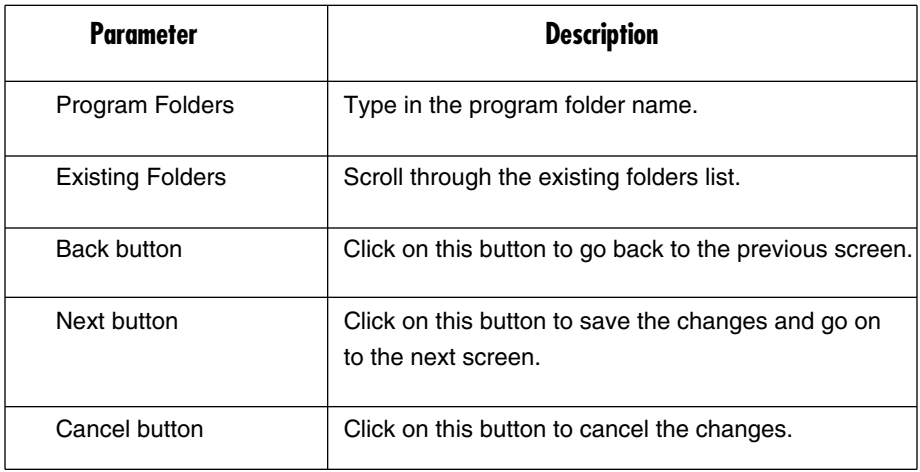

- 5. Click on the **Next** button to start installation. The **Utilities Installation** window (not shown here) appears on your screen.
- 6. The program will finish installing all the utilities and drivers. So far you've only completed the installation phase and prepared to use the print server. Next, you'll add a remote port for the print server. Click on the **Add** button to add a remote port. See Figure 8-4. Or, click on the **Delete** button to cancel, or the **Exit** button to exit.

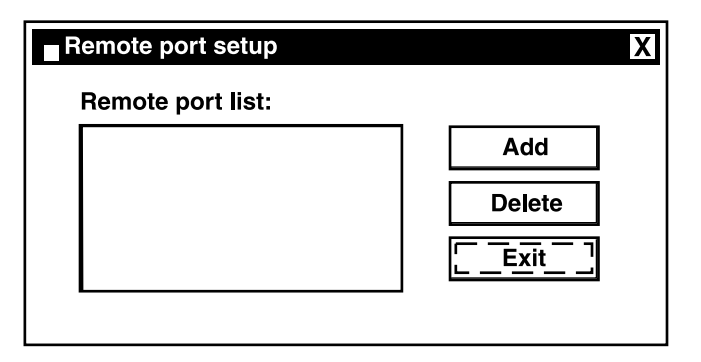

**Figure 8-4. Remote Port Setup window.**

7. You have to assign a print server name and enter the print server's IP address. You can only select P1 or P2 (the router has only two print ports). After filling in the data, click **OK** to proceed. See Figure 8-5. Or, click on **Cancel** to cancel the changes without saving.

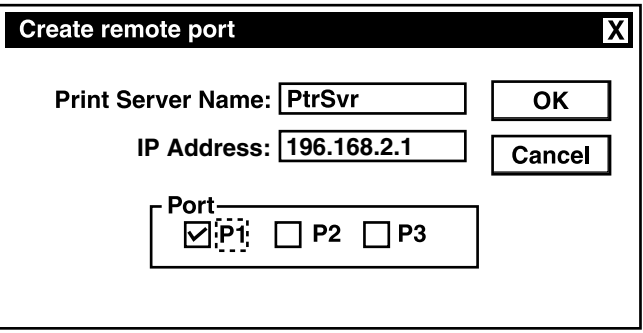

**Figure 8-5. Create Remote Port window.**

8. After adding a remote port for the print server, you can see the remote port's name in the remote port list. The remote port's name consists of the print server name and the port number, which are separated by a hyphen. For example, if you assign "PtrSvr" as the print server name and select port "P1", then the remote port's name will be "PtrSvr-P1". You can click **Add** to add another remote port. Click **Delete** to delete a selected remote port. When you have finished setting the remote port, click **Exit** to exit the setup tool. See Figure 8-6.

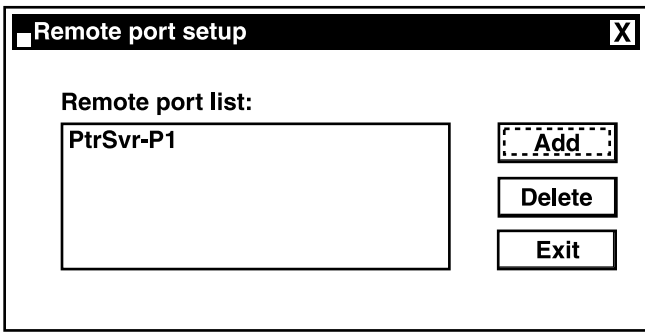

**Figure 8-6. Remote Port Setup window.**

9. Print server client tool installation is complete. You can start using the print server.

#### **8.2 Add a Network Printer**

After installing the print server client tool, you need to add the network printer to your PC.

- 1. Click the **Start** button. Choose **Setting** and **Printers**.
- 2. Double-click on **Add Printer**. See Figure 8-7. Click on **Next** to continue.

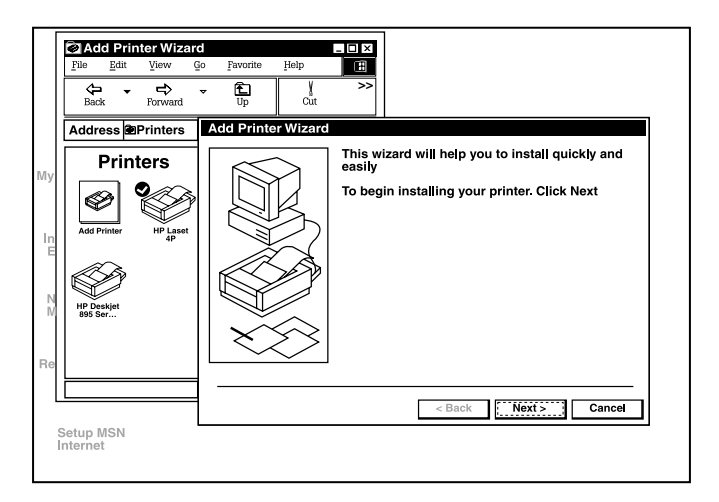

**Figure 8-7. Add Printer window.**

3. Select **Local Printer** and click **Next**. See Figure 8-8.

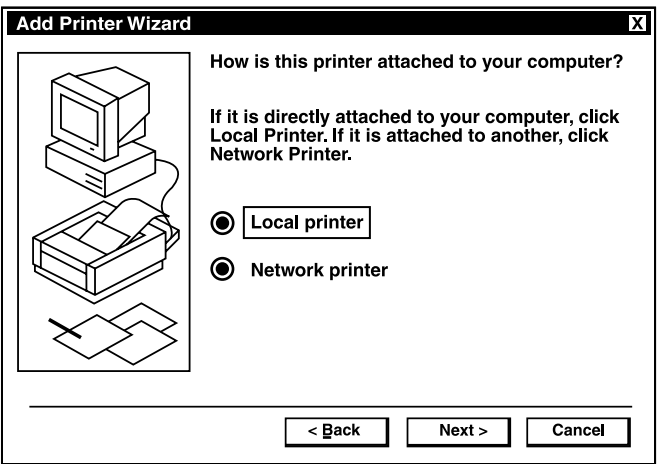

**Figure 8-8. Add Printer Wizard.**

4. Select the suitable printer manufacturer and model, then click **Next**. See Figure 8-9.

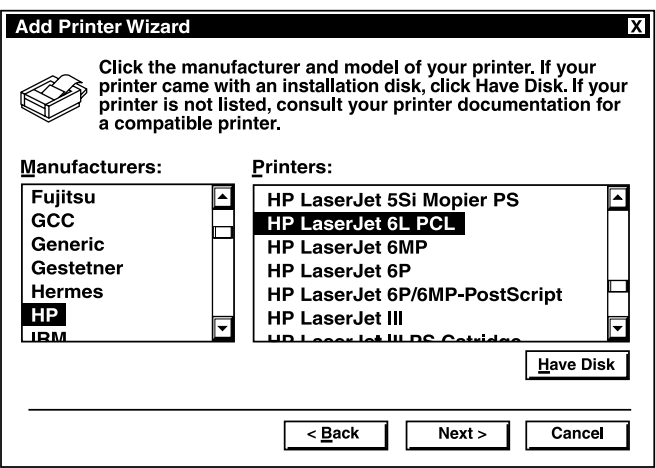

**Figure 8-9. Choosing a Printer.**

5. Choose the print server's remote port that was created in **Section 8.1** and click **Next**. See Figure 8-10.

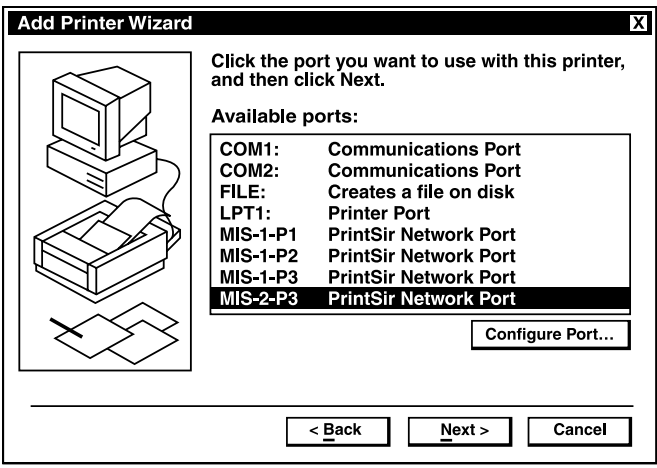

**Figure 8-10. Choosing the Print Server's remote port.**

6. Complete the rest of the questions that will appear on-screen to finish the network printer setup.

## Appendix A. How to Manually Find Your PC's IP and MAC Addresses

1. In Windows, open the Command Prompt program. See Figure A-1.

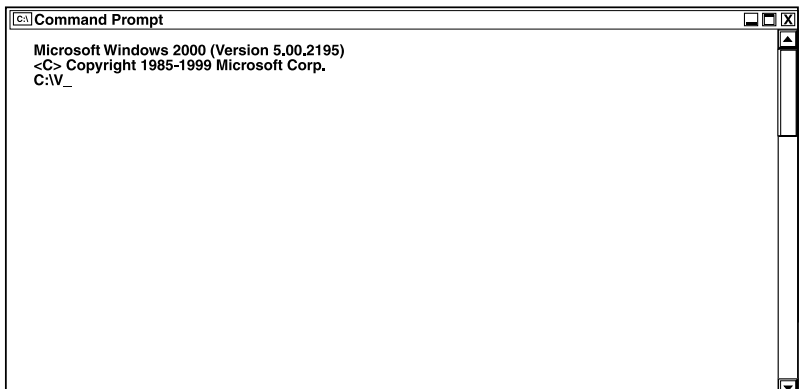

**Figure A-1. Command Prompt program window #1.**

2. Type ipconfig/all and press **Enter**. See Figure A-2.

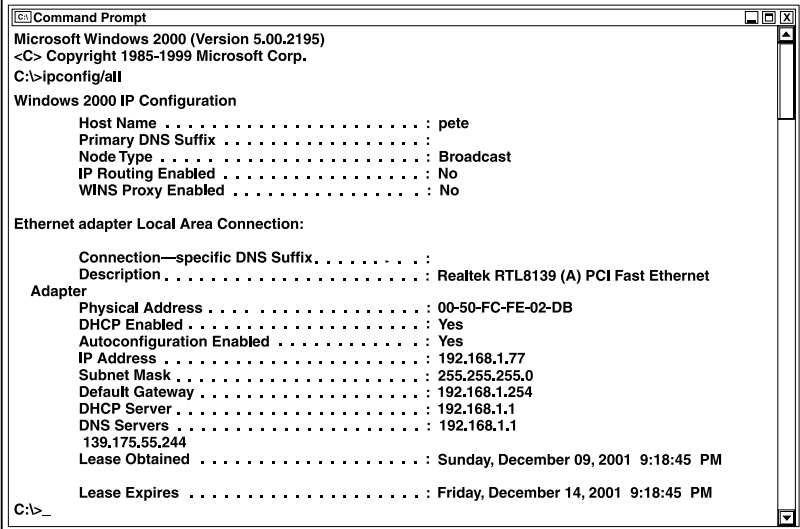

**Figure A-2. Command Prompt program window #2.**

- Your PC's IP address is the "IP address" (in this case, 192.168.1.77).
- The router's IP address is the "Default Gateway" (in this case, 192.168.1.254).
- Your PC's MAC address is the "Physical Address" (in this case, 00-50-FC-FE-02- DB).

# Appendix B. Troubleshooting

#### **B.1 Calling Black Box**

If you determine that your Pure Networking Broadband Router is malfunctioning, do not attempt to alter or repair the unit. It contains no user-serviceable parts. Contact Black Box at 724-746-5500.

Before you do, make a record of the history of the problem. We will be able to provide more efficient and accurate assistance if you have a complete description, including:

- the nature and duration of the problem.
- when the problem occurs.
- the components involved in the problem.
- any particular application that, when used, appears to create the problem or make it worse.

#### **B.2 Shipping and Packaging**

If you need to transport or ship your Pure Networking Broadband Router:

- Package it carefully. We recommend that you use the original container.
- If you are shipping the Pure Networking Broadband Router for repair, make sure you include everything that came in the original package. Before you ship, contact Black Box to get a Return Authorization (RA) number.

# Appendix C. Glossary

**Bridge:** A bridge is an intelligent, internetworking device that forwards or filters packets between different networks based on Data Link layer (MAC) address information.

**Default Gateway (Router):** Every non-router IP device needs to configure a default gateway's IP address. When the device sends out an IP packet, if the destination is not on the same network, the device has to send the packet to its default gateway, which will then send it out toward the destination.

**DHCP:** Dynamic Host Configuration Protocol. This protocol automatically gives every computer on your home network an IP address.

**DNS Server IP Address:** DNS stands for Domain Name System, which allows Internet servers to have a domain name (such as *www.broadbandrouter.com*) and one or more IP addresses (such as 192.34.45.8). A DNS server keeps a database of Internet servers and their respective domain names and IP addresses so that when a domain name is requested (as in typing "*broadbandrouter.com*" into your Internet browser), the user is sent to the proper IP address. The DNS server IP address used by the computers on your home network is the location of the DNS server your ISP has assigned to you.

**DSL Modem:** DSL stands for Digital Subscriber Line. A DSL modem uses your existing phone lines to transmit data at high speeds.

**Ethernet:** A standard for computer networks. Ethernet networks are connected by special cables and hubs. They move data around at up to 10/100 Mbps.

**Idle Timeout:** After there is no traffic to the Internet for a pre-configured amount of time, the connection will automatically be disconnected.

**IP Address and Network (Subnet) Mask:** IP stands for Internet Protocol. An IP address consists of a series of four numbers separated by periods that identifies a single, unique Internet computer host in an IP network. (Example: 192.168.2.1.) It consists of 2 portions: the IP network address and the host identifier.

The IP address is a 32-bit binary pattern that can be represented as four cascaded decimal numbers separated by "." For example, an address follows this pattern: aaa.aaa.aaa.aaa, where each "aaa" can be anything from 000 to 255, or as four cascaded binary numbers separated by ".":

bbbbbbbb.bbbbbbbb.bbbbbbbb.bbbbbbbb, where each "b" can either be 0 or 1.

A network mask is also a 32-bit binary pattern. It consists of consecutive leading 1's followed by consecutive trailing 0's, like this:

11111111.11111111.11111111.00000000. Therefore, sometimes a network mask can also be described simply as *x* number of leading 1's.

When both are represented side by side in their binary forms, all bits in the IP address that correspond to 1's in the network mask become part of the IP network address, and the remaining bits correspond to the host ID.

For example, if the IP address for a device is, in its binary form, 11011001.10110000.10010000.00000111, and if its network mask is 11111111.11111111.11110000.00000000, it means the device's network address is 11011001.10110000.10010000.00000000, and its host ID is 00000000.00000000.00000000.00000111. This is a convenient and efficient method for routers to route IP packets to their destination.

**ISP:** Internet Service Provider. An ISP is a business that provides connectivity to the Internet for individuals and other businesses or organizations.

**ISP Gateway Address:** The ISP Gateway Address is an IP address for the Internet router located at the ISP's office.

**LAN:** Local Area Network. A LAN is a group of computers and devices connected together in a relatively small area (such as a house or an office). Your home network is considered a LAN.

**MAC (Media Access Control) Address:** A MAC address is the hardware address of a device connected to a network. The MAC address is a unique identifier for a device with an Ethernet interface. It consists of two parts: three bytes of data that corresponds to the Manufacturer ID (unique for each manufacturer), plus three bytes that are often used as the product's serial number.

**NAT:** Network Address Translation. This process allows all of the computers on your home network to use one IP address. Using the Pure Networking Broadband Router's NAT capability, you can access the Internet from any computer on your home network without having to purchase more IP addresses from your ISP.

**Port:** Network clients (LAN PC) use port numbers to distinguish one network application/protocol from another. Below is a list of common applications and protocol/port numbers:

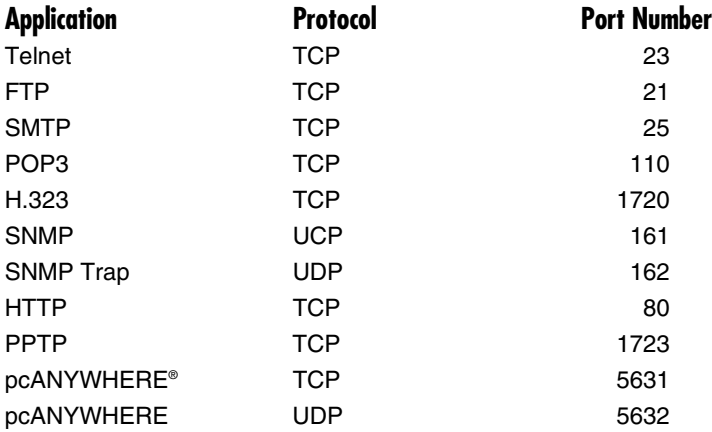

**PPPoE:** Point-to-Point Protocol over Ethernet. Point-to-Point Protocol is a secure data transmission method originally created for dialup connections; PPPoE is for Ethernet connections. PPPoE relies on two widely accepted standards, Ethernet and the Point-to-Point Protocol. It is a communications protocol for transmitting information over Ethernet between different manufacturers.

**Protocol:** A protocol is a set of rules for interaction agreed upon between multiple parties so that when they interface with each other based on such a protocol, the interpretation of their behavior is well defined and can be made objectively, without confusion or misunderstanding.

**Router:** A router is an intelligent network device that forwards packets between different networks based on network layer address information such as IP addresses.

**Subnet Mask:** A subnet mask, which may be a part of the TCP/IP information provided by your ISP, is a set of ten numbers (for example, 255.255.255.0) configured like an IP address. It is used to create IP address numbers used only within a particular network (as opposed to valid IP address numbers recognized by the Internet, which must be assigned by InterNIC).

**TCP/IP, UDP:** Transmission Control Protocol/Internet Protocol (TCP/IP) and Unreliable Datagram Protocol (UDP). TCP/IP is the standard protocol for data transmission over the Internet. Both TCP and UDP are Transport layer protocol. TCP performs proper error detection and error recovery, and thus is reliable. UDP, on the other hand, is not reliable. They both run on top of the IP (Internet Protocol), a Network layer protocol.

**WAN:** Wide Area Network. A network that connects computers located in geographically separate areas (for example, in different buildings, cities, or countries). The Internet is a WAN.

**Web-based management Graphical User Interface (GUI):** Many devices support a graphical user interface that is based on the Web browser. This means the user can use the familiar Netscape Navigator or Microsoft® Internet Explorer to control/configure or monitor the device being managed.